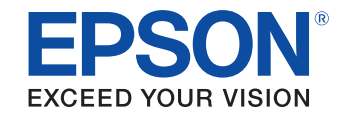

# androidty

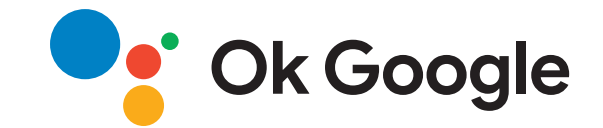

# **Priročnik za uporabnikaMultimedia Projector**

CO-FHO<sub>2</sub>

# **[Simboli v tem priročniku](#page-4-0) [5](#page-4-0)**

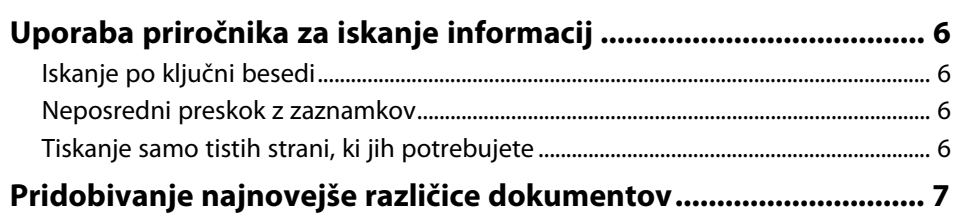

# **[Uvod v projektor](#page-7-0) [8](#page-7-0)**

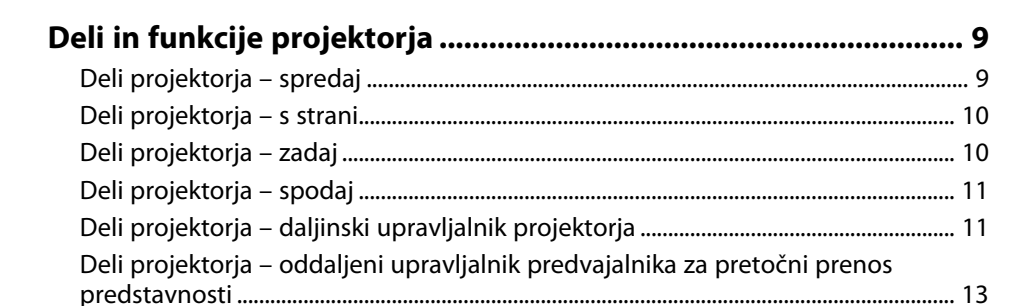

# **[Nastavitev projektorja](#page-14-0) [15](#page-14-0)**

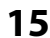

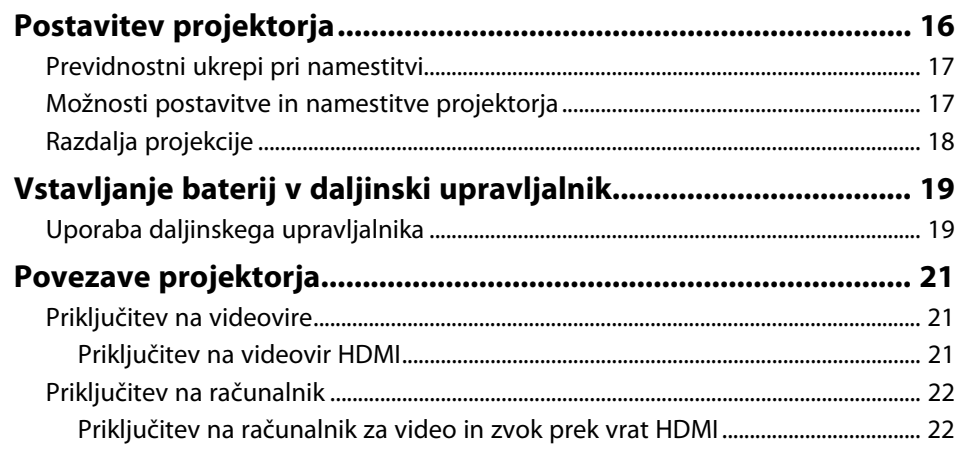

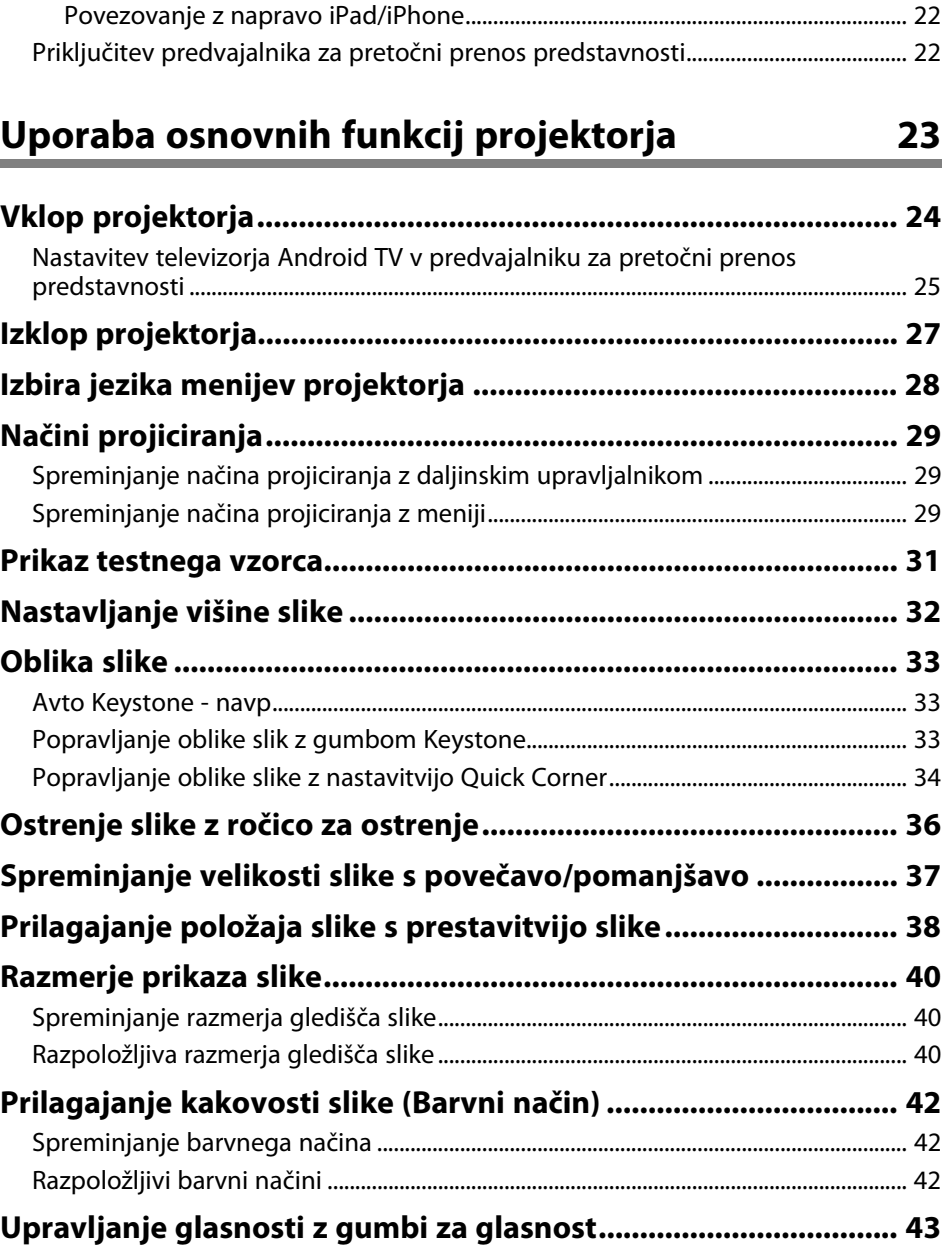

# **[Nastavitev funkcij projektorja](#page-43-0) [44](#page-43-0)**

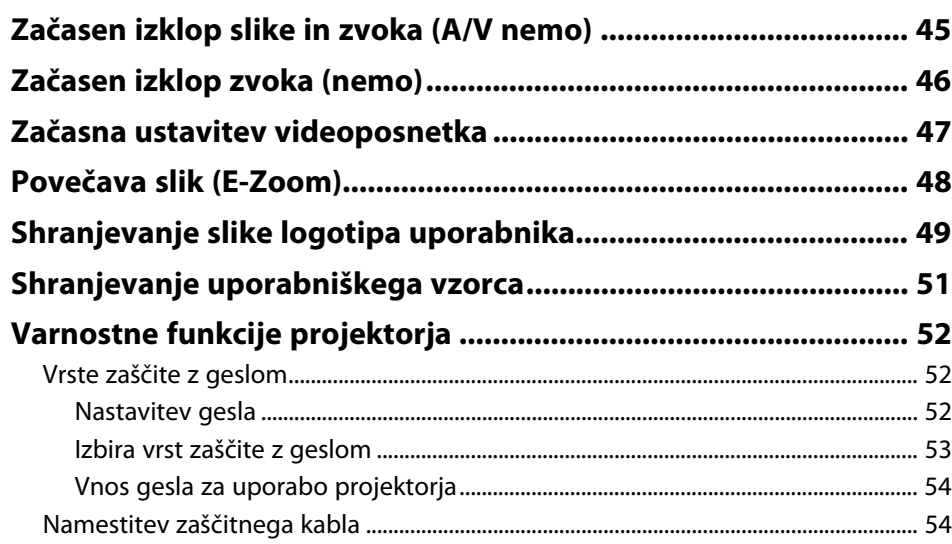

# **[Prilagajanje nastavitev menija](#page-54-0) [55](#page-54-0)**

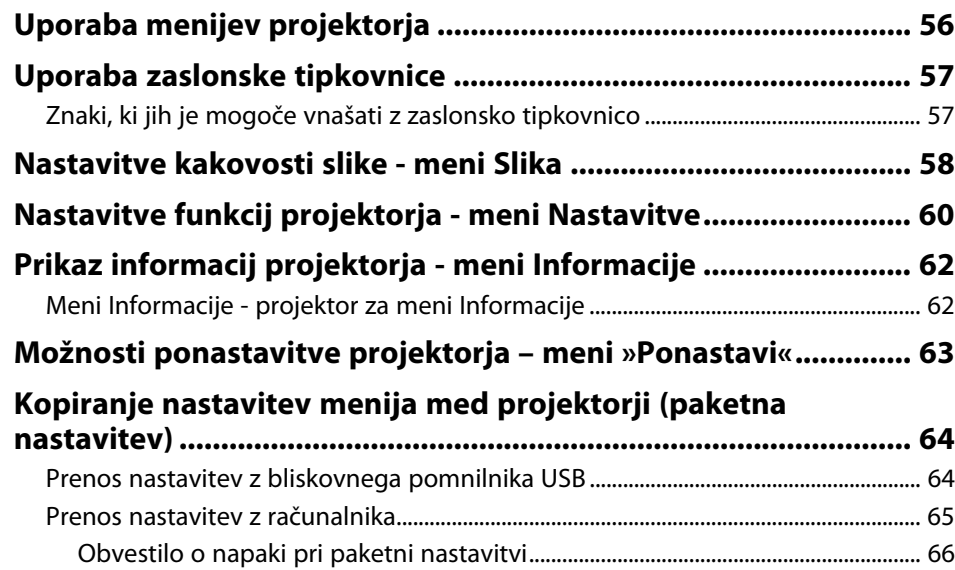

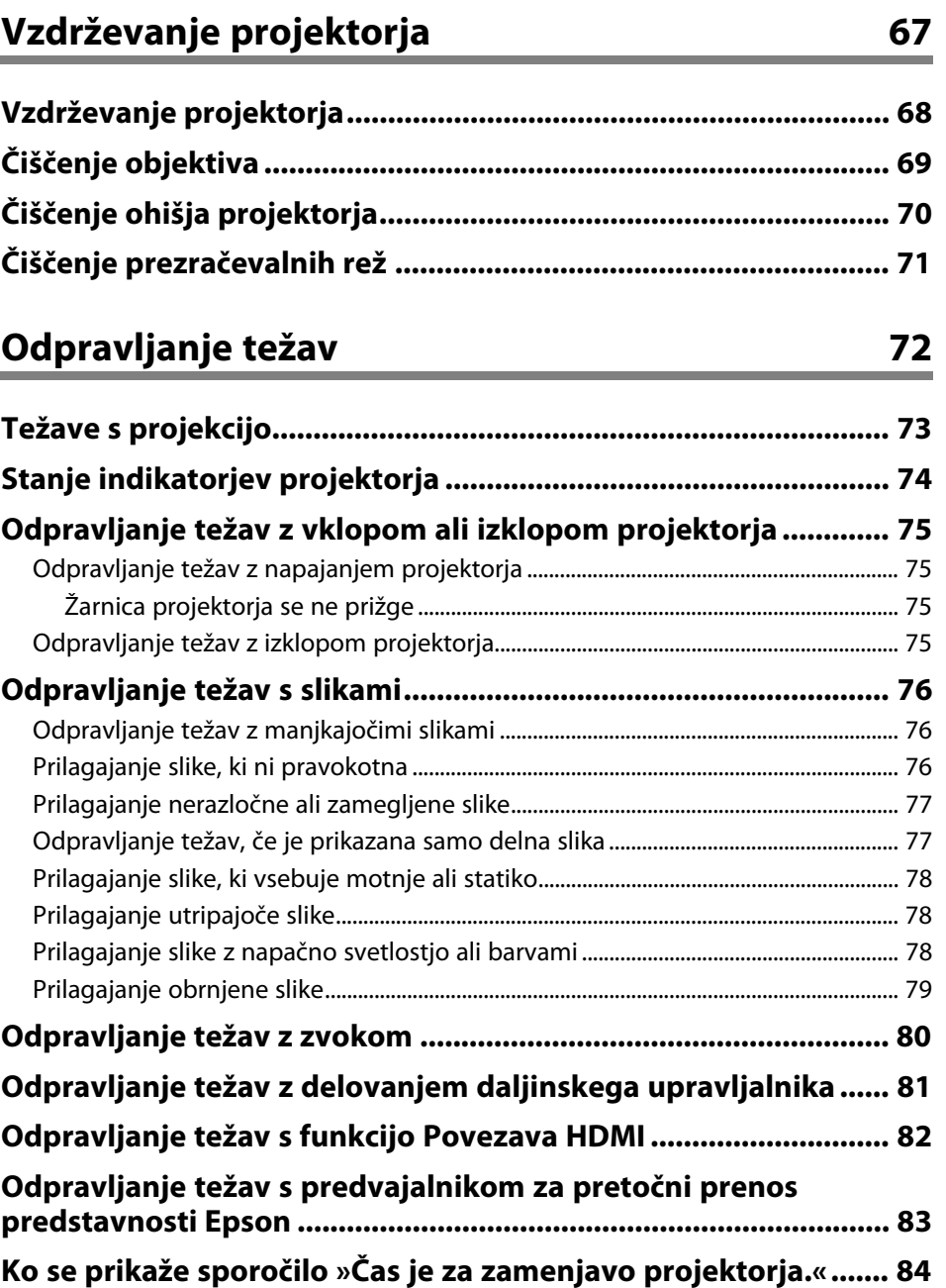

# Kazalo

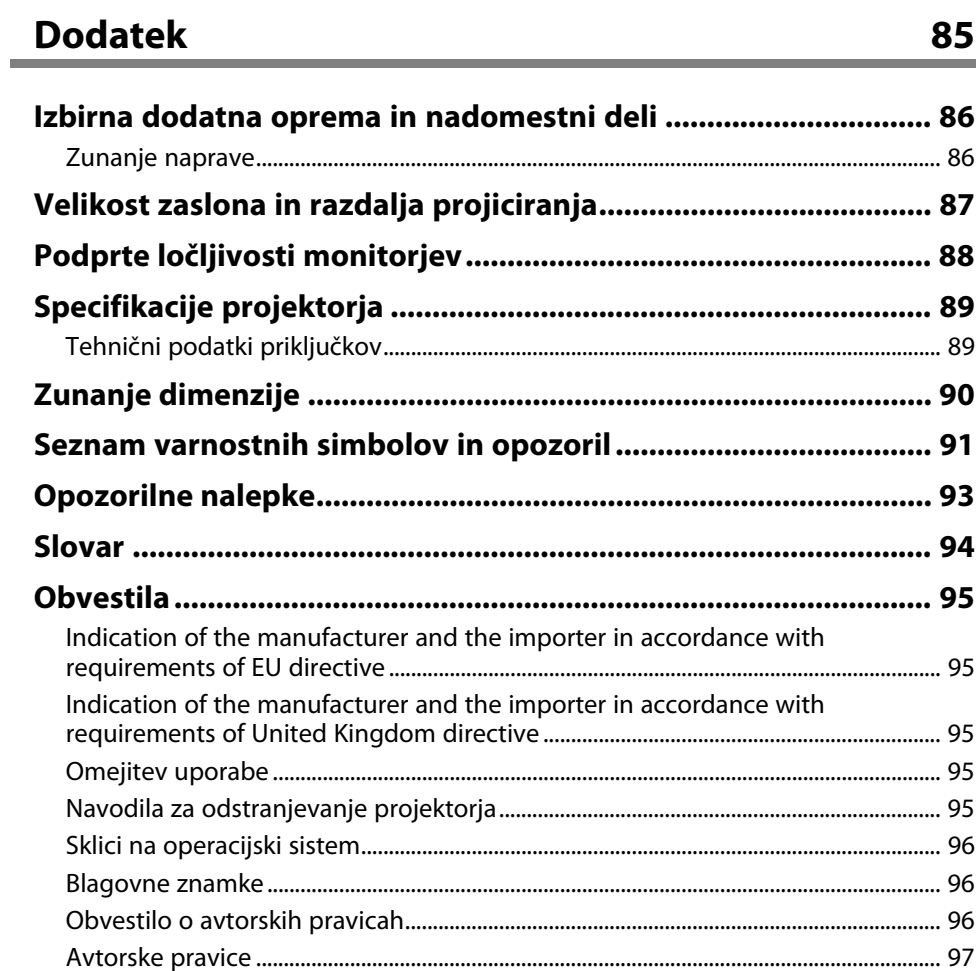

# <span id="page-4-0"></span>**Simboli v tem priročniku**

#### **Varnostni simboli**

V priročnikih in na projektorju so grafični simboli in oznake, ki označujejo vsebino, ki opisuje varno uporabo projektorja. Preberite in natančno upoštevajte navodila, ki so označena s temi simboli in oznakami, da se izognete poškodbam oseb ali lastnine.

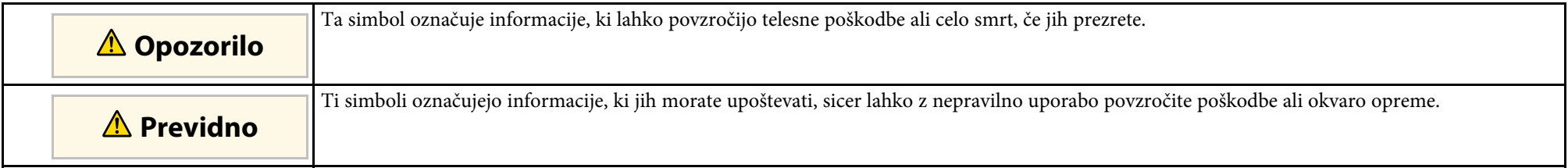

#### **Simboli za splošne informacije**

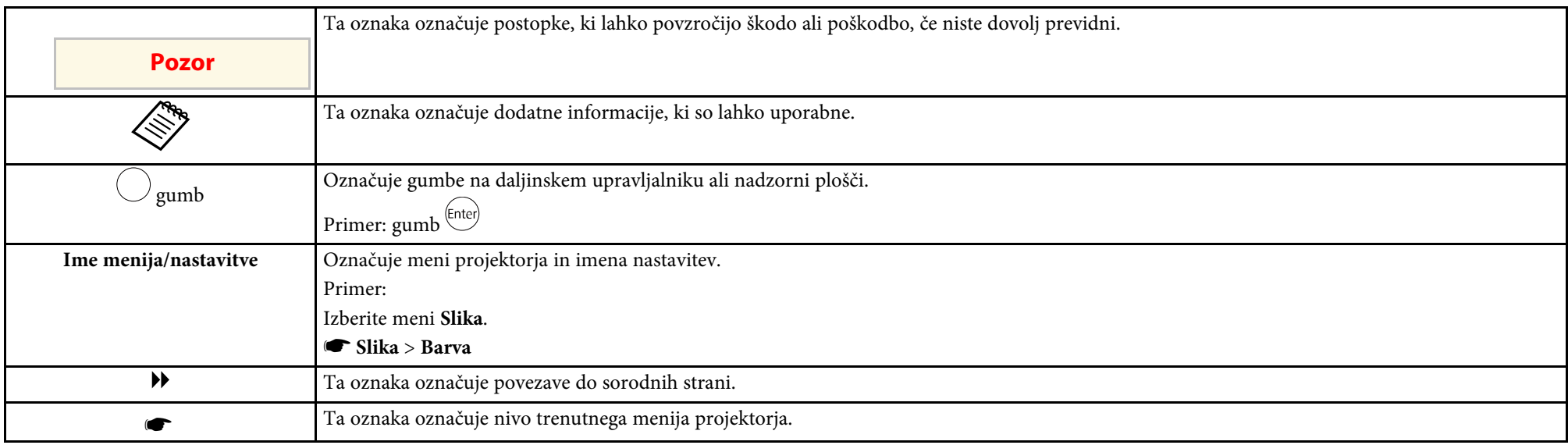

#### **B** Sorodne povezave

- • ["Uporaba priročnika za iskanje informacij"](#page-5-0) str.6
- • ["Pridobivanje najnovejše različice dokumentov"](#page-6-0) str.7

<span id="page-5-0"></span>Priročnik v obliki datoteke PDF vam omogoča iskanje informacij po ključni besedi ali pa direkten premik na določeno poglavje z uporabo zaznamkov. Natisnete lahko tudi samo tiste strani, ki jih potrebujete. To poglavje pojasnjuje uporabo priročnika v obliki datoteke PDF, ki ste jo odprli s programom Adobe Reader X na vašem računalniku.

#### **B** Sorodne povezave

- • ["Iskanje po ključni besedi"](#page-5-4) str.6
- • ["Neposredni preskok z zaznamkov"](#page-5-5) str.6
- "Tiskanie samo tistih strani, ki jih potrebujete" str.6

• Operacijski sistem Mac: pridržite ukazno tipko in nato pritisnite **←**.

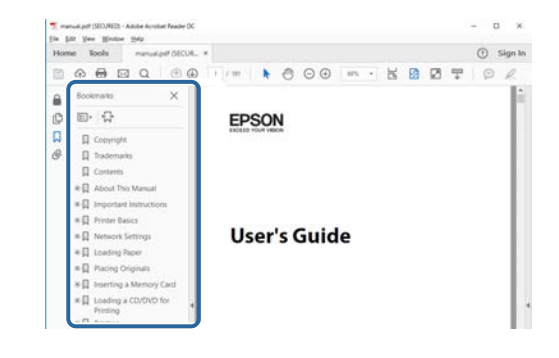

### <span id="page-5-4"></span><span id="page-5-3"></span><span id="page-5-1"></span>**Iskanje po ključni besedi**

Kliknite **Uredi** > **Napredno iskanje**. V okno za iskanje vnesite ključno besedo (besedilo) za informacijo, ki jo želite poiskati in nato kliknite **Išči**. Rezultati iskanja so prikazani v obliki seznama. Kliknite na kateri koli rezultat iskanja, da se premaknete na tisto stran.

<span id="page-5-6"></span>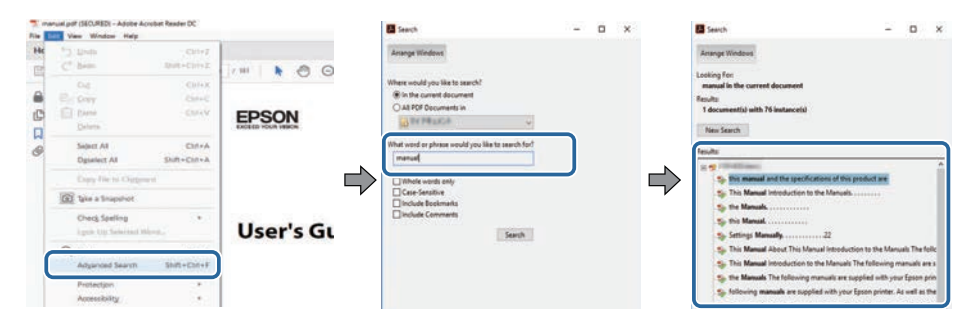

### <span id="page-5-5"></span><span id="page-5-2"></span>**Neposredni preskok z zaznamkov**

Kliknite na naslov, da se premaknete na tisto stran. Kliknite **+** ali **>** za ogled podrejenih naslovov v tistem poglavju. Če se želite vrniti na prejšnjo stran, na tipkovnici izvedite naslednje operacije.

• Operacijski sistem Windows: pridržite tipko **Alt**, in nato pritisnite gumb **←**.

# **Tiskanje samo tistih strani, ki jih potrebujete**

Določite in natisnete lahko tudi samo tiste strani, ki jih potrebujete. v meniju **Datoteka** kliknite na **Natisni** in nato pod **Strani za tiskanje** pri možnosti **Strani** navedite strani, ki jih želite natisniti.

• Če želite navesti niz zaporednih strani, med prvo in zadnjo stranjo stran vnesite vezaj.

Primer: 20-25

• Če želite navesti strani, ki si ne sledijo zaporedno, strani ločite z vejicami. Primer: 5, 10, 15

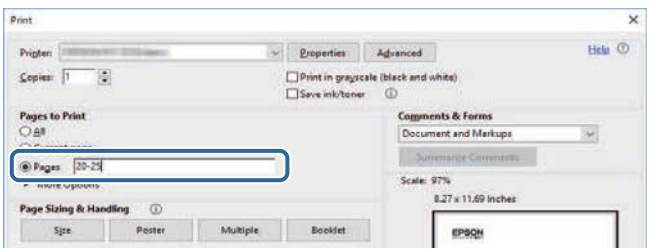

# **Pridobivanje najnovejše različice dokumentov**

<span id="page-6-0"></span>Najnovejše različice priročnikov in specifikacij najdete na spletnem mestu Epson.

Obiščite spletno mesto [epson.sn](http://epson.sn) in vnesite ime modela.

# <span id="page-7-0"></span>**Uvod v projektor**

V teh poglavjih najdete več informacij o funkcijah projektorja in imenih delov.

#### **B** Sorodne povezave

• ["Deli in funkcije projektorja"](#page-8-0) str.9

<span id="page-8-0"></span>V naslednjih poglavjih so opisani deli projektorja in njihove funkcije.

#### **B** Sorodne povezave

- • ["Deli projektorja spredaj"](#page-8-2) str.9
- • ["Deli projektorja s strani"](#page-9-1) str.10
- • ["Deli projektorja zadaj"](#page-9-1) str.10
- • ["Deli projektorja spodaj"](#page-10-2) str.11
- • ["Deli projektorja daljinski upravljalnik projektorja"](#page-10-3) str.11
- • ["Deli projektorja oddaljeni upravljalnik predvajalnika za pretočni prenos](#page-12-1) [predstavnosti"](#page-12-1) str.13

# <span id="page-8-2"></span><span id="page-8-1"></span>**Deli projektorja – spredaj**

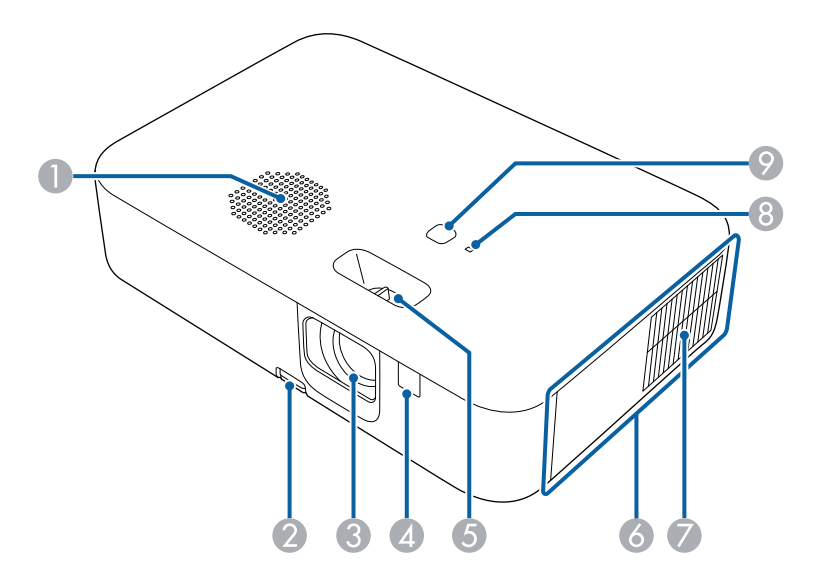

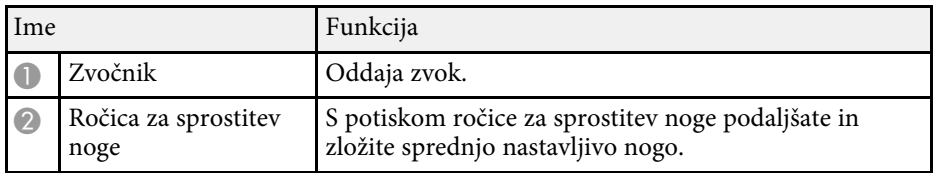

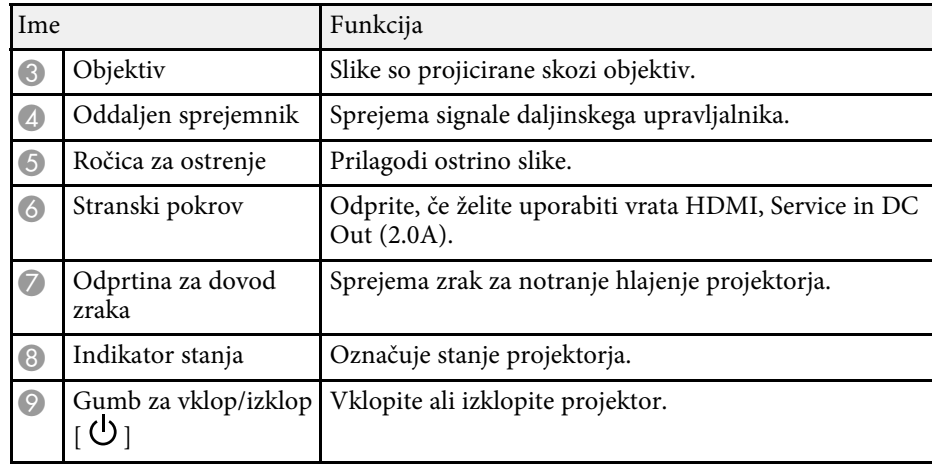

#### **B** Sorodne povezave

- • ["Stanje indikatorjev projektorja"](#page-73-0) str.74
- • ["Uporaba daljinskega upravljalnika"](#page-18-2) str.19
- • ["Ostrenje slike z ročico za ostrenje"](#page-35-0) str.36
- • ["Čiščenje prezračevalnih rež"](#page-70-0) str.71
- • ["Nastavljanje višine slike"](#page-31-0) str.32

# <span id="page-9-1"></span><span id="page-9-0"></span>**Deli projektorja – s strani**

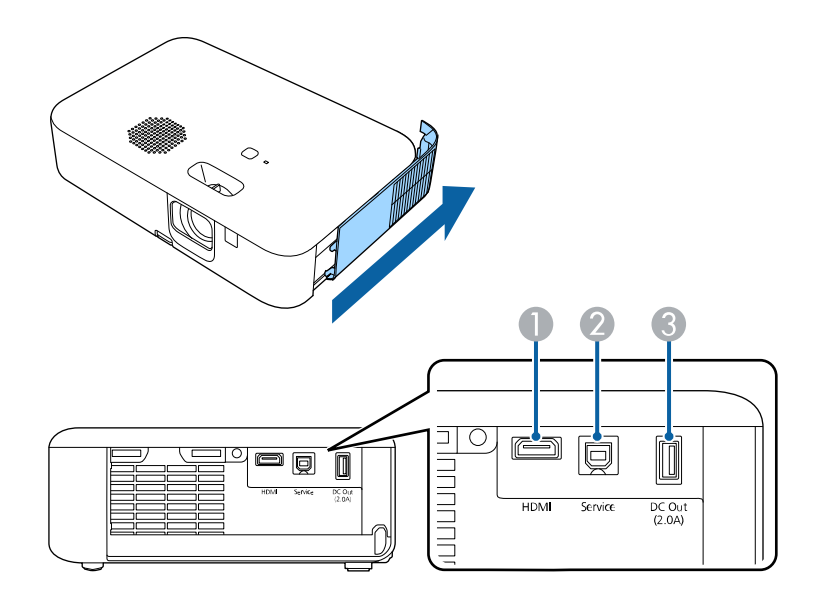

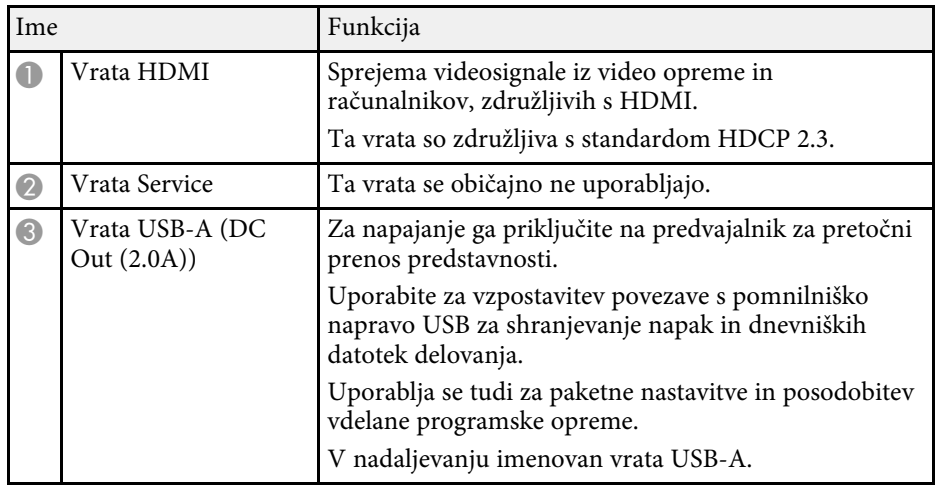

# **Deli projektorja – zadaj**

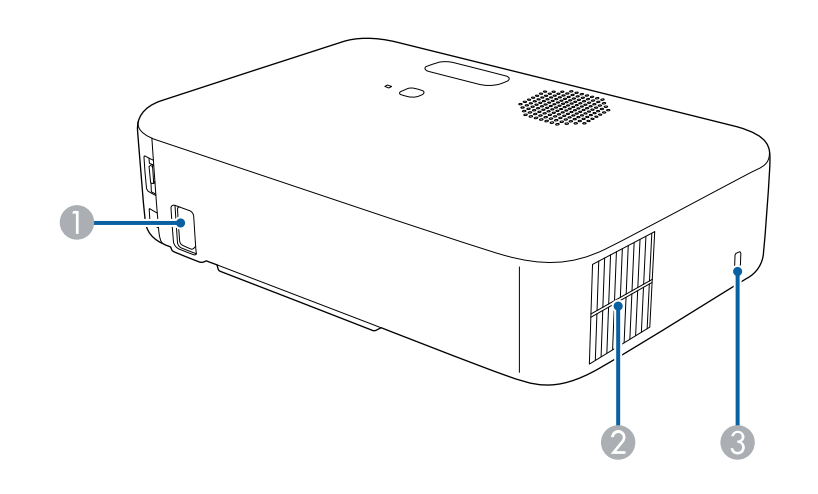

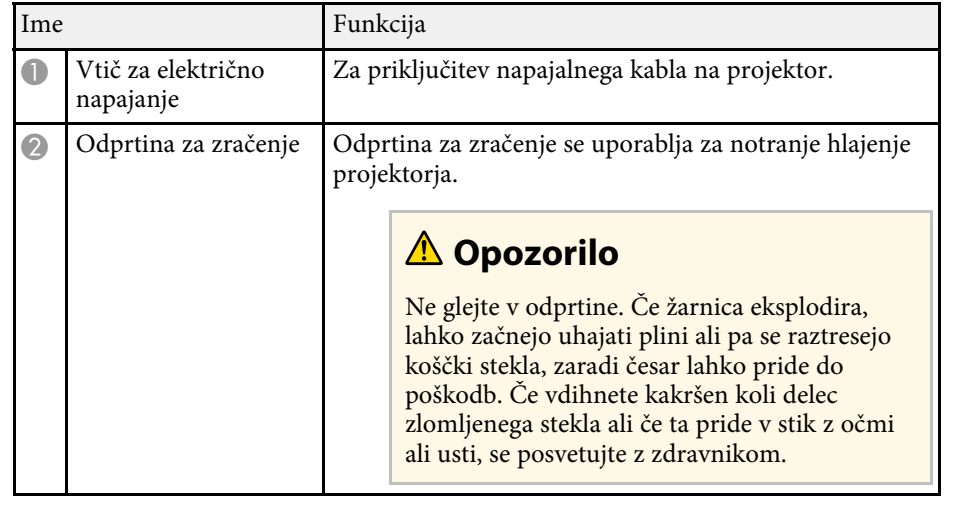

#### **B** Sorodne povezave

• ["Povezave projektorja"](#page-20-0) str.21

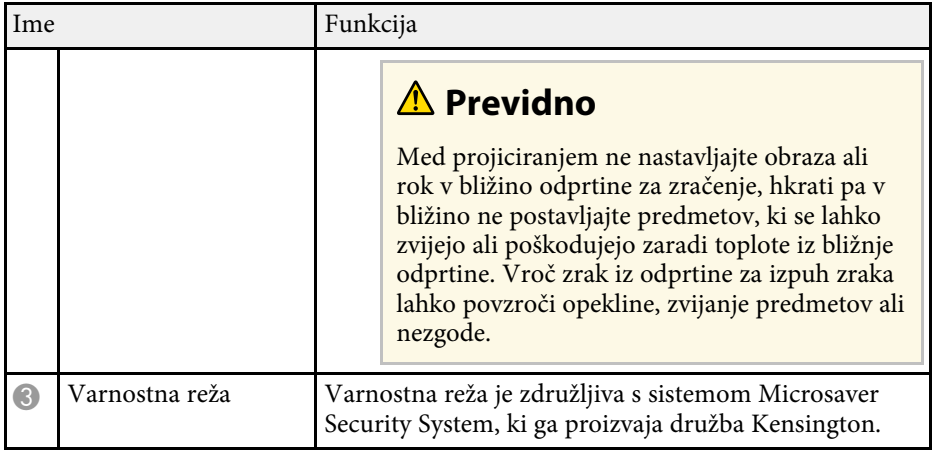

#### <span id="page-10-3"></span><span id="page-10-1"></span>**B** Sorodne povezave

• ["Namestitev zaščitnega kabla"](#page-53-2) str.54

<span id="page-10-2"></span><span id="page-10-0"></span>**Deli projektorja – spodaj**

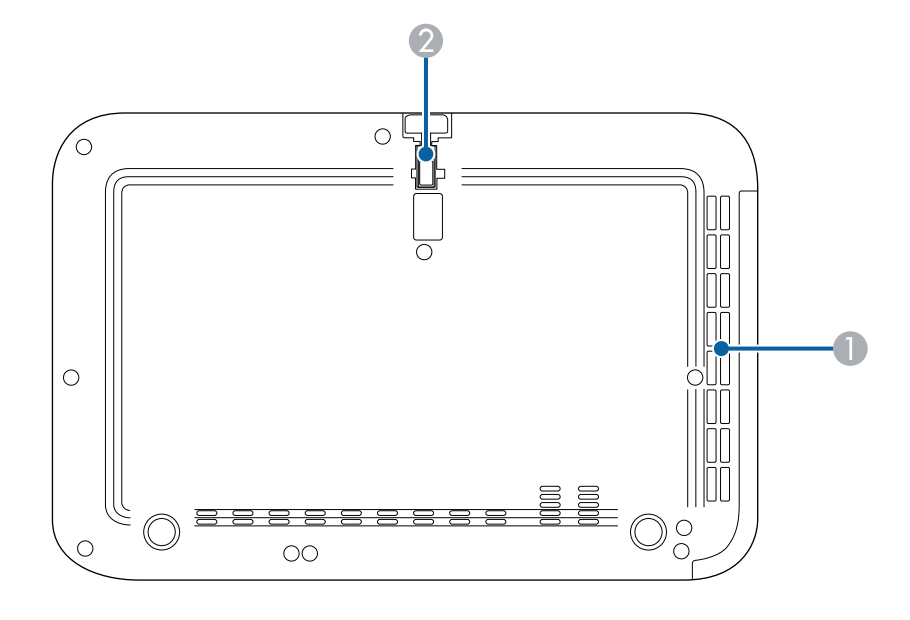

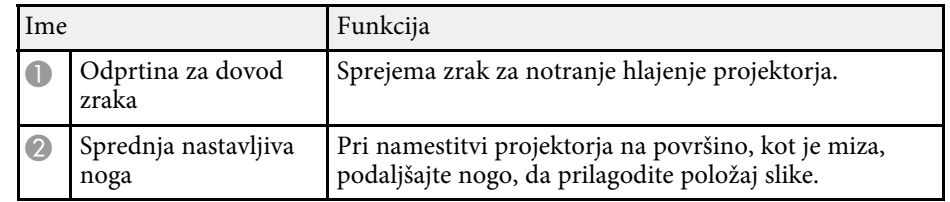

#### **B** Sorodne povezave

• ["Nastavljanje višine slike"](#page-31-0) str.32

# **Deli projektorja – daljinski upravljalnik projektorja**

S tem daljinskim upravljalnikom lahko upravljate projektor.

Če ni drugače navedeno, so vsi postopki z daljinskim upravljalnikom v tem vodiču opisani s tem daljinskim upravljalnikom.

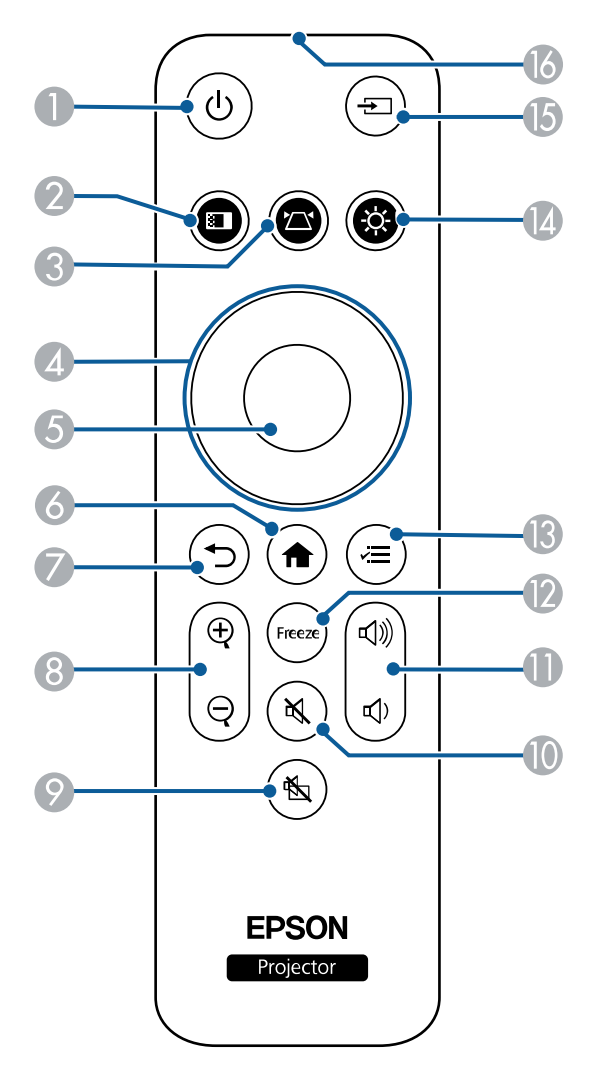

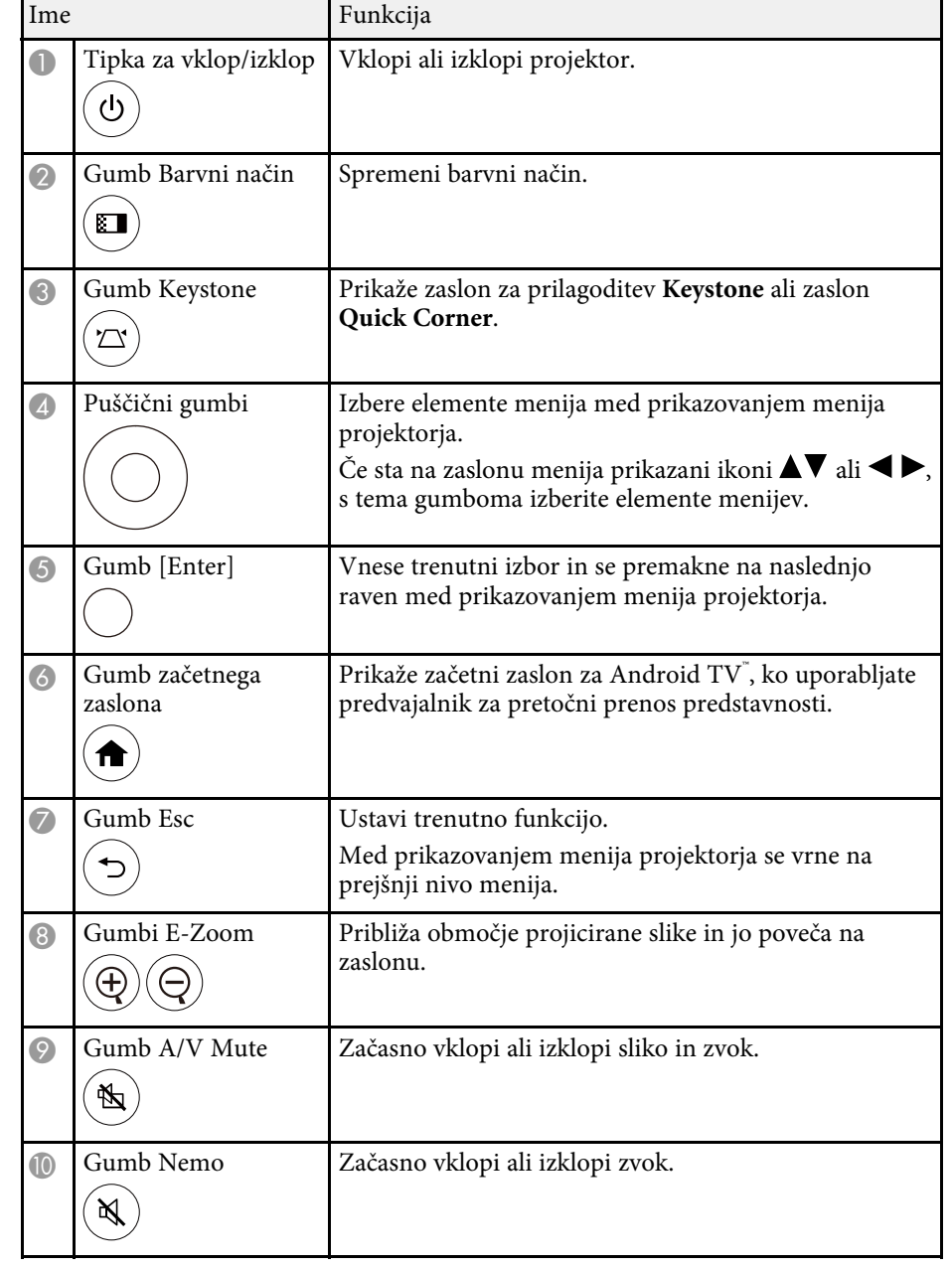

# **Deli in funkcije projektorja <sup>13</sup>**

<span id="page-12-1"></span><span id="page-12-0"></span>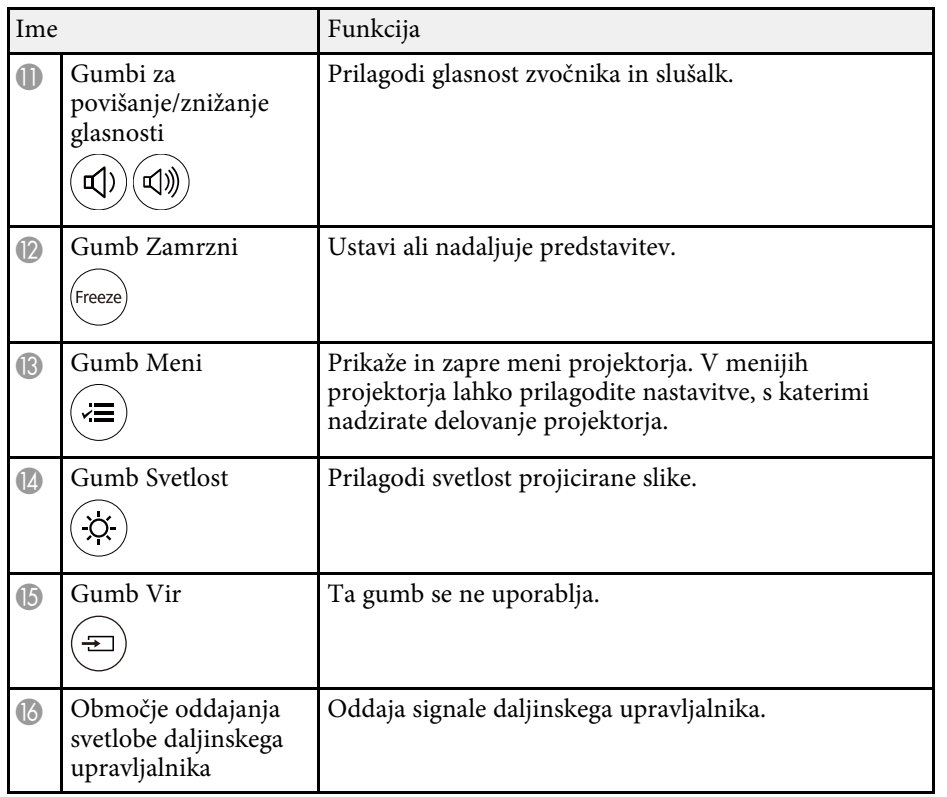

#### **B** Sorodne povezave

- • ["Povečava slik \(E-Zoom\)"](#page-47-0) str.48
- • ["Prilagajanje kakovosti slike \(Barvni način\)"](#page-41-0) str.42
- • ["Popravljanje oblike slik z gumbom Keystone"](#page-32-3) str.33
- • ["Uporaba menijev projektorja"](#page-55-0) str.56

# **Deli projektorja – oddaljeni upravljalnik predvajalnika za pretočni prenos predstavnosti**

S tem daljinskim upravljalnikom lahko upravljate predvajalnik za pretočni prenos predstavnosti Epson (ELPAP12).

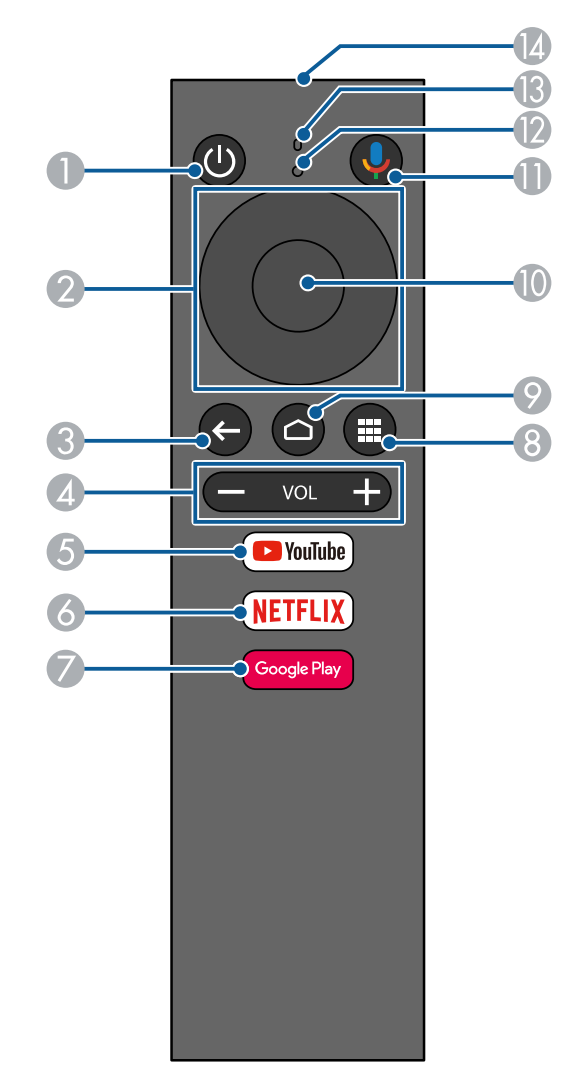

# **Deli in funkcije projektorja <sup>14</sup>**

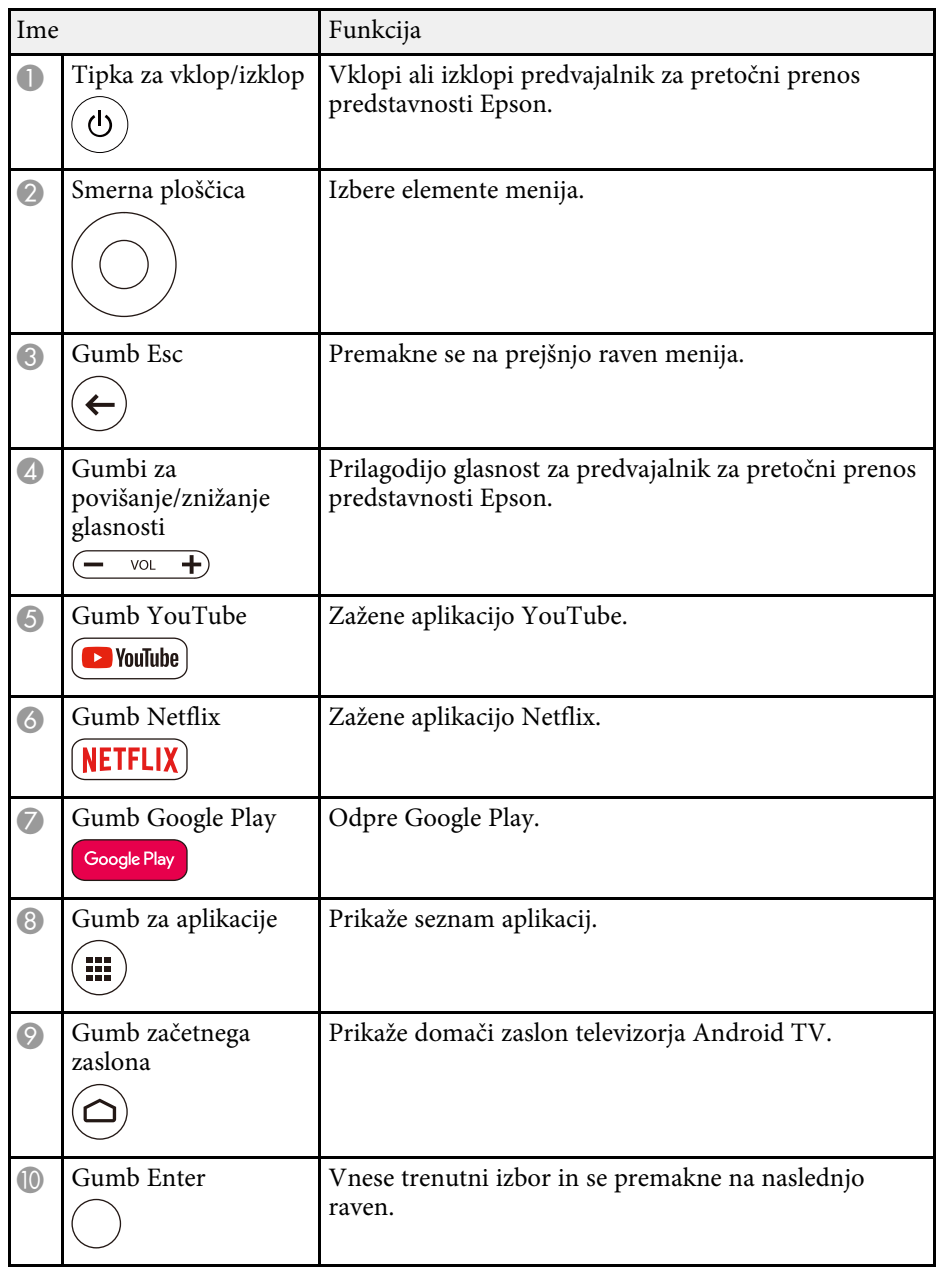

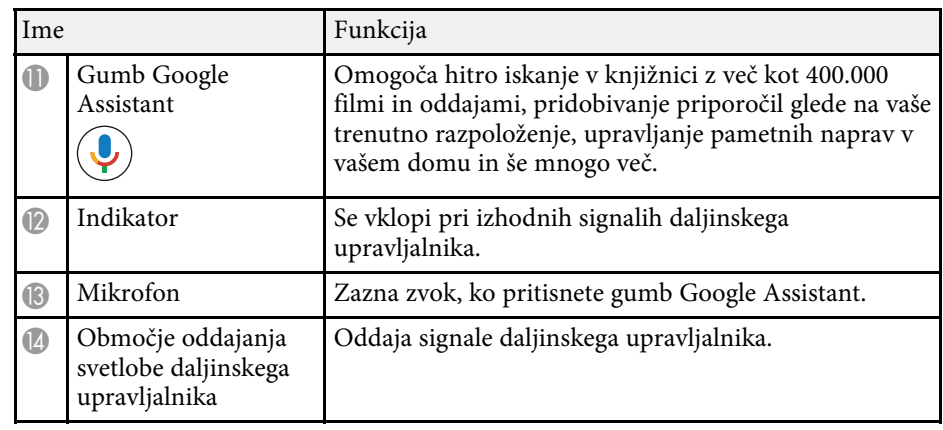

#### **B** Sorodne povezave

• ["Nastavitev televizorja Android TV v predvajalniku za pretočni prenos](#page-24-1) [predstavnosti"](#page-24-1) str.25

# <span id="page-14-0"></span>**Nastavitev projektorja**

Za nastavitev projektorja sledite navodilom v teh poglavjih.

- **B** Sorodne povezave
- • ["Postavitev projektorja"](#page-15-0) str.16
- • ["Vstavljanje baterij v daljinski upravljalnik"](#page-18-0) str.19
- • ["Povezave projektorja"](#page-20-0) str.21

# **Postavitev projektorja <sup>16</sup>**

<span id="page-15-0"></span>Za prikaz slik lahko projektor postavite na kakršno koli ravno površino. Pri izbiri mesta za projektor upoštevajte naslednje smernice:

• Namestite projektor na vzdržljivo in vodoravno površino.

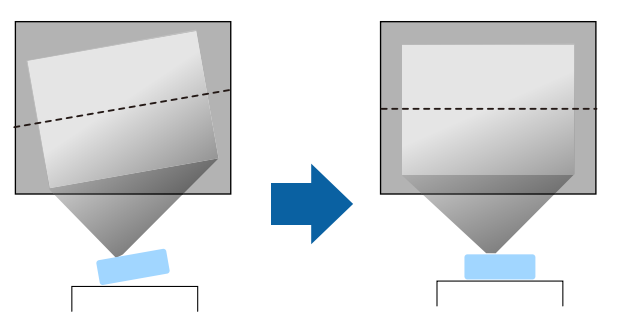

- Pod projektorjem in okoli njega pustite dovolj prostora za zračenje in ga ne postavljajte na predmete ali ob predmete, ki bi lahko zamašili odprtine za zračenje.
- Projektor postavite tako, da bo obrnjen pravokotno na zaslon in ne pod kotom.

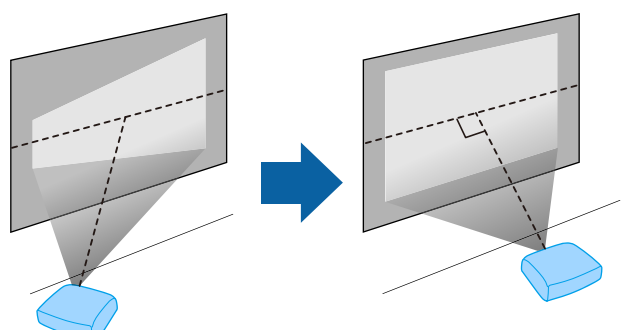

a Če projektorja ne morete namestiti pravokotno na zaslon, s krmilniki projektorja odpravite kakršno koli popačenje keystone. Za najboljšo kakovost slik priporočamo, da prilagodite mesto namestitve projektorja, da dosežete pravilno velikost in obliko slike.

# **Opozorilo**

• Projektorja ne namestite na visoko mesto, mesto z veliko prahu oz. vlage ali na mesto, izpostavljeno dimu ali pari. V nasprotnem primeru se lahko zaneti požar ali pride do električnega udara.

# **Opozorilo**

- Ne prekrivajte prezračevalne odprtine ali odprtin za zračenje na projektorju. Če so odprtine prekrite, lahko zaradi povišanja notranje temperature nastane požar.
- Projektorja ne uporabljajte ali shranjujte na mestih, ki so izpostavljena prahu ali umazaniji. V nasprotnem primeru se lahko kakovost projicirane slike poslabša ali pa se lahko zračni filter zamaši, kar lahko povzroči okvaro ali požar.
- Ne namestite ga na nestabilno površino ali mesto, ki nima ustrezne nosilnosti. Sicer lahko pade ali se prevrne, kar lahko povzroči nesrečo in telesne poškodbe.
- Projektorja ne uporabljajte na vnetljivi površini (kot je časopis, plastična folija ali preproga) ali na električni preprogi. Vročina, ki jo ustvari projektor, bi lahko deformirala ali razbarvala te površine. V tem primeru bi se lahko zanetil požar.
- Pri namestitvi na višino projektor ustrezno zavarujte z elementi, ki bodo med izrednimi dogodki, na primer med potresom, preprečili padec projektorja in zagotovili varnost. Projektor, ki ni pravilno nameščen, lahko pade in povzroči nezgodo ali poškodbo.
- Naprave ne namestite na mestih, kjer lahko pride do morebitnih poškodb zaradi slane vode, ali na mestih, izpostavljenih korozivnim plinom, kot je žveplo iz vročih vrelcev. V nasprotnem primeru lahko zaradi korozije projektor pade. Prav tako lahko pride tudi do okvare projektorja.
- Če projektor uporabljate zunaj ponoči, pazite, da se med uporabo ne spotaknete ob napajalne kable. Sicer lahko projektor pade ali se prevrne, kar lahko povzroči nesrečo in telesne poškodbe.

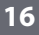

#### **Pozor**

- Projektorja med uporabo ne postavljajte na bok. To lahko povzroči okvaro projektorja.
- Če projektor uporabljate na nadmorski višini nad 1.500 m, v meniju projektorja nastavitev **Način visoke višine** nastavite na **Vklopljeno** in tako zagotovite ustrezen nadzor nad notranjo temperaturo projektorja.
	- s **Nastavitve** > **Delovanje** > **Način visoke višine**
- Projektorja ne nameščajte v prostor z visoko vlažnostjo ali veliko prahu ali na mesta, ki so izpostavljena dimu zaradi ognja ali tobačnemu dimu.

#### **B** Sorodne povezave

- • ["Previdnostni ukrepi pri namestitvi"](#page-16-2) str.17
- "Možnosti postavitve in namestitve projektoria" str.17
- • ["Razdalja projekcije"](#page-17-1) str.18
- • ["Oblika slike"](#page-32-0) str.33
- • ["Nastavitve funkcij projektorja meni Nastavitve"](#page-59-0) str.60
- • ["Nastavljanje višine slike"](#page-31-0) str.32
- • ["Ostrenje slike z ročico za ostrenje"](#page-35-0) str.36

# <span id="page-16-2"></span><span id="page-16-0"></span>**Previdnostni ukrepi pri namestitvi**

<span id="page-16-3"></span><span id="page-16-1"></span>Pri namestitvi projektorja upoštevajte te previdnostne ukrepe.

#### **Prostor na mestu namestitve**

#### **Pozor**

- Okrog projektorja morate pustiti toliko prostora, kot je navedeno, da ne blokirate odprtin za izpuh zraka in odprtin za dovod zraka.
- Projektorja ne nameščajte na mestu, kjer zrak ne kroži, na primer na polici ali v škatli.

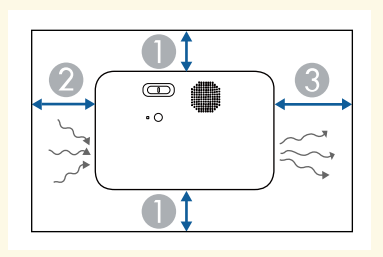

- A10 cm
- $\overline{\mathbf{2}}$ 20 cm
- **8** 30 cm

# **Možnosti postavitve in namestitve projektorja**

Projektor lahko postavite in namestite na te načine:

Spredaj/zadaj

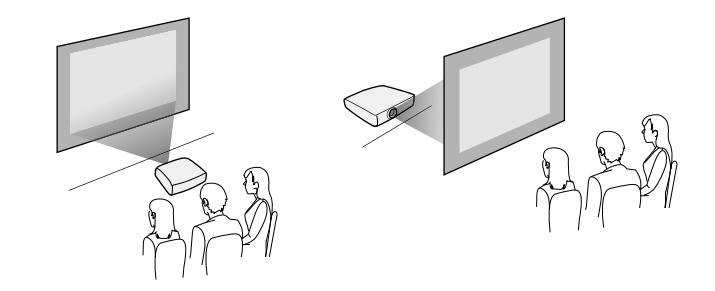

# **Postavitev projektorja <sup>18</sup>**

Poskrbite, da v meniju projektorja **Nastavitve** izberite pravilno možnost **Projekcija** glede na uporabljeni način namestitve.

- s **Nastavitve** > **Namestitev** > **Projekcija**
- **B** Sorodne povezave
- • ["Načini projiciranja"](#page-28-0) str.29

# <span id="page-17-1"></span><span id="page-17-0"></span>**Razdalja projekcije**

Razdalja med projektorjem in zaslonom določa približno velikost slike. Dlje kot je projektor od zaslona, večja je slika, vendar pa nanjo vplivajo tudi raven povečave, razmerje gledišča in druge nastavitve.

V poglavju »Dodatek« najdete podrobnosti o tem, približno kako daleč od zaslona morate namestiti projektor glede na velikost projicirane slike.

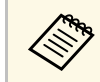

**Pri popravljanju popačenja keystone bo slika nekoliko manjša.** 

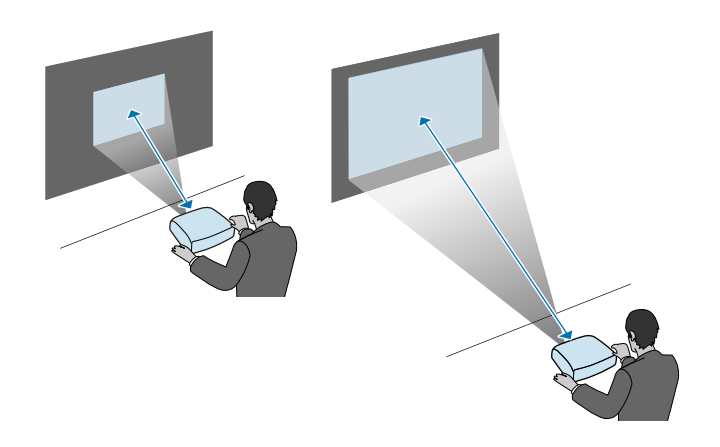

#### **B** Sorodne povezave

• ["Velikost zaslona in razdalja projiciranja"](#page-86-0) str.87

<span id="page-18-0"></span>Za daljinski upravljalnik potrebujete dve bateriji AAA, ki sta priloženi projektorju.

#### **Pozor**

Pred uporabo baterij preberite priročnik *Varnostna opozorila*.

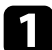

a Odstranite pokrov baterije, kot je prikazano na sliki.

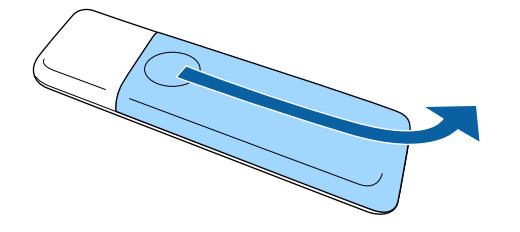

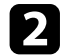

**b** Odstranite stari bateriji (če sta vstavljeni).

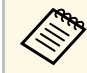

a Izrabljene baterije zavrzite v skladu z lokalnimi predpisi.

<span id="page-18-1"></span>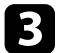

<span id="page-18-2"></span>c Vstavite bateriji s **<sup>+</sup>** in **–** delom v prikazanih smereh.

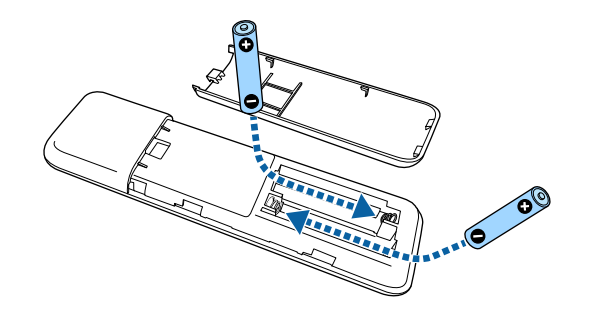

# **Opozorilo**

Preverite položaj (+) in (–) oznak v nosilcu baterij in se prepričajte, da sta bateriji pravilno vstavljeni. Če baterij ne uporabljate pravilno, lahko eksplodirajo ali začne iz njih iztekati tekočina, kar lahko povzroči požar, telesne poškodbe ali poškodbe izdelka.

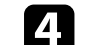

d Namestite pokrov baterije in nanj pritisnite, da se zaskoči na mestu.

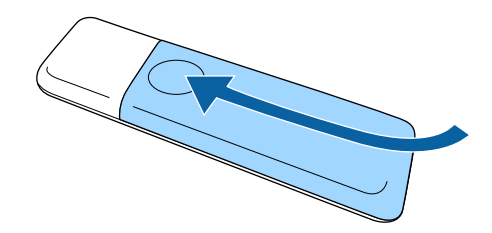

#### **B** Sorodne povezave

• ["Uporaba daljinskega upravljalnika"](#page-18-2) str.19

# **Uporaba daljinskega upravljalnika**

Z daljinskim upravljalnikom lahko upravljate projektor na poljubnem mestu v sobi.

Daljinski upravljalnik usmerite v sprejemnike projektorja z oddaljenosti in pod koti, navedenimi v tem poglavju.

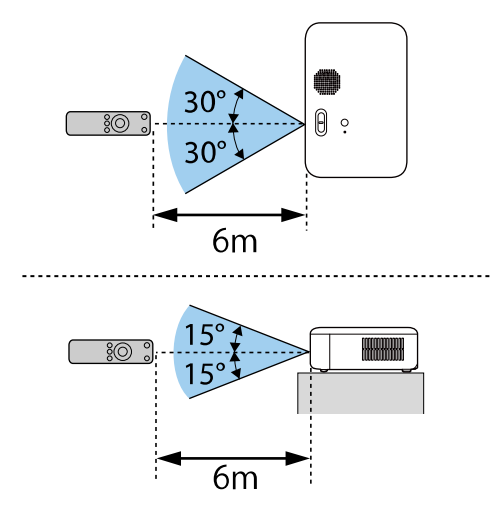

a • Daljinskega upravljalnika ne uporabljajte pod močno fluorescentno svetlobo ali pri neposredni sončni svetlobi, sicer se projektor morda ne bo odzival na ukaze. Če daljinskega upravljalnika dalj časa ne boste uporabljali, iz njega odstranite bateriji.

<span id="page-20-0"></span>V teh poglavjih najdete navodila za povezovanje projektorja z različnimi viri projiciranja.

#### **Pozor**

• Preverite obliko in smer priključkov na kablih, ki jih želite priključiti. Priključka ne tiščite v vrata s silo. S tem lahko poškodujete ali okvarite napravo ali projektor.

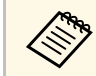

**A Seznam kablov, dobavljenih s projektorjem, najdete v Priročnik za hitri**<br>A Seznam Po potrebi kunite dodatne kable v prosti prodaji. *zagon*. Po potrebi kupite dodatne kable v prosti prodaji.

#### **B** Sorodne povezave

- • ["Priključitev na videovire"](#page-20-3) str.21
- • ["Priključitev na računalnik"](#page-21-4) str.22
- • ["Priključitev predvajalnika za pretočni prenos predstavnosti"](#page-21-5) str.22

### <span id="page-20-3"></span><span id="page-20-1"></span>**Priključitev na videovire**

Za priključitev videonaprav na projektor upoštevajte navodila v teh poglavjih.

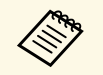

- Če so vrata na napravi, ki jo želite priključiti, nenavadne oblike, za<br>priključitev na projektor uporabite kabel, ki je priložen napravi, ali izbirni kabel.
	- Kabel se glede na izhodni signal razlikuje od povezane video opreme.
	- Nekatere vrste video opreme lahko oddajajo različne vrste signalov. V priročniku za uporabnika, ki je priložen videoopremi, preverite, katere vrste signalov je mogoče oddajati.

#### **B** Sorodne povezave

• ["Priključitev na videovir HDMI"](#page-20-2) str.21

#### <span id="page-20-2"></span>**Priključitev na videovir HDMI**

Če ima videovir vrata HDMI, ga lahko priključite na projektor s kablom HDMI in pošiljate zvok iz vira slik skupaj s projicirano sliko.

#### **Pozor**

Videovir najprej priključite na projektor in ga šele nato vklopite. V nasprotnem primeru lahko poškodujete projektor.

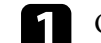

a Odstranite stranski pokrov tako, da ga potisnete nazaj.

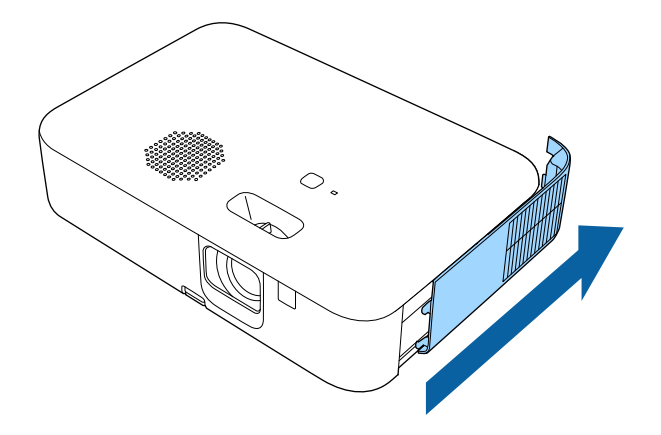

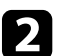

b Kabel HDMI priključite na izhodna vrata HDMI na videoviru.

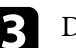

c Drugi konec priključite na vrata HDMI na projektorju.

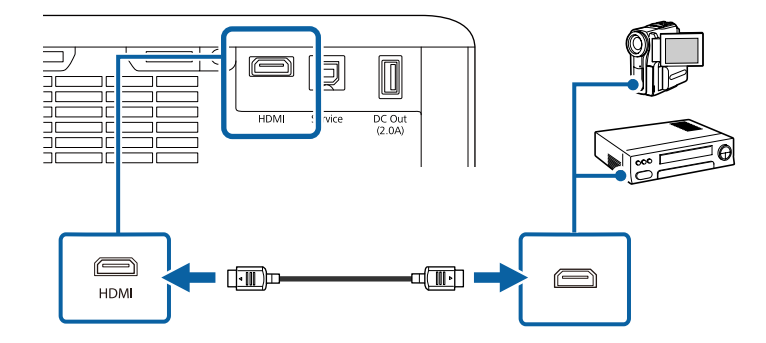

# <span id="page-21-4"></span><span id="page-21-0"></span>**Priključitev na računalnik**

Za priključitev računalnika na projektor upoštevajte navodila v teh poglavjih.

#### **B** Sorodne povezave

- • ["Priključitev na računalnik za video in zvok prek vrat HDMI"](#page-21-1) str.22
- • ["Povezovanje z napravo iPad/iPhone"](#page-21-2) str.22

#### <span id="page-21-1"></span>**Priključitev na računalnik za video in zvok prek vrat HDMI**

Če so na računalniku vrata HDMI, ga lahko priključite na projektor s kablom HDMI in skupaj s projicirano sliko iz računalnika pošiljate tudi zvok.

<span id="page-21-3"></span><span id="page-21-2"></span>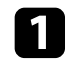

Odstranite stranski pokrov tako, da ga potisnete nazaj.

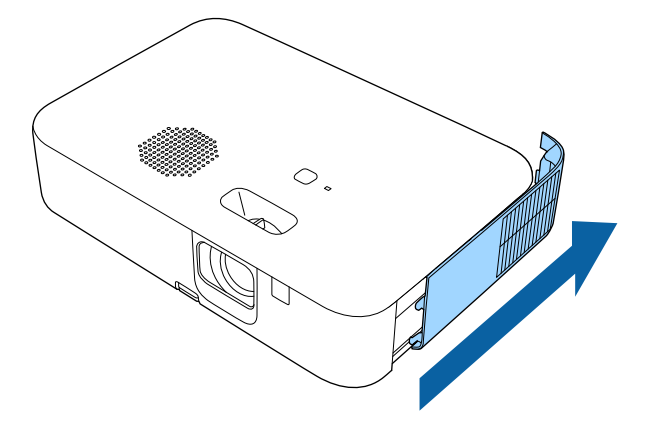

<span id="page-21-5"></span>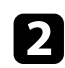

b Kabel HDMI priključite na izhodna vrata HDMI na računalniku.

c Drugi konec priključite na vrata HDMI na projektorju.

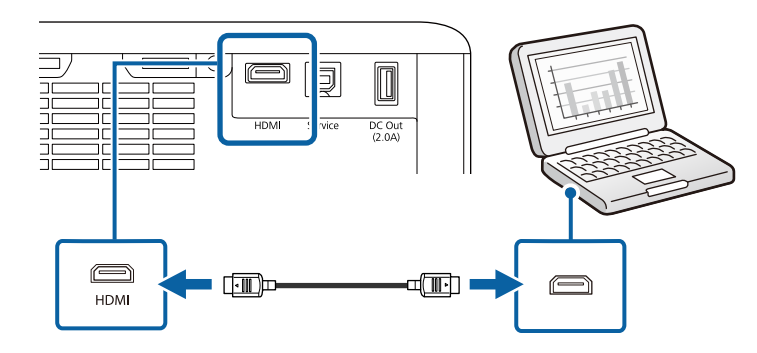

#### **Povezovanje z napravo iPad/iPhone**

Vzpostavite lahko povezavo z napravo iPad/iPhone in projicirate videoposnetke. Napravo na vrata HDMI na projektorju priključite s kablom, ki je na voljo na trgu, kot je vmesnik za pretvorbo v HDMI.

### **Priključitev predvajalnika za pretočni prenos predstavnosti**

Predvajalnik za pretočni prenos predstavnosti lahko priključite na vrata HDMI na projektorju. Predvajalnik za pretočni prenos predstavnosti lahko napajate iz projektorja tako, da priključite napajalni kabel USB.

Pri prvem vklopu projektorja se prikaže zaslon s pozivom za priključitev na predvajalnik za pretočni prenos predstavnosti. Upoštevajte navodila na zaslonu za priključitev na projektor.

# <span id="page-22-0"></span>**Uporaba osnovnih funkcij projektorja**

Za uporabo osnovnih funkcij projektorja sledite navodilom v teh poglavjih.

#### **B** Sorodne povezave

- • ["Vklop projektorja"](#page-23-0) str.24
- • ["Izklop projektorja"](#page-26-0) str.27
- • ["Izbira jezika menijev projektorja"](#page-27-0) str.28
- • ["Načini projiciranja"](#page-28-0) str.29
- • ["Prikaz testnega vzorca"](#page-30-0) str.31
- • ["Nastavljanje višine slike"](#page-31-0) str.32
- • ["Oblika slike"](#page-32-0) str.33
- • ["Ostrenje slike z ročico za ostrenje"](#page-35-0) str.36
- • ["Spreminjanje velikosti slike s povečavo/pomanjšavo"](#page-36-0) str.37
- • ["Prilagajanje položaja slike s prestavitvijo slike"](#page-37-0) str.38
- • ["Razmerje prikaza slike"](#page-39-0) str.40
- • ["Prilagajanje kakovosti slike \(Barvni način\)"](#page-41-0) str.42
- • ["Upravljanje glasnosti z gumbi za glasnost"](#page-42-0) str.43

# **Vklop projektorja <sup>24</sup>**

<span id="page-23-0"></span>Vklopite računalnik ali videonapravo, ki jo želite uporabljati s projektorjem.

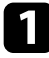

a Priključite napajalni kabel na vtič za električno napajanje na projektorju in ga nato priključite na električno vtičnico.

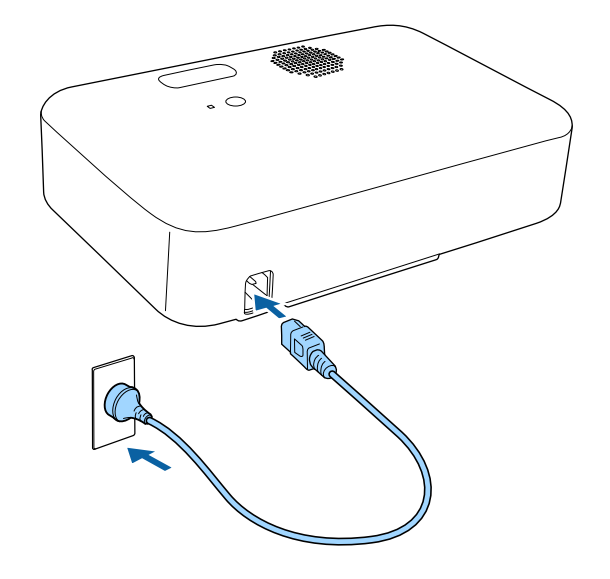

b Za vklop projektorja pritisnite gumb za vklop/izklop na projektorju ali daljinskem upravljalniku.

Ko se projektor ogreva, indikator stanja utripa modro. Ko je projektor ogret, indikator stanja preneha utripati in začne svetiti modro.

c Če ste priključili računalnik ali videonapravo, vklopite priključen računalnik ali videonapravo, ki jo želite uporabiti.

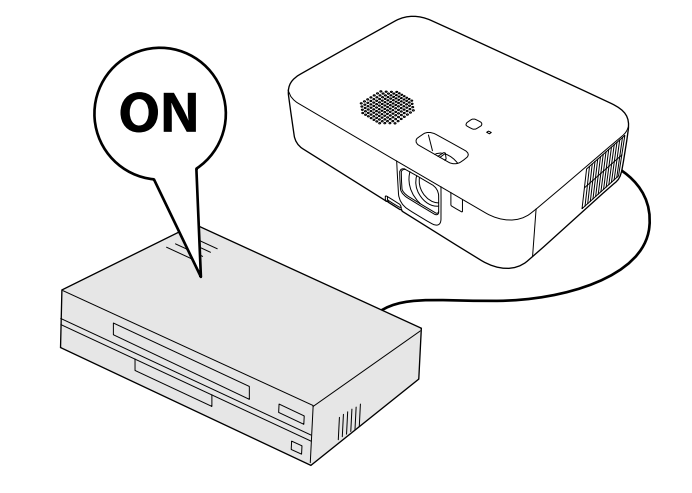

# **Opozorilo**

- Ko žarnica sveti, ne glejte v objektiv projektorja. To lahko namreč povzroči poškodbe oči, zlasti pri otrocih.
- Če projektor vklopite z razdalje z daljinskim upravljalnikom, zagotovite, da nobena oseba ne gleda v objektiv.
- <span id="page-24-0"></span>• Med projiciranjem se ne dotikajte projektorja. Toplota, ki jo ustvari žarnica projektorja, lahko povzroči opeklino ali telesno poškodbo.
- <span id="page-24-1"></span>• Med projiciranjem ne ovirajte svetlobe iz projektorja s knjigo in podobnimi predmeti. Če je svetloba iz projektorja blokirana, se bo območje, na katerega sije svetloba, segrel in se lahko stopi, zažge ali zagori. Tudi objektiv se lahko segreje zaradi odbijajoče svetlobe, zaradi česar lahko pride do okvare projektorja. Če želite ustaviti projekcijo, uporabite funkcijo A/V nemo ali izklopite projektor.
- Vir svetlobe v projektorju je visokotlačna živosrebrna žarnica. Če je žarnica izpostavljena tresljajem ali udarcem oziroma če jo uporabljate predolgo, lahko žarnica poči ali pa se ne vklopi. Če žarnica eksplodira, lahko začnejo uhajati plini ali pa se raztresejo koščki stekla, zaradi česar lahko pride do poškodb. Upoštevajte spodnja navodila.
- Ko je projektor vklopljen, ne približujte obraza.
- Projektorja ne sukajte ali nagibajte. Iz njega lahko izletijo drobci stekla in vas poškodujejo. Pazite, da vam stekleni delci ne padejo v oči ali usta.
- Če žarnica poči, nemudoma prezračite prostor, in poiščite zdravniško pomoč, če vdihnete delce počenega stekla oziroma pridete v stik z njimi.
- Projektorja ne vklopite takoj za tem, ko ste ga izklopili. Pogosto vklapljanje in izklapljanje projektorja lahko skrajša življenjsko dobo žarnice.

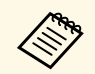

a • Če je možnost **Direkten vklop** v meniju projektorja **Nastavitve** nastavljena na **Vklopljeno**, se projektor vklopi takoj, ko ga priključite. Projektor se samodejno vklopi tudi v primerih, kot je vklop po izpadu električnega energije.

s **Nastavitve** > **Delovanje** > **Direkten vklop**

• Če za nastavitev **Samodejni vklop** v meniju projektorja **Nastavitve** izberete določena vrata, se projektor vklopi takoj, ko zazna signal ali kabel na teh vratih.

s **Nastavitve** > **Delovanje** > **Samodejni vklop**

#### **B** Sorodne povezave

- • ["Nastavitev televizorja Android TV v predvajalniku za pretočni prenos](#page-24-1) [predstavnosti"](#page-24-1) str.25
- • ["Nastavitve funkcij projektorja meni Nastavitve"](#page-59-0) str.60

### **Nastavitev televizorja Android TV v predvajalniku za pretočni prenos predstavnosti**

Pri prvem vklopu projektorja se prikaže zaslon s pozivom za priključitev na predvajalnik za pretočni prenos predstavnosti. Upoštevajte navodila na zaslonu za priključitev na projektor.

Nato upoštevajte navodila na zaslonu za nastavitev televizorja Android TV.

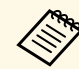

Posamezne nastavitve lahko spremenite tudi po končani začetni<br>nastavitvi. Spremenite nastavitve v meniju, ki se prikaže, ko pritisnete

gumb v zgornjem desnem kotu začetnega zaslona televizorja Android TV.

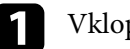

Vklopite projektor.

**b** Ko se prikaže zaslon s pozivom za priključitev na predvajalnik za pretočni prenos predstavnosti, upoštevajte navodila na zaslonu za priključitev na projektor.

# **Vklop projektorja <sup>26</sup>**

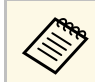

Ce ste predvajalnik za pretočno prenos predstavnosti že priključili, se ta zaslon ne prikaže.

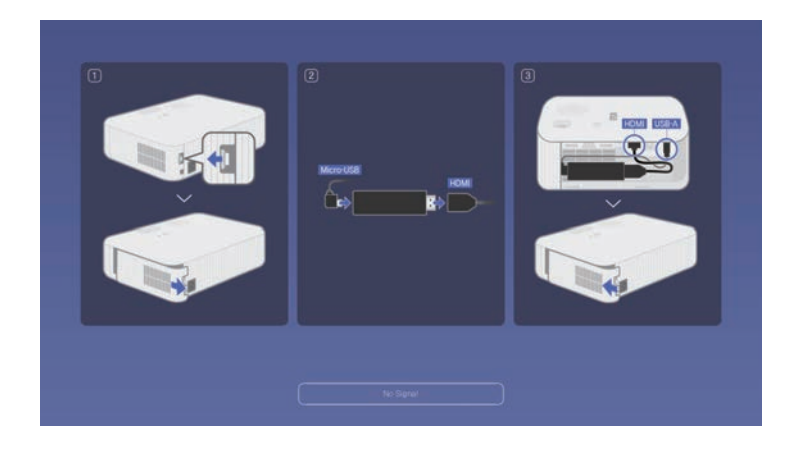

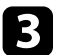

c Ko se prikaže zaslon za povezovanje, hkrati pritisnite gumb [Enter] in gumb **na daljinskem upravljalniku ter ju držite**, da povežete daljinski upravljalnik in projektor.

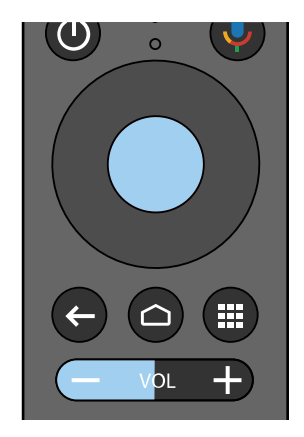

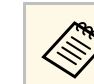

Ko se zažene povezovanje, začne utripati indikator na daljinskem<br>upravljalniku. Ko je povezovanje končano, se indikator izklopi.

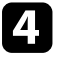

d Ko se prikaže zaslon za izbiro jezika, izberite jezik, ki ga želite uporabljati.

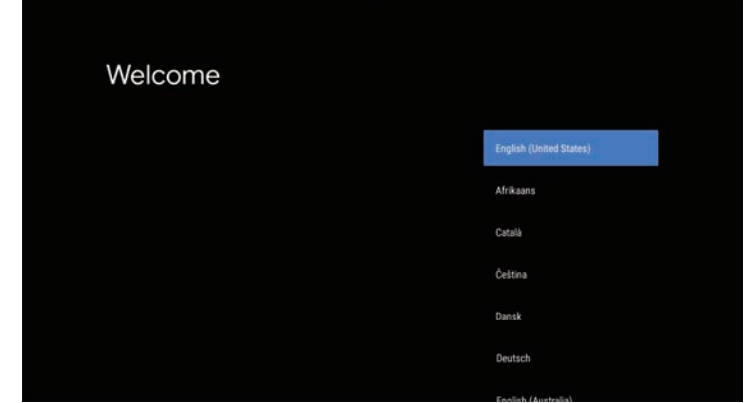

e Ko se prikaže zaslon za nastavitev omrežja Wi-Fi, izberite brezžično omrežje, ki ga želite uporabljati, in upoštevajte navodila na zaslonu za konfiguracijo potrebnih nastavitev.

- Za ogled spletne vsebine potrebujete internetno povezavo. Preverite, ali lahko uporabljate omrežje Wi-Fi.
- Stranka je odgovorna za plačilo vseh stroškov komunikacije, ki nastanejo zaradi prenosa aplikacije ali ogleda spletne vsebine.

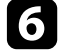

f Ko se prikaže zaslon za prijavo, se vpišite s svojim računom za Google.

- Priljubljene aplikacije in igre lahko iz trgovine Google Play prenesete tako, da se vpišete v svoj račun za Google.
- Račun za Google lahko ustvarite tudi v računalniku ali pametni napravi.

Po končani začetni nastavitvi se prikaže začetni zaslon.

# **Izklop projektorja <sup>27</sup>**

<span id="page-26-0"></span>Projektor po končani uporabi izklopite.

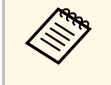

- a Ko izdelka ne uporabljate, ga izklopite, da podaljšajte življenjsko dobo projektorja. Življenjska doba žarnice je odvisna od izbranega načina, pogojev v okolici in načina uporabe. Svetlost se sčasoma zmanjša.
	- Projektor podpira funkcijo neposrednega izklopa, zato ga lahko izklopite neposredno z gumbom za izklop.

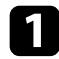

a Pritisnite gumb za vklop/izklop na projektorju ali daljinskem upravljalniku.

Projektor prikaže zaslon za potrditev izklopa.

Izklop?

Da: Prtisnite gumb (0) Ne: Pritisnite katerikoli drug gumb

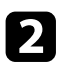

**b** Ponovno pritisnite tipko za vklop/izklop. (Če ga ne želite izklopiti, pritisnite kateri koli drugi gumb.)

Projicirana slika izgine, indikator stanja pa se izklopi.

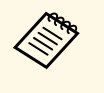

**A Ohlajanje zaradi Epsonove tehnologije takojšnjega izklopa**<br>»Instant Off« ni potrebno, zato lahko projektor takoj spakirate in odnesete.

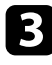

c Pred prevozom ali shranjevanjem projektorja se prepričajte, da je indikator stanja na projektorju izklopljen, nato pa izključite napajalni kabel.

# **Izbira jezika menijev projektorja <sup>28</sup>**

<span id="page-27-0"></span>Če si želite sporočila in menije projektorja ogledati v drugem jeziku, lahko spremenite nastavitve za **Jezik**.

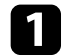

**a** Vklopite projektor.

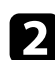

**Pritisnite gumb**  $\circledast$  na daljinskem upravljalniku.

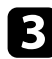

c Izberite meni **Nastavitve** in pritisnite tipko [Enter].

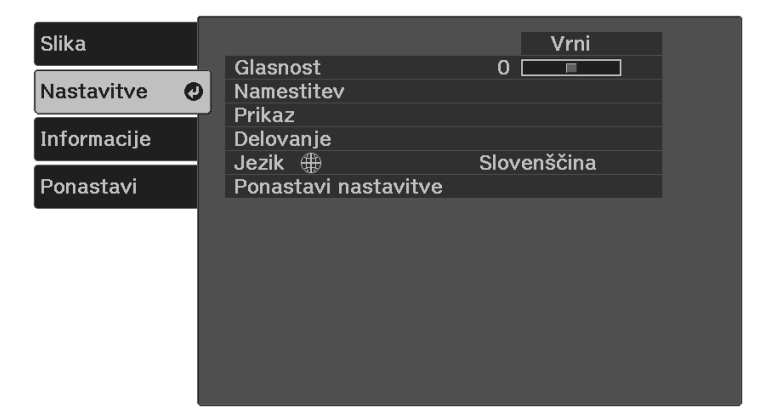

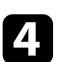

d Izberite nastavitev **Jezik** in pritisnite tipko [Enter].

e Izberite jezik, ki ga želite uporabiti, in pritisnite tipko [Enter].

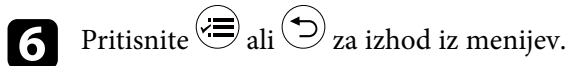

# **Načini projiciranja <sup>29</sup>**

<span id="page-28-0"></span>Glede postavitev projektorja boste morda morali spremeniti način projiciranja, da bodo slike pravilno projicirane.

- **Spredaj** omogoča projiciranje z mize pred zaslonom.
- **Spredaj/Obrnjeno** obrne sliko od zgoraj navzdol, ko je ta projicirana obrnjeno.
- **Zadaj** sliko obrne vodoravno za projiciranje skozi prosojno mreno.
- **Zadaj/Obrnjeno** sliko obrne od zgoraj navzdol in vodoravno za projiciranje s skozi prosojno mreno.

#### **B** Sorodne povezave

- • ["Spreminjanje načina projiciranja z daljinskim upravljalnikom"](#page-28-3) str.29
- • ["Spreminjanje načina projiciranja z meniji"](#page-28-4) str.29
- • ["Možnosti postavitve in namestitve projektorja"](#page-16-3) str.17

### <span id="page-28-1"></span>**Spreminjanje načina projiciranja z daljinskim upravljalnikom**

<span id="page-28-3"></span>Če želite sliko obrniti od zgoraj navzdol, spremenite način projiciranja.

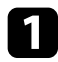

- a Vklopite projektor, da prikažete sliko.
- $\bullet$  Na daljinskem upravljalniku pritisnite gumb  $\overset{\textup{(}\{ \hspace{-0.07cm}S\hspace{-0.07cm}C\hspace{-0.07cm}\} }{\cong}$  in ga držite pet sekund.

Slika za kratek čas izgine in se znova prikaže obrnjena navzdol.

c Če želite projiciranje povrniti v prvotni način, znova pritisnite gumb  $\bigcirc \hspace{-3.5mm} \bigcirc \eta$  in ga držite pet sekund.

# <span id="page-28-4"></span><span id="page-28-2"></span>**Spreminjanje načina projiciranja z meniji**

Če želite sliko obrniti od zgoraj navzdol in/ali z leve proti desno, v menijih projektorja spremenite način projiciranja.

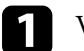

a Vklopite projektor, da prikažete sliko.

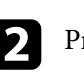

Pritisnite gumb  $\left(\frac{1}{n}\right)$  na daljinskem upravljalniku.

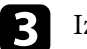

c Izberite meni **Nastavitve** in pritisnite tipko [Enter].

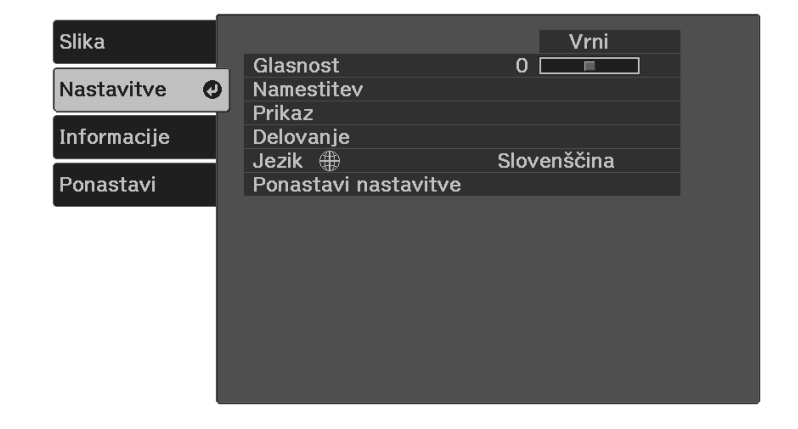

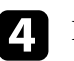

d Izberite **Namestitev** <sup>&</sup>gt; **Projekcija** in pritisnite [Enter].

Izberite način projiciranja in pritisnite tipko [Enter].

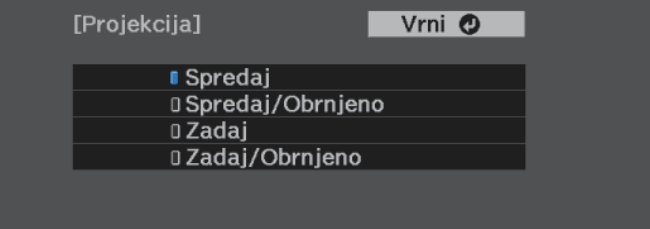

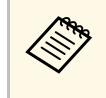

a Če izberete **Spredaj**, se prikaže zaslon za prilagoditev **Keystone**. Po potrebi pritiskajte puščične gumbe na daljinskem upravljalniku, da prilagodite obliko slike.

# **Načini projiciranja <sup>30</sup>**

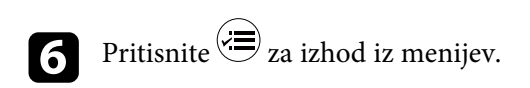

<span id="page-30-0"></span>Testni vzorec za prilagoditev projicirane slike lahko prikažete brez priključitve računalnika ali videonaprave.

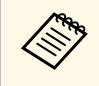

a Če želite nastaviti elemente menija, ki jih ne morete nastaviti, ko je prikazan testni vzorec, ali če želite izboljšati projicirano sliko, projicirajte sliko iz povezane naprave.

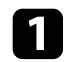

**a** Vklopite projektor.

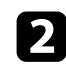

**D** Pritisnite gumb  $\circledast$  na daljinskem upravljalniku.

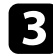

c Izberite meni **Nastavitve** in pritisnite tipko [Enter].

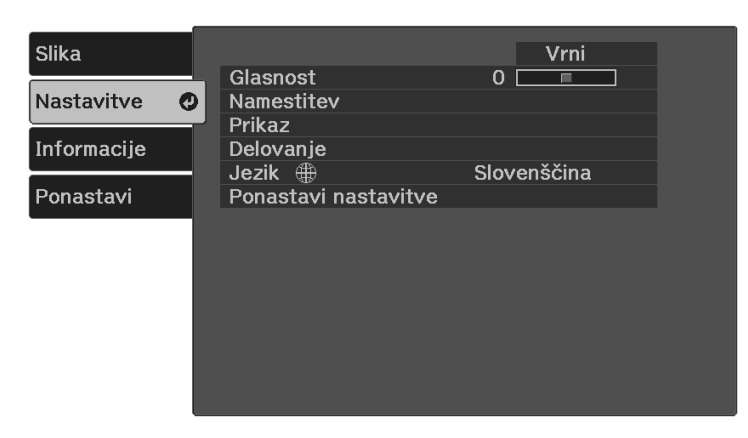

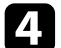

d Izberite **Namestitev** <sup>&</sup>gt; **Vzorec** <sup>&</sup>gt; **Testni vzorec** in pritisnite [Enter]. Prikaže se testni vzorec.

e Po potrebi prilagodite sliko tako, da spremenite ostrenje ali položaj projektorja.

**f** Pritisnite tipko  $\bigodot$ , da počistite testni vzorec.

# **Nastavljanje višine slike <sup>32</sup>**

<span id="page-31-0"></span>Če projicirate z mize ali druge ploske površine in je slika prenizka ali previsoka, lahko višino slike prilagodite z nastavljivo nogo projektorja.

Večji kot je kot nagiba, težje boste ostrili. Projektor prestavite tako, da ga je potrebno nagniti samo pod majhnim kotom.

a Vklopite projektor, da prikažete sliko.

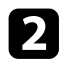

S potiskom ročice za sprostitev noge podaljšate in zložite sprednjo nastavljivo nogo.

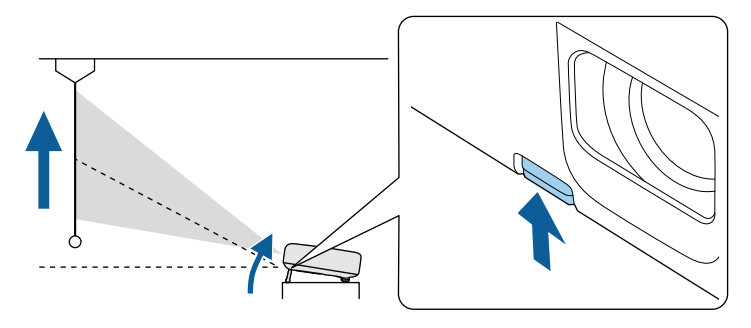

Iz projektorja pogleda noga.

Položaj lahko nastavite za največ 12 stopinj.

**c** Za zaklep noge sprostite ročico.

Če projicirana slika ni enakomerno pravokotna, morate nastaviti obliko slike.

#### **B** Sorodne povezave

• ["Oblika slike"](#page-32-0) str.33

# **Oblika slike <sup>33</sup>**

<span id="page-32-2"></span><span id="page-32-0"></span>Enakomerno pravokotno sliko lahko projicirate tako, da projektor namestite neposredno pred središče zaslona in poskrbite, da je poravnan z njim. Če projektorja ne poravnate z zaslonom ali ga nagnete navzgor ali navzdol oziroma v eno od smeri, boste morda morali popraviti obliko slike.

<span id="page-32-3"></span>Po popravku je slika nekoliko manjša.

Za najboljšo kakovost slik priporočamo, da prilagodite mesto namestitve projektorja, da dosežete pravilno velikost in obliko slike.

- **B** Sorodne povezave
- • ["Avto Keystone navp"](#page-32-4) str.33
- • ["Popravljanje oblike slik z gumbom Keystone"](#page-32-3) str.33
- • ["Popravljanje oblike slike z nastavitvijo Quick Corner"](#page-33-1) str.34

### <span id="page-32-4"></span><span id="page-32-1"></span>**Avto Keystone - navp**

Če projektor premaknete ali nagnete, **Avto Keystone - navp** samodejno popravi morebitno navpično popačenje keystone.

**Avto Keystone - navp** lahko popačenje projicirane slike popravi v teh primerih:

- Kot projekcije je približno 30º navzgor ali navzdol
- Nastavitev **Projekcija** je nastavljena na **Spredaj** v meniju projektorja **Nastavitve**.
	- s **Nastavitve** > **Namestitev** > **Projekcija**

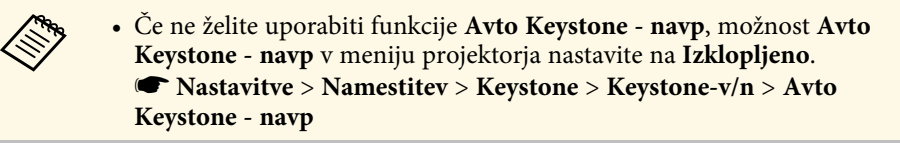

#### **B** Sorodne povezave

- • ["Načini projiciranja"](#page-28-0) str.29
- • ["Nastavitve funkcij projektorja meni Nastavitve"](#page-59-0) str.60

# **Popravljanje oblike slik z gumbom Keystone**

Obliko neenakomerno pravokotne slike lahko popravite.

Če želite ločeno popraviti popačenje v vodoravni in navpični smeri, uporabite  $gumb \n\circled{2}$ na daljinskem upravljalniku.

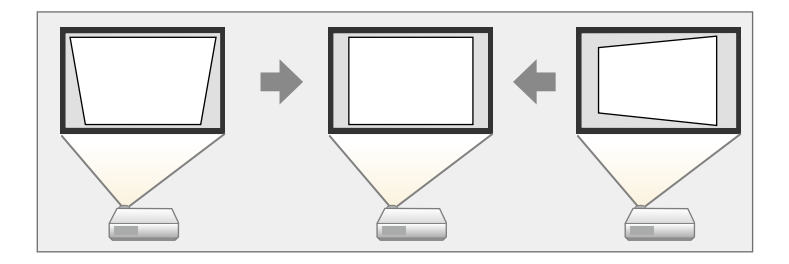

- 
- a Popravka Keystone-v/n ni mogoče kombinirati z drugimi načini popravljanja oblike slike.
- Popačenje keystone lahko popravite do 30º v desno, levo, gor ali dol.

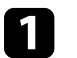

a Vklopite projektor, da prikažete sliko.

Pritisnite gumb  $\left(\sum\right)$  na daljinskem upravljalniku, izberite **Keystone-v/n**, in nato pritisnite [Enter].

Odpre se zaslon za prilagoditev možnosti **Keystone**:

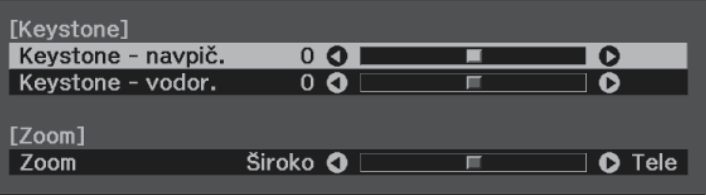

# **Oblika slike <sup>34</sup>**

<span id="page-33-0"></span>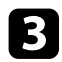

<span id="page-33-1"></span>c S puščičnimi gumbi na daljinskem upravljalniku izberite navpični ali vodoravni popravek keystone in po potrebi prilagodite obliko slike.

• **Keystone - navpič.**

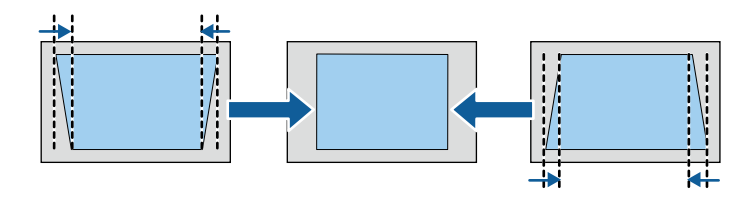

• **Keystone - vodor.**

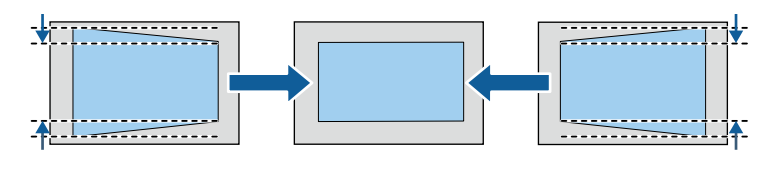

 $\Box$  Ko končate, pritisnite gumb  $\bigcirc$ .

Po popravku je slika nekoliko manjša.

#### **B** Sorodne povezave

• ["Nastavitve funkcij projektorja - meni Nastavitve"](#page-59-0) str.60

# **Popravljanje oblike slike z nastavitvijo Quick Corner**

Z nastavitvijo projektorja **Quick Corner** lahko popravite obliko in velikost slike, ki je neenakomerno pravokotna.

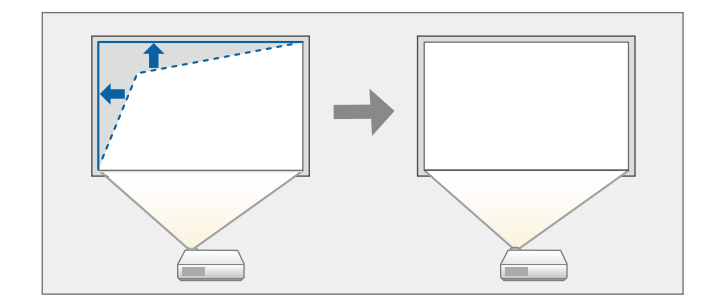

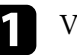

a Vklopite projektor, da prikažete sliko.

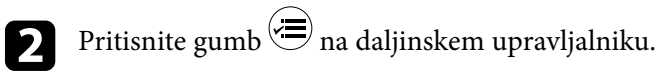

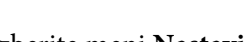

c Izberite meni **Nastavitve** in pritisnite tipko [Enter].

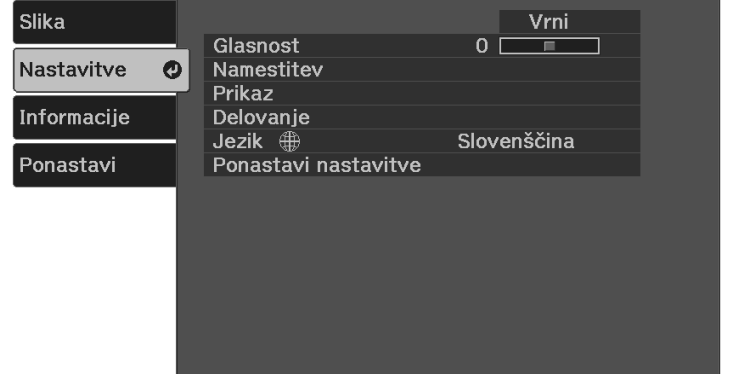

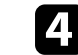

d Izberite **Namestitev** <sup>&</sup>gt; **Keystone** in pritisnite tipko [Enter].

# **Oblika slike <sup>35</sup>**

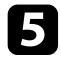

e Izberite **Quick Corner** in pritisnite tipko [Enter]. Nato po potrebi znova pritisnite tipko [Enter].

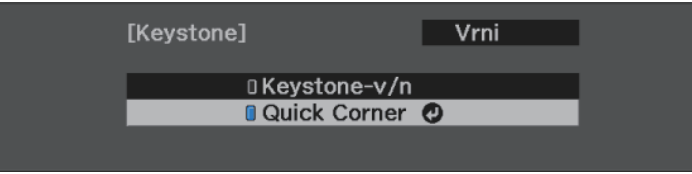

Prikaže se zaslon za izbor območja.

f S puščičnimi gumbi izberite kot slike, ki jo želite nastaviti. Nato pritisnite tipko [Enter].

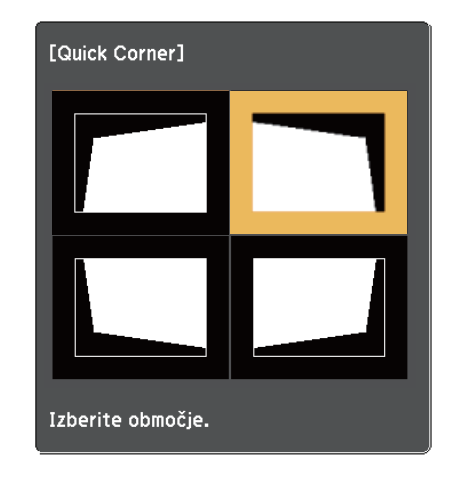

Ce želite ponastaviti popravke, ki ste jih naredili z možnostjo<br>Quick Corner, pritisnite tipko  $\bigodot$  in jo držite približno dve sekundi, da se prikaže zaslon za izbor območja, in nato izberite **Da**.

Če se želite vrniti na zaslon za izbor območja, pritisnite tipko [Enter].

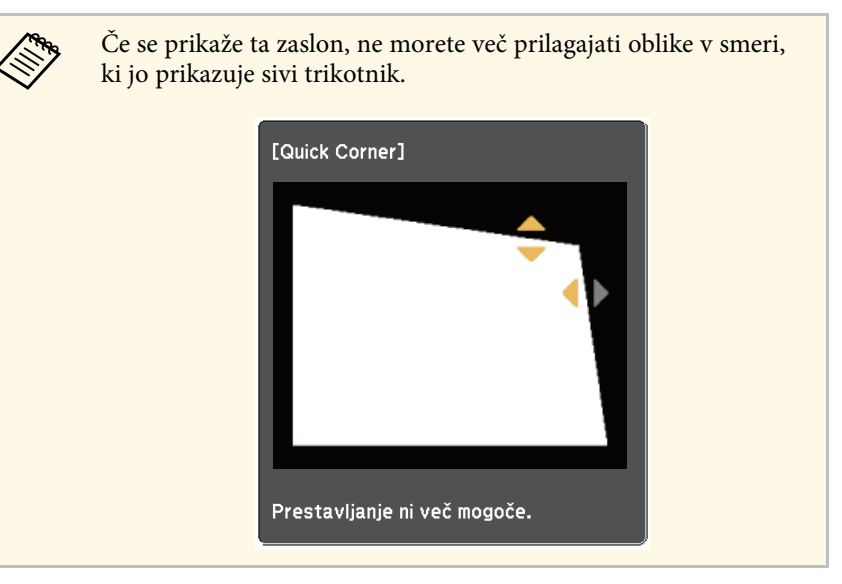

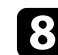

h Po potrebi ponovite koraka 6 in 7, da prilagodite še ostale kote.

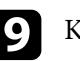

 $\bullet$  Ko končate, pritisnite gumb  $\circledast$ .

#### **B** Sorodne povezave

• ["Nastavitve funkcij projektorja - meni Nastavitve"](#page-59-0) str.60

<span id="page-35-0"></span>Ostrino lahko popravite z ročico za ostrenje.

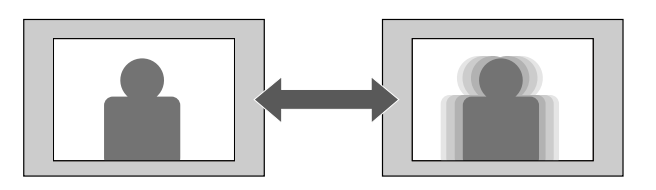

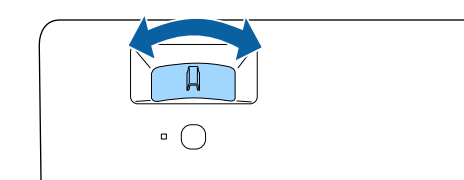
Velikost slike lahko spremenite z uporabo menija projektorja.

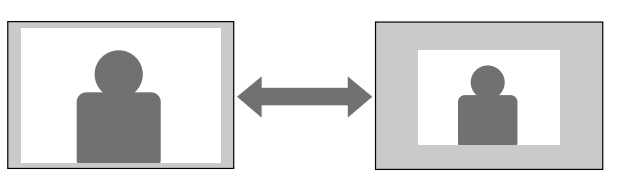

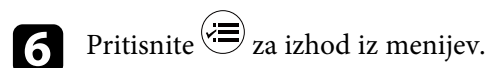

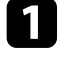

a Vklopite projektor, da prikažete sliko.

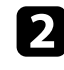

**2** Pritisnite gumb  $\overline{\left(\frac{1}{n}\right)}$  na daljinskem upravljalniku.

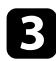

c Izberite meni **Nastavitve** in pritisnite tipko [Enter].

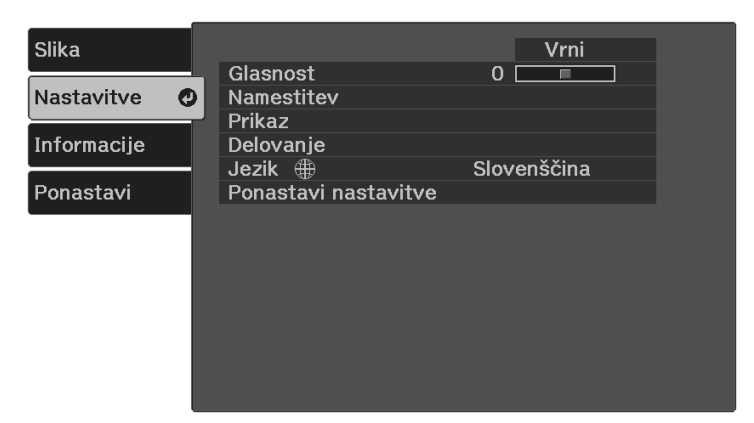

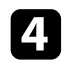

d Izberite **Namestitev** <sup>&</sup>gt; **Zoom** in pritisnite tipko [Enter].

e Za prilagoditev nastavitev povečave pritisnite puščični gumb levo ali desno in pritisnite tipko [Enter].

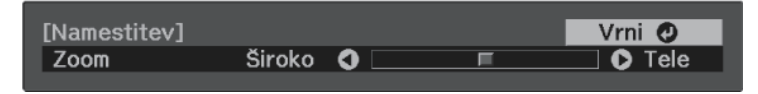

# **Prilagajanje položaja slike s prestavitvijo slike <sup>38</sup>**

S funkcijo **Prestavitev slike** lahko prilagodite položaj slike, ne da bi premaknili projektor.

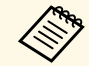

a Ta funkcija ni na voljo, če je za **Zoom** izbrana najširša nastavitev. s **Nastavitve** > **Namestitev** > **Zoom**

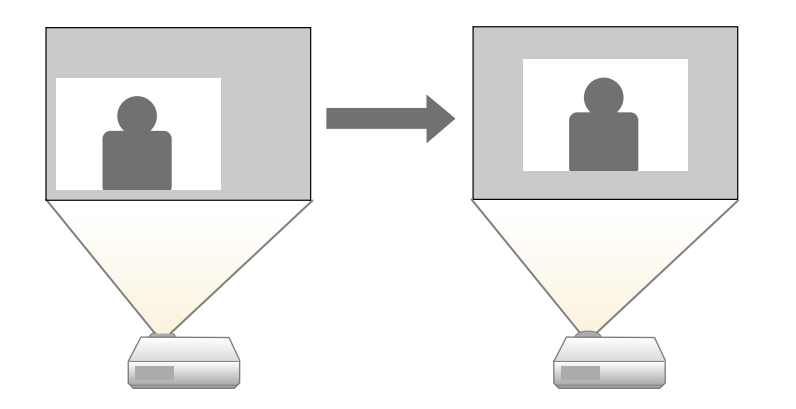

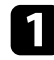

a Vklopite projektor, da prikažete sliko.

**D** Pritisnite gumb  $\circledast$  na daljinskem upravljalniku.

c Izberite meni **Nastavitve** in pritisnite tipko [Enter].

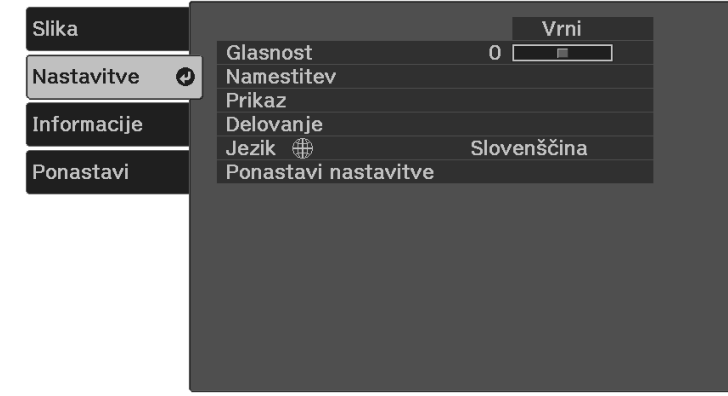

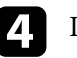

d Izberite **Namestitev** <sup>&</sup>gt; **Prestavitev slike** in nato pritisnite [Enter].

e Uporabite puščične tipke za nastavitev položaja slike.

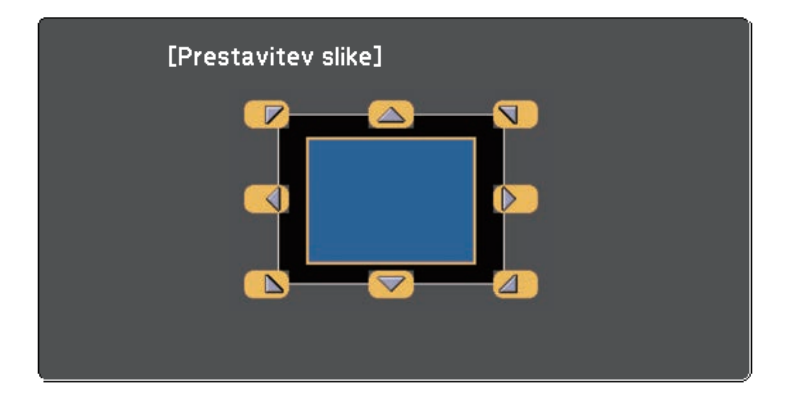

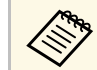

Sliko lahko diagonalno prestavite tako, da pritisnete kateri koli<br>par sosednjih puščičnih tipk na daljinskem upravljalniku.

# **Prilagajanje položaja slike s prestavitvijo slike <sup>39</sup>**

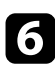

**f** Pritisnite tipko  $\bigodot$ , da zaprete zaslon za prilagajanje.

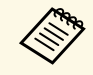

Nastavitev **Prestavitev slike** se ohrani tudi, če je projektor izklopljen.<br>Če spremenite mesto namestitve ali kot projektorja, morate položaj nastaviti ponovno.

# **Razmerje prikaza slike <sup>40</sup>**

Projektor lahko prikazuje slike z različnimi razmerji med širino in višino, imenovanimi razmerja gledišča. Razmerje prikaza slike običajno določa vhodni signal iz videovira. Vendar pa lahko razmerje gledišča za določene slike spremenite tako, da ustreza vašemu zaslonu.

Če želite za določen vhodni video vir vedno uporabiti določeno razmerje gledišča, ga lahko izberete v meniju projektorja **Slika**.

#### **B** Sorodne povezave

- • ["Spreminjanje razmerja gledišča slike"](#page-39-0) str.40
- • ["Razpoložljiva razmerja gledišča slike"](#page-39-1) str.40
- • ["Nastavitve kakovosti slike meni Slika"](#page-57-0) str.58

### <span id="page-39-0"></span>**Spreminjanje razmerja gledišča slike**

Razmerje prikaza prikazane slike lahko spremenite.

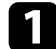

a Vklopite projektor, da prikažete sliko.

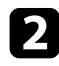

**b** Pritisnite gumb  $\circledast$  na daljinskem upravljalniku.

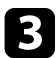

#### <span id="page-39-1"></span>c Izberite meni **Slika** in pritisnite tipko [Enter].

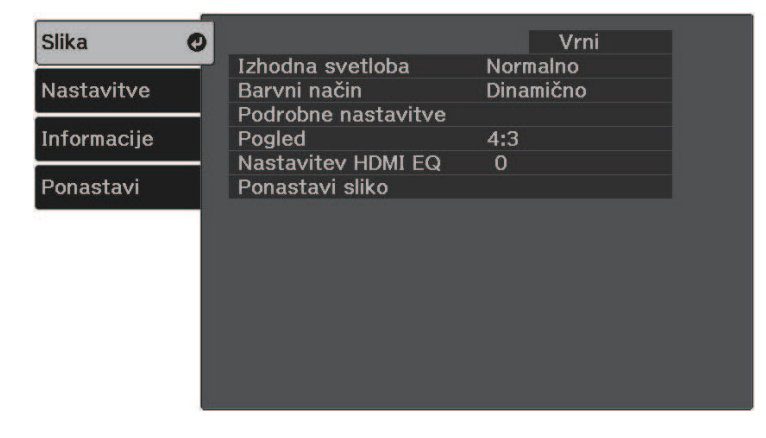

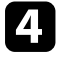

Izberite **Pogled** in pritisnite [Enter].

e Izberite enega od razmerij gledišča, ki so na voljo za vhodni signal, in pritisnite tipko [Enter].

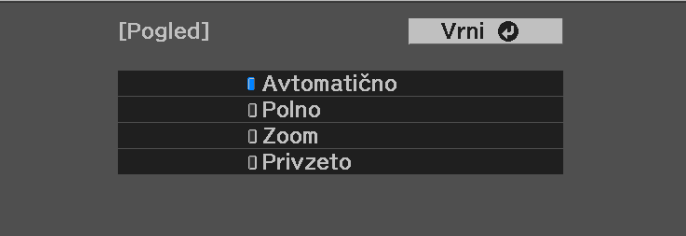

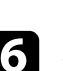

**f** Pritisnite  $\bigotimes$  za izhod iz menijev.

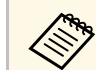

Nastavitev razmerja gledišča je odvisna od vhodnega signala.

#### **B** Sorodne povezave

• ["Nastavitve kakovosti slike - meni Slika"](#page-57-0) str.58

### **Razpoložljiva razmerja gledišča slike**

Glede na vhodni signal iz vira slik lahko izbirate med temi razmerji gledišča slike.

# **Razmerje prikaza slike <sup>41</sup>**

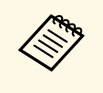

**Elitera -** Upoštevajte, da lahko z uporabo funkcije razmerja pogleda<br>Projektorja za zmanjšanje, povečanje ali delitev projicirane slike v komercialne namene ali za javni ogled kršite avtorske pravice slike skladno z zakonom o avtorskih pravicah.

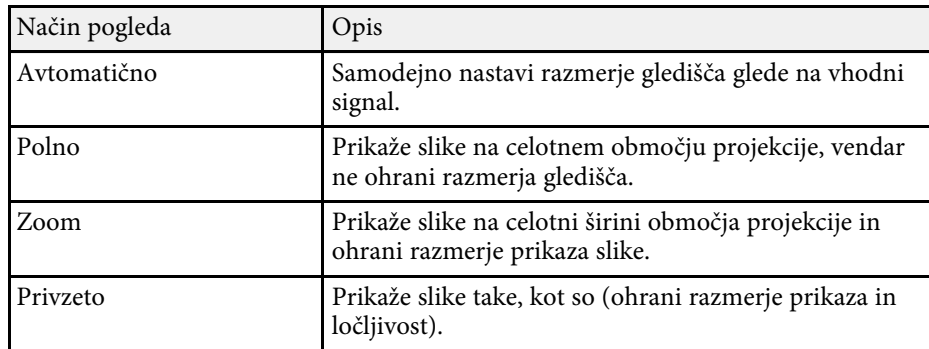

<span id="page-41-1"></span>Projektor ponuja različne barvne načine, s katerimi zagotavlja optimalno svetlost, kontrast in barvo za različna okolja prikazovanja in vrste slik. Izberite način, ki najbolj ustreza vaši sliki in okolju, ali pa preskusite več razpoložljivih načinov.

#### **B** Sorodne povezave

- • ["Spreminjanje barvnega načina"](#page-41-0) str.42
- • ["Razpoložljivi barvni načini"](#page-41-1) str.42

### <span id="page-41-0"></span>**Spreminjanje barvnega načina**

Barvni način projektorja lahko spremenite z daljinskim upravljalnikom in tako optimizirate sliko glede na okolje prikazovanja.

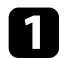

a Vklopite projektor in preklopite na vir slike, ki ga želite uporabiti.

**b** Pritisnite gumb  $\bigcirc$  na daljinskem upravljalniku, da zamenjate Barvni način.

Ime izbranega Barvni način se za kratek čas prikaže na zaslonu, nato pa se spremeni videz slike.

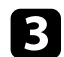

ce se želite sprehoditi skozi razpoložljive Barvne načine za vhodni signal, večkrat pritisnite gumb  $\Box$ .

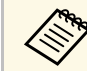

a Nastavitev **Barvni način** lahko izvedete tudi v meniju **Slika** projektorja.

#### **B** Sorodne povezave

• ["Nastavitve kakovosti slike - meni Slika"](#page-57-0) str.58

### **Razpoložljivi barvni načini**

Projektor lahko nastavite na uporabo teh barvnih načinov, odvisno od vhodnega vira, ki ga uporabljate:

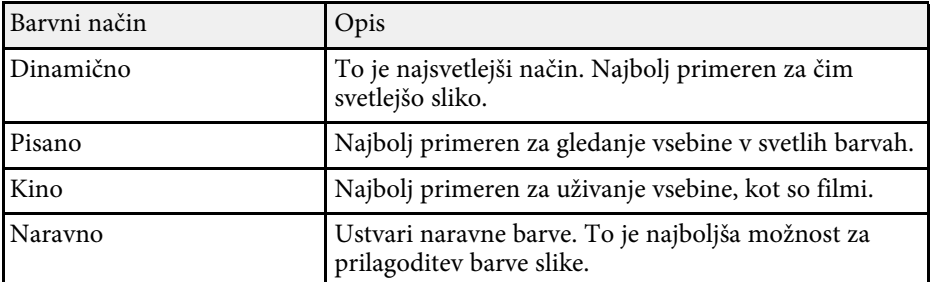

# **Upravljanje glasnosti z gumbi za glasnost <sup>43</sup>**

Z gumboma za nastavitev glasnosti upravljate notranji sistem zvočnikov projektorja.

Glasnost morate ločeno nastaviti za vsak priključeni vhodni vir.

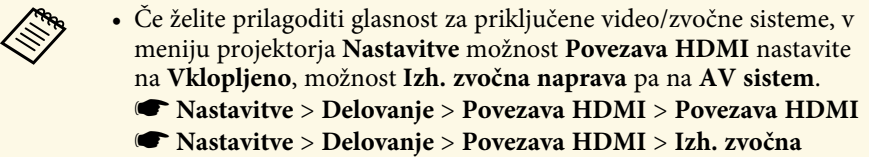

**naprava**

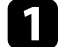

a Vklopite projektor in zaženite predstavitev.

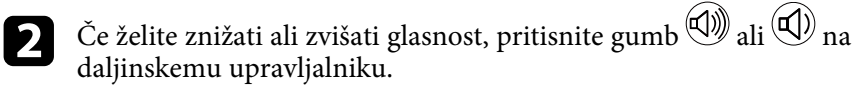

Na zaslonu se prikaže merilnik glasnosti.

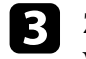

c Za nastavitev glasnosti na določen nivo za vhodni vir izberite **Glasnost** v meniju **Nastavitve** projektorja.

#### **Previdno**

Predstavitve ne začnite z visoko nastavljeno glasnostjo. Nenaden glasen zvok lahko povzroči izgubo sluha.

Pred izklopom vedno zmanjšajte glasnost, da boste lahko po vklopu postopoma povečali glasnost.

#### **B** Sorodne povezave

• ["Nastavitve funkcij projektorja - meni Nastavitve"](#page-59-0) str.60

# **Nastavitev funkcij projektorja**

Za uporabo nastavitvenih funkcij projektorja sledite navodilom v teh poglavjih.

#### **B** Sorodne povezave

- • ["Začasen izklop slike in zvoka \(A/V nemo\)"](#page-44-0) str.45
- • ["Začasen izklop zvoka \(nemo\)"](#page-45-0) str.46
- • ["Začasna ustavitev videoposnetka"](#page-46-0) str.47
- • ["Povečava slik \(E-Zoom\)"](#page-47-0) str.48
- • ["Shranjevanje slike logotipa uporabnika"](#page-48-0) str.49
- • ["Shranjevanje uporabniškega vzorca"](#page-50-0) str.51
- • ["Varnostne funkcije projektorja"](#page-51-0) str.52

<span id="page-44-0"></span>Projicirano sliko in zvok lahko začasno izklopite. Vendar pa se zvok in video predvajata naprej, zato projekcije ne morete nadaljevati tam, kjer ste jo ustavili.

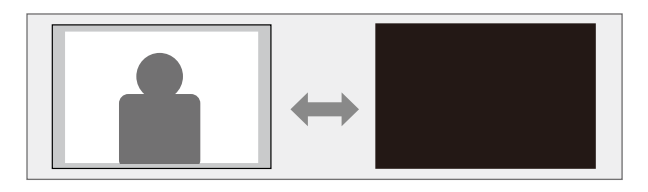

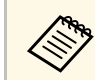

<sup>200</sup> Če želite prikazati sliko, kot je logotip ali slika podjetja, ko je pritisnjen<br>gumb  $\bigotimes$ , izberite zaslon, prikazan pod nastavitvijo **A/V nemo** v meniju **Nastavitve**.

s **Nastavitve** > **Prikaz** > **A/V nemo**

**a** Pritisnite gumb  $\bigcirc$  na daljinskem upravljalniku.

Projicirana slika in zvoka se prekineta.

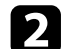

 $\sum$  Za ponovni vklop slike ali zvoka znova pritisnite  $\mathbb{B}$ .

• Napajanje projektorja se samodejno izklopi 30 minut po vklopu<br>funkcije A/V nemo. To funkcijo lahko onemogočite.

- s **Nastavitve** > **Delovanje** > **Časovnik izklopa A/V**
- Med uporabo funkcije A/V nemo žarnica še vedno gori, zato se ure delovanje žarnice še vedno štejejo.

#### **B** Sorodne povezave

• ["Nastavitve funkcij projektorja - meni Nastavitve"](#page-59-0) str.60

# **Začasen izklop zvoka (nemo) <sup>46</sup>**

<span id="page-45-0"></span>Zvok lahko začasno izklopite.

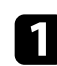

Pritisnite gumb  $\circledast$  na daljinskem upravljalniku.

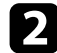

 $\sum$  Za ponovni vklop zvoka znova pritisnite  $\circledast$ .

# **Začasna ustavitev videoposnetka <sup>47</sup>**

<span id="page-46-0"></span>Video- ali računalniško predstavitev lahko začasno ustavite, tako da na zaslonu ostane prikazana trenutna slika. Vendar pa se zvok in video predvajata naprej, zato projekcije ne morete nadaljevati tam, kjer ste jo ustavili.

**a Pritisnite gumb** <sup>(Freeze</sup>) na daljinskem upravljalniku, da ustavite predvajanje videa.

# $\sum$  Če želite nadaljevati predvajanje videa, znova pritisnite  $\overset{\text{(Freeee)}}{\text{S}}$ .

<span id="page-47-0"></span>Približate lahko območje projicirane slike in jo povečate na zaslonu.

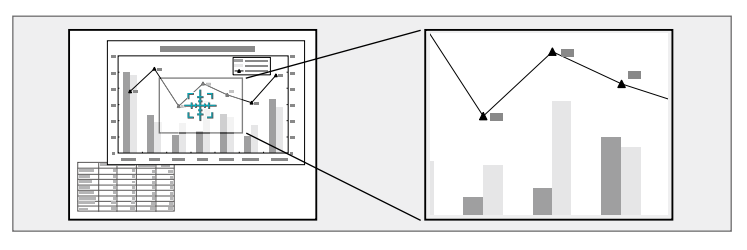

- **a** Pritisnite gumb  $\circledR$  na daljinskem upravljalniku. Na zaslonu se prikaže križec, ki označuje središče območja povečave.
- 
- **2** Za nastavitev povečane slike uporabite te gumbe na daljinskem upravljalniku:
	- S puščičnimi gumbi premaknite križec na območje slike, ki ga želite povečati. Če želite križec pomakniti diagonalno, hkrati pritisnite kateri koli par sosednjih puščičnih gumbov.
	- Večkrat pritisnite gumb  $\textcircled{4}$ , da povečate območje slike. Pritisnite gumb  $\circledast$  in ga pridržite za hitrejšo povečavo.
	- Za premikanje po povečanem območju slike uporabite puščične gumbe.
	- Če želite pomanjšati sliko, pritisnite gumb  $\textcircled{\tiny Q}$ .
	- Če se želite vrniti na prvotno velikost slike, pritisnite  $\circled{2}$ .

Projicirana je povečana slika, na zaslonu pa je prikazano razmerje povečave.

Izbrano območje lahko povečate od enkrat do štirikrat v 25 postopnih korakih.

# **Shranjevanje slike logotipa uporabnika <sup>49</sup>**

<span id="page-48-0"></span>Sliko lahko shranite v projektorju in jo prikažete, ko se ta vklopi. Sliko lahko prikažete tudi, ko projektor ne prejema vhodnega signala. Ta slika je uporabnikov zaslon z logom.

Za uporabnikov logotip lahko izberete fotografijo, grafiko ali logotip podjetja, kar je uporabno pri identifikaciji lastnika projektorja in preprečevanju kraje. Spremembe uporabnikovega logotipa lahko preprečite z nastavitvijo zaščite z geslom.

- 
- a Če je nastavitev **Zaščita uporab. loga** v nastavitvi **Zaščita z geslom** nastavljena na **Vklopljeno**, jo pred shranjevanjem uporabnikovega logotipa nastavite na **Izklopljeno**.
	- Če nastavitve menija kopirate iz enega projektorja v drugega s funkcijo paketne nastavitve, je kopiran tudi uporabnikov logotip. Ne registrirajte informacij, ki jih ne želite uporabljati v več projektorjih kot uporabniškega logotipa.
	- Vsebine, ki je zaščitena HDCP, ne morete shraniti.

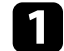

Sliko, ki jo želite projicirati, prikažite kot uporabnikov logotip.

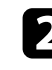

**Pritisnite gumb**  $\circledast$  na daljinskem upravljalniku.

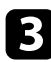

c Izberite meni **Nastavitve** in pritisnite tipko [Enter].

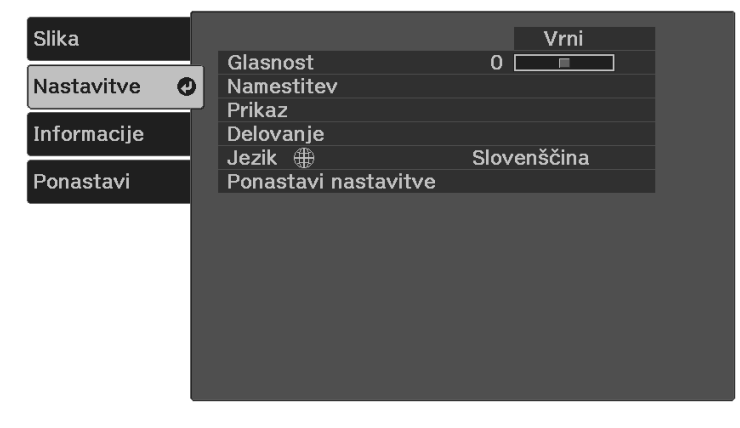

d Izberite **Prikaz** <sup>&</sup>gt; **Uporabnikov logo** <sup>&</sup>gt; **Začni nastavitev** in pritisnite [Enter].

Prikaže se opozorilo, ali želite prikazano sliko uporabiti kot uporabnikov logotip.

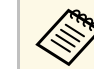

**Alistavitve, kot so Keystone, Zoom ali Pogled, so začasno** preklicane, ko izberete **Uporabnikov logo**.

- e Izberite **Da** in pritisnite tipko [Enter].
- f Preverite prikazano sliko in izberite **Da**, da jo shranite kot logotip uporabnika.

Uporabnikov logotip je prepisan in prikaže se sporočilo o dokončanju opravila.

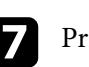

Pritisnite  $\bigcirc$ , da zaprete zaslon s sporočilom.

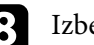

h Izberite, kdaj želite prikazati zaslon Uporabnikov logo:

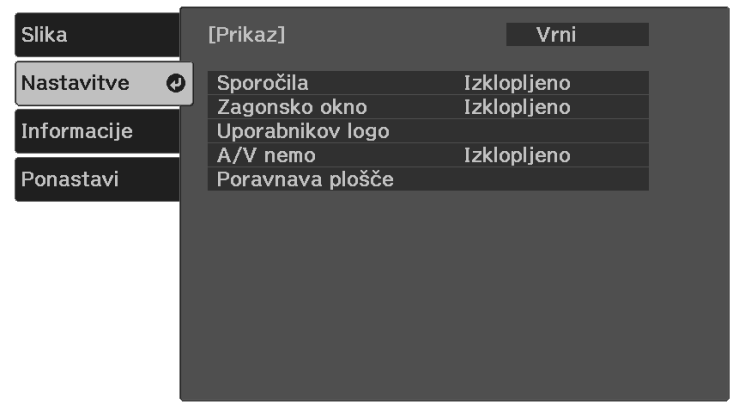

• Če želite, da se prikaže ob vsakem vklopu projektorja, izberite **Zagonsko okno** in ga nastavite na **Vklopljeno**.

# **Shranjevanje slike logotipa uporabnika <sup>50</sup>**

- Če želite, da se prikaže ob vsakem pritisku gumba  $\bigcirc$ , izberite  $A/V$ **nemo** in ga nastavite na **Logo** .

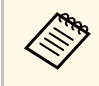

a Če želite preprečiti spreminjanje nastavitev Uporabnikov logo, ne da bi prej vnesli geslo, nastavite možnost **Zaščita uporab. loga** na **Vklopljeno** v meniju **Zaščita z geslom** in nastavite geslo.

#### **B** Sorodne povezave

• ["Izbira vrst zaščite z geslom"](#page-52-0) str.53

# **Shranjevanje uporabniškega vzorca <sup>51</sup>**

<span id="page-50-0"></span>Zračni filter projektorju so vnaprej registrirani štiri vrste vzorcev, na primer črte ali mrežne črte. Te vzorce lahko projicirate kot pomoč pri podajanju predstavitev z nastavitvami **Prikaz vzorca**.

Sliko, ki se trenutno projicira, lahko shranite kot Uporabniški vzorec.

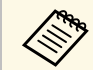

Ko shranite Uporabniški vzorec, vzorca ne morete ponastaviti na neivzate tovarniške nastavitve. privzete tovarniške nastavitve.

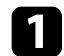

a Sliko, ki jo želite shraniti, projicirajte kot Uporabniški vzorec.

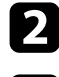

**Pritisnite gumb**  $\left(\frac{1}{n}\right)$  na daljinskem upravljalniku.

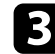

c Izberite meni **Nastavitve** in pritisnite tipko [Enter].

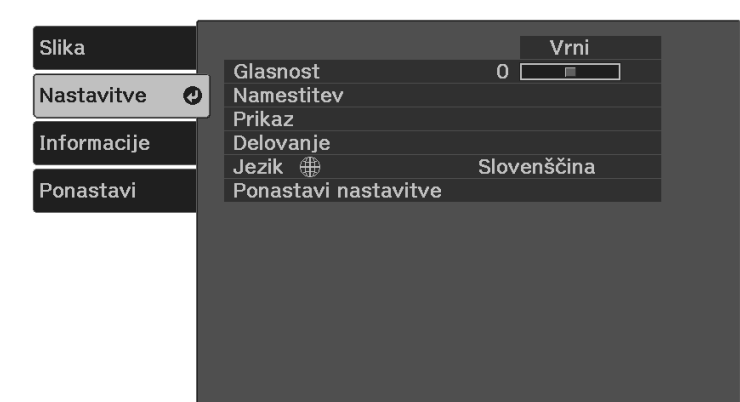

d Izberite **Namestitev** <sup>&</sup>gt; **Vzorec** <sup>&</sup>gt; **Uporabniški vzorec** in pritisnite [Enter].

Prikaže se opozorilo, ali želite prikazano sliko uporabiti kot Uporabniški vzorec.

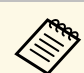

- Nastavitve, kot so Keystone, Zoom ali Pogled, so začasno<br>preklicane, ko izberete možnost Unorabniški vzorec preklicane, ko izberete možnost **Uporabniški vzorec**.
	- Digitalnih slik, ki so zaščitene s tehnologijo HDCP, ne morete shraniti kot Uporabniški vzorec.

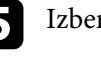

Izberite Da in pritisnite tipko [Enter].

**f** Pritisnite tipko [Enter].

Prikaže se sporočilo s pozivom za shranjevanje projicirane slike kot Uporabniški vzorec.

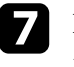

Izberite Da in pritisnite tipko [Enter]. Prikaže se sporočilo o dokončanju.

Pritisnite tipko [Enter].

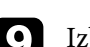

i Izberite **Tip vzorca** in ga nastavite na **Uporabniški vzorec**.

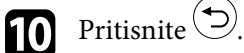

Izberite Prikaz vzorca in pritisnite tipko [Enter].

Projicirana je shranjena slika.

# **Varnostne funkcije projektorja <sup>52</sup>**

<span id="page-51-0"></span>Projektor lahko pred krajo ali nenamerno uporabo zaščitite tako, da nastavite te varnostne funkcije:

• Zaščita z geslom, ki osebam brez gesla onemogoča uporabo projektorja in onemogoča spreminjanje začetnega zaslona ter drugih nastavitev.

Ta funkcija deluje kot zaščita proti kraji, saj projektorja ni mogoče uporabljati, če je ukraden, poleg tega pa lahko določite, kdo lahko uporablja projektor.

• Zaščitni kabli za fizično zaščito projektorja na določenem mestu.

#### **B** Sorodne povezave

- • ["Vrste zaščite z geslom"](#page-51-1) str.52
- • ["Namestitev zaščitnega kabla"](#page-53-0) str.54

### <span id="page-51-1"></span>**Vrste zaščite z geslom**

S skupnim geslom lahko nastavite te vrste zaščite z geslom:

- **Zaščita ob vklopu** vsakomur, ki ne vnese pravilnega gesla, prepreči uporabo projektorja. Ko priključite napajalni kabel in prvič vklopite projektor, morate vnesti pravilno geslo. To velja tudi za **Direkten vklop** in **Samodejni vklop**.
- **Zaščita uporab. loga** preprečuje spreminjanje zaslona po meri, ki ga projektor prikaže ob vklopu, ko ni vhodnega signala ali ko uporabljate funkcijo A/V nemo. Zaslon po meri preprečuje krajo, saj zahteva identifikacijo lastnika projektorja.

#### **B** Sorodne povezave

- • ["Nastavitev gesla"](#page-51-2) str.52
- • ["Izbira vrst zaščite z geslom"](#page-52-0) str.53
- • ["Vnos gesla za uporabo projektorja"](#page-53-1) str.54

#### <span id="page-51-2"></span>**Nastavitev gesla**

Če želite uporabiti zaščito z geslom, morate nastaviti geslo.

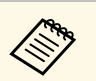

a Privzeto geslo je "0000". Zamenjajte ga z lastnim geslom.

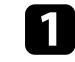

Na daljinskem upravljalniku pritisnite gumb $^\mathrm{(Free)}$ in ga držite približno pet sekund.

Odpre se meni z nastavitvami za možnost Zaščita z geslom.

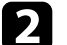

**b** Izberite Geslo in pritisnite [Enter].

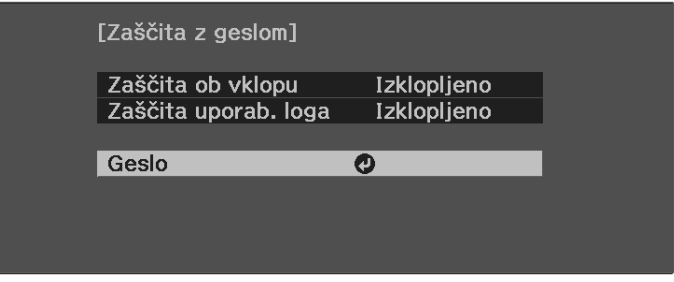

Zagledali boste poziv "Ali želite spremeniti geslo?".

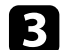

c Izberite **Da** in pritisnite tipko [Enter].

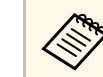

a Če izberete **Ne**, se znova prikaže meni z nastavitvami možnosti Zaščita z geslom.

#### Vnesite štirimestno geslo.

<span id="page-52-0"></span>Označite številko z gumbom [Enter] in s puščičnimi gumbi ter nato pritisnite [Enter], da ga izberete. Če želite izbrati številke od 5 do 9, pritisnite gumb  $\left\langle \equiv \right\rangle$ .

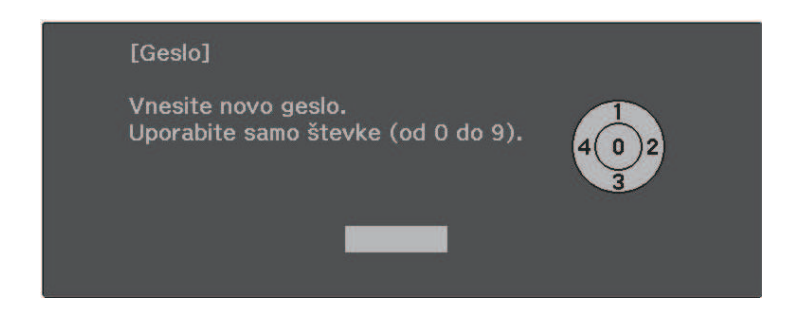

Geslo je med vnašanjem prikazano kot \*\*\*\*. Ko vnesete četrto številko, se prikaže poziv za potrditev.

#### Ponovno vnesite geslo.

Zagledali boste sporočilo "Geslo sprejeto". Če je vneseno geslo napačno, se prikaže sporočilo, da morate znova vnesti geslo.

**6** Pritisnite  $\bigcirc$ , da znova prikažete meni.

Geslo zabeležite in ga shranite na varno mesto.

#### **Izbira vrst zaščite z geslom**

Po nastavitvi gesla se odpre ta meni, v katerem lahko izberete vrste zaščite z geslom, ki jih želite uporabiti.

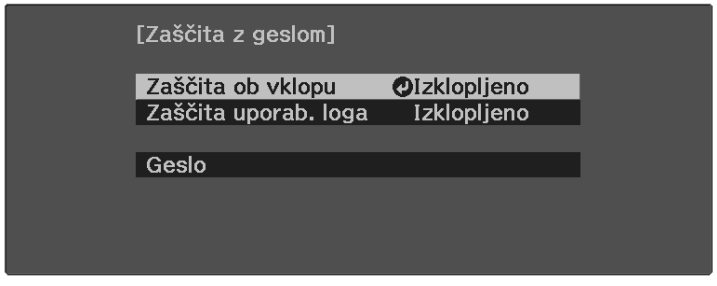

Če ta meni ni prikazan, pritisnite tipko  $\overbrace{\phantom{\rule{0pt}{1.95ex} \hspace{0pt} \mathrm{(free)}}$ na daljinskem upravljalniku in jo pridržite pet sekund, da se prikaže meni.

- Če želite preprečiti nepooblaščeno uporabo projektorja, za nastavitev **Zaščita ob vklopu** izberite **Vklopljeno**.
- Če želite preprečiti spremembe zaslona Uporabnikov logo ali podobnih nastavitev zaslona, za nastavitev **Zaščita uporab. loga** izberite **Vklopljeno**. Kot dodatno zaščito proti kraji lahko na projektor pritrdite nalepko z zaščito proti kraji.

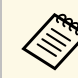

a Daljinski upravljalnik hranite na varnem mestu. Če ga izgubite, ne boste mogli vnesti gesla.

#### <span id="page-53-1"></span><span id="page-53-0"></span>**Vnos gesla za uporabo projektorja**

Ko je prikazan zaslon z geslom, vnesite pravilno geslo.

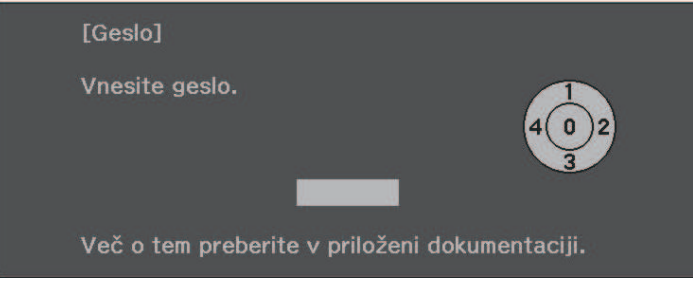

a Vnesite geslo z gumbom [Enter] in puščičnimi gumbi na daljinskem upravljalniku.

Če želite izbrati številke od 5 do 9, pritisnite gumb  $\left(\frac{1}{n}\right)$ .

Zaslon z geslom se zapre.

 $\bullet$  Če geslo ni pravilno, se prikaže sporočilo, da poskusite znova. Za nadaljevanje vnesite pravo geslo.

#### **Pozor**

- Če trikrat zaporedoma vnesete nepravilno geslo, se prikaže sporočilo "Delovanje projektorja se bo zaklenilo.", ki je prikazano približno pet minut, nato pa projektor preklopi v stanje pripravljenosti. V tem primeru izključite električni vtič iz električne vtičnice, ga znova priključite in nato znova vklopite projektor. Projektor znova prikaže okno za vnos gesla, v katerem lahko vnesete pravilno geslo.
- Če ste pozabili geslo, si zapišite številko »**Šifra zahteve**: xxxxx«, ki se pojavi na zaslonu, in se za pomoč obrnite na podjetje Epson.
- Če ponavljate zgornje korake in 30-krat zapored vnesete napačno geslo, se prikaže sporočilo "Delovanje projektorja se bo zaklenilo. Obrnite se na Epson v skladu z navodili v priloženi dokumentaciji." v projektor pa ne boste več mogli vnašati gesel. Za pomoč se obrnite na družbo Epson.

### **Namestitev zaščitnega kabla**

Za zaščito proti kraji lahko varnostni sistem Kensington Microsaver Security pritrdite v varnostno režo na projektorju.

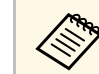

a Dodatne podrobnosti o sistemu Microsaver Security System najdete na spletnem mestu [http://www.kensington.com/.](http://www.kensington.com/)

#### **B** Sorodne povezave

• ["Deli projektorja – zadaj"](#page-9-0) str.10

# **Prilagajanje nastavitev menija**

Sledite navodilom v tem poglavju za dostop do sistema menija projektorja in spreminjanje nastavitev projektorja.

#### **B** Sorodne povezave

- • ["Uporaba menijev projektorja"](#page-55-0) str.56
- • ["Uporaba zaslonske tipkovnice"](#page-56-0) str.57
- • ["Nastavitve kakovosti slike meni Slika"](#page-57-0) str.58
- • ["Nastavitve funkcij projektorja meni Nastavitve"](#page-59-0) str.60
- • ["Prikaz informacij projektorja meni Informacije"](#page-61-0) str.62
- • ["Možnosti ponastavitve projektorja meni »Ponastavi«"](#page-62-0) str.63
- • ["Kopiranje nastavitev menija med projektorji \(paketna nastavitev\)"](#page-63-0) str.64

<span id="page-55-0"></span>V menijih projektorja lahko prilagodite nastavitve, s katerimi nadzirate delovanje projektorja. Projektor prikaže menije na zaslonu.

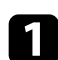

**a** Pritisnite gumb  $\circledast$  na daljinskem upravljalniku.

Prikaže se zaslon z menijem, v katerem so prikazane nastavitve menija **Slika**.

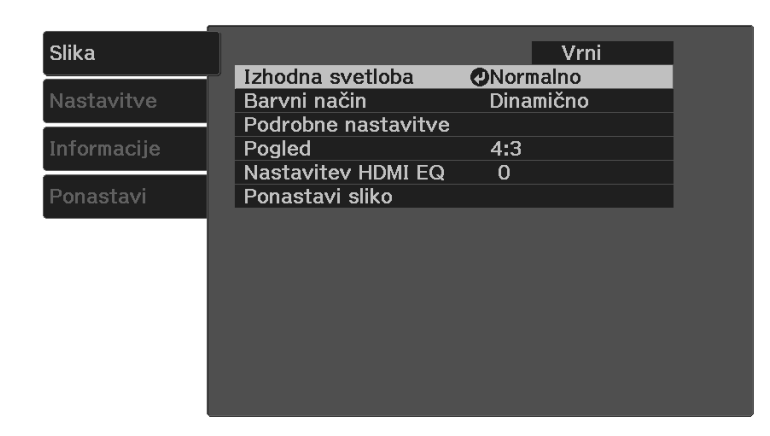

- **b** Pritisnite puščični gumb gor ali dol  $\odot$  za premikanje po menijih, prikazanih na levi. Nastavitve za vsak meni so prikazane na desni.
- c Če želite spremeniti nastavitve v prikazanem meniju, pritisnite tipko [Enter].

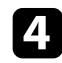

**4.** Za pomikanje po nastavitvah pritisnite puščični gumb gor ali dol $\circled{O}$ .

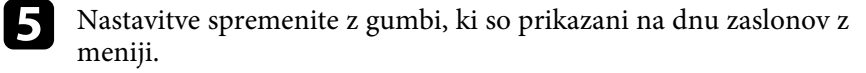

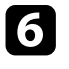

f Če želite vse nastavitve menija ponastaviti na privzete vrednosti, izberite **Ponastavi**.

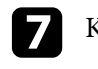

Ko končati s spreminjanjem nastavitev v meniju, pritisnite tipko  $\textcircled{\tiny{\textcircled{\textcirc}}}$ .

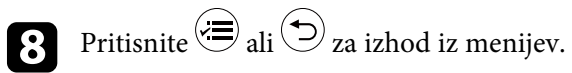

<span id="page-56-0"></span>Z zaslonsko tipkovnico lahko vnašate številke in znake.

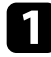

S puščičnimi gumbi na daljinskem upravljalniku označite številko ali črko, ki jo želite vnesti, in pritisnite gumb [Enter].

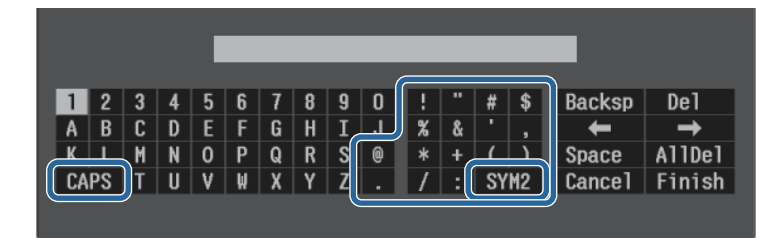

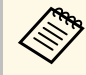

a Ob vsakem pritisku gumba **CAPS** preklopite med velikimi in malimi črkami. Ob vsakem pritisku gumba **SYM1/2** spremenite simbole v okvirju.

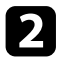

b Po vnosu besedila na tipkovnici izberite **Finish**, da potrdite vnose. Izberite **Cancel** za preklic vnašanja besedila.

#### **B** Sorodne povezave

• ["Znaki, ki jih je mogoče vnašati z zaslonsko tipkovnico"](#page-56-1) str.57

### <span id="page-56-1"></span>**Znaki, ki jih je mogoče vnašati z zaslonsko tipkovnico**

Z zaslonsko tipkovnico lahko vnašate te vrste znakov.

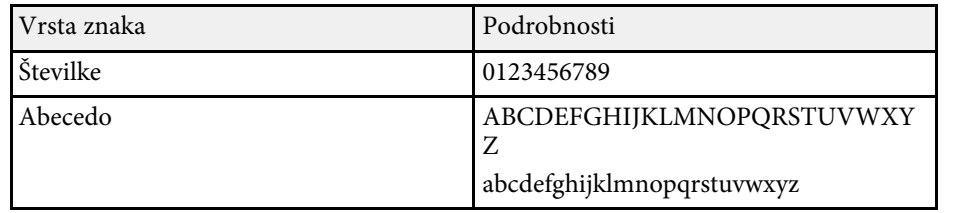

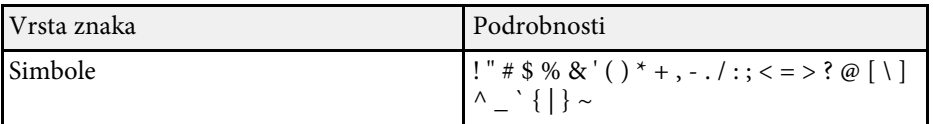

<span id="page-57-0"></span>Nastavitve v meniju **Slika** omogočajo nastaviti kakovost slike za vhodni vir, ki ga trenutno uporabljate.

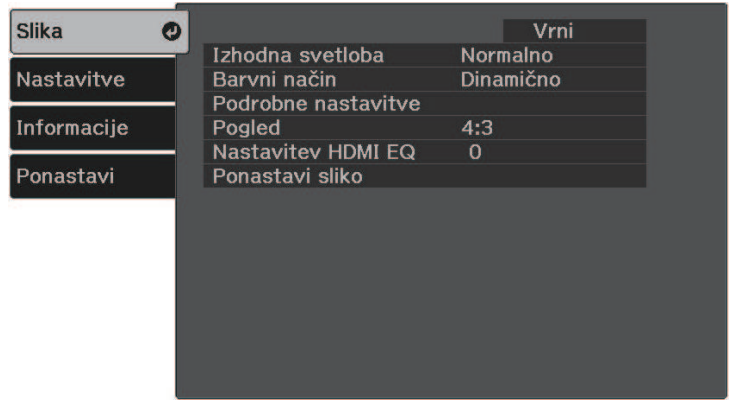

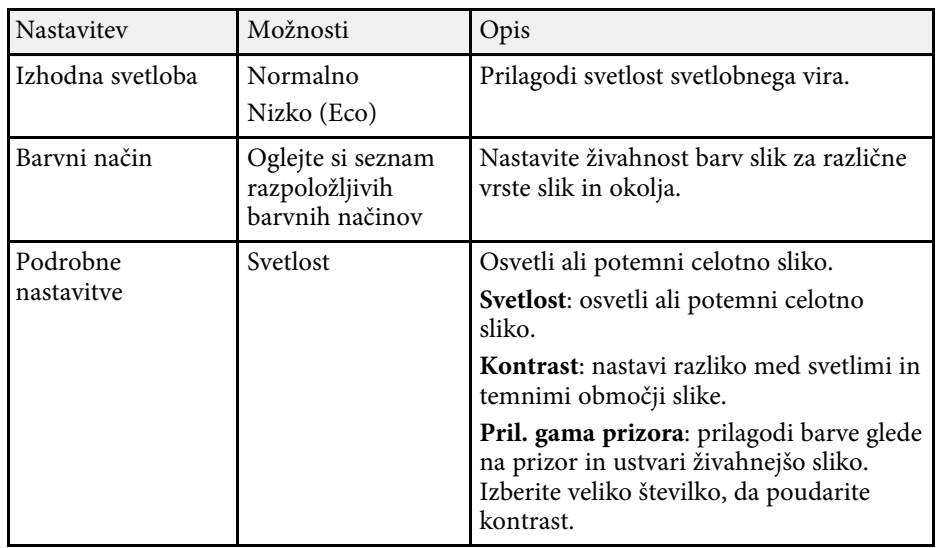

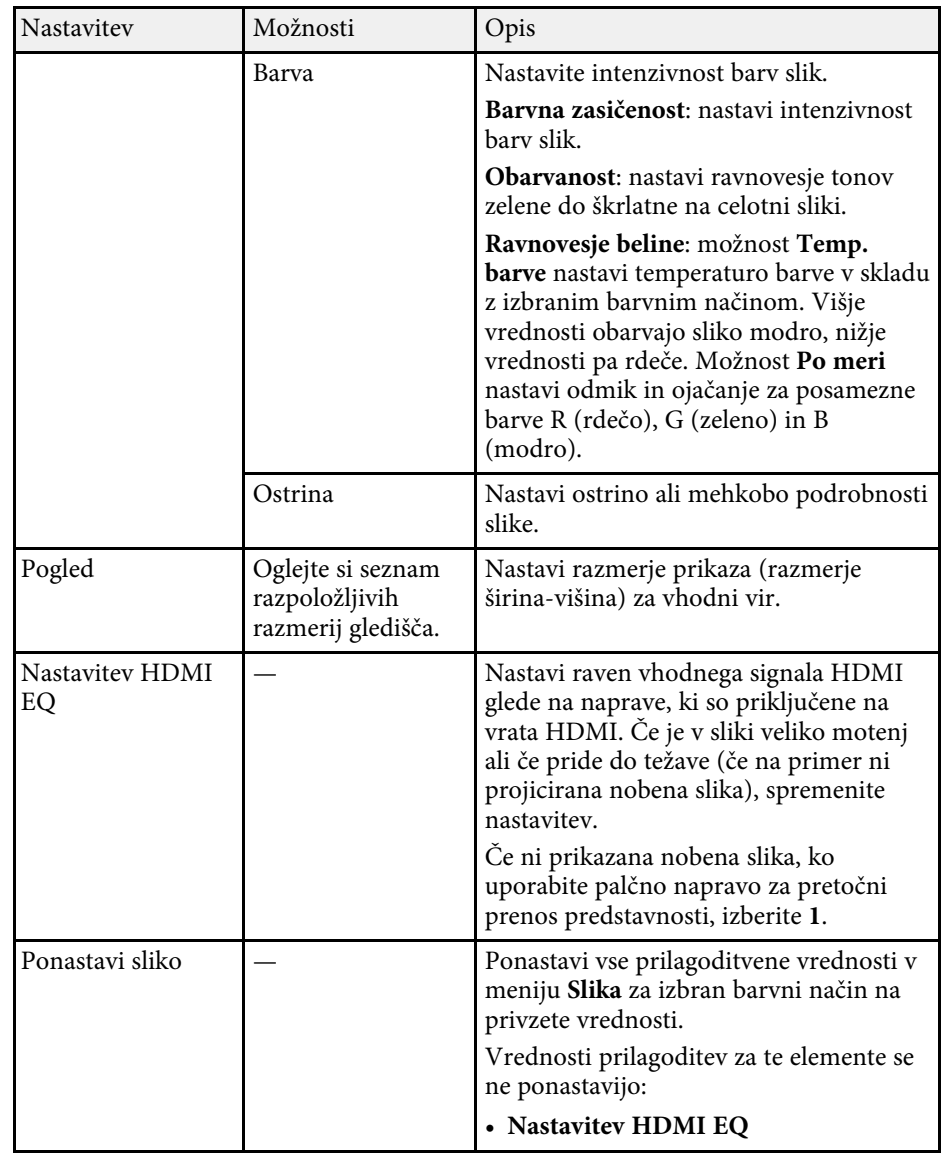

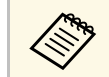

a Nastavitev **Svetlost** ne vpliva na svetlost žarnice Če želite spremeniti način svetlosti žarnice, uporabite nastavitev **Izhodna svetloba**.

#### **B** Sorodne povezave

- • ["Razpoložljivi barvni načini"](#page-41-1) str.42
- • ["Razpoložljiva razmerja gledišča slike"](#page-39-1) str.40

<span id="page-59-0"></span>Z možnostmi v meniju **Nastavitve** lahko prilagodite različne funkcije projektorja.

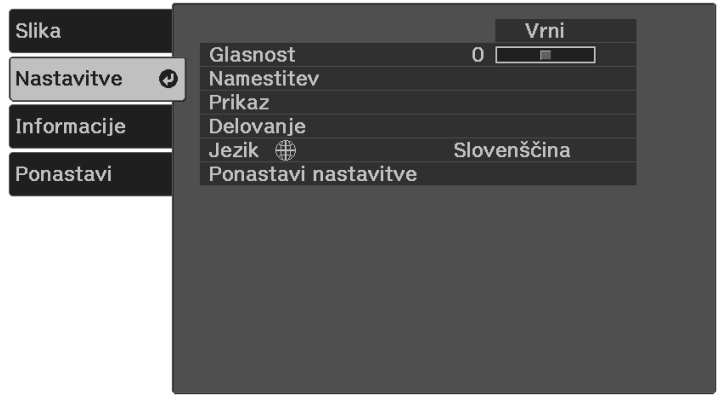

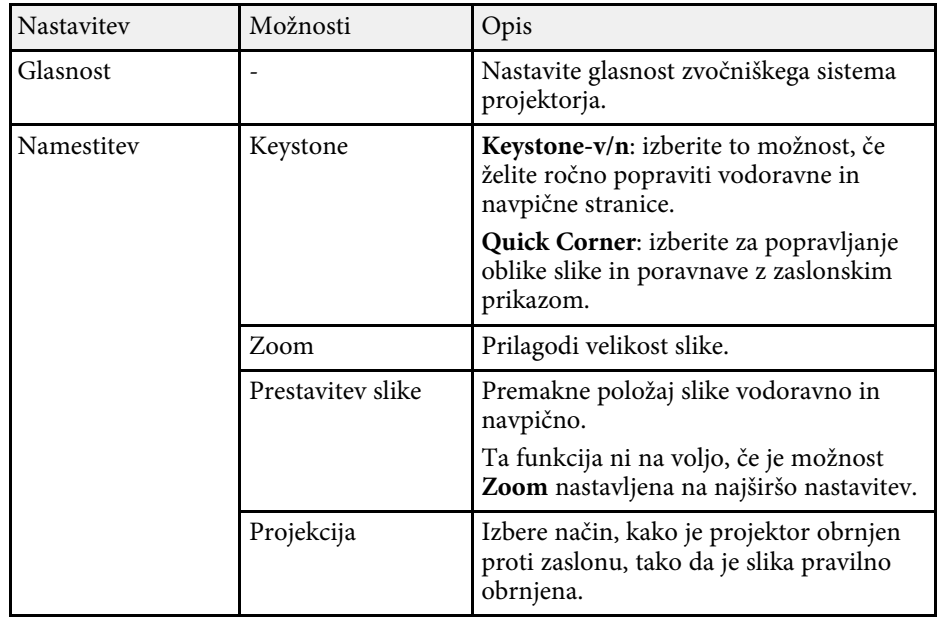

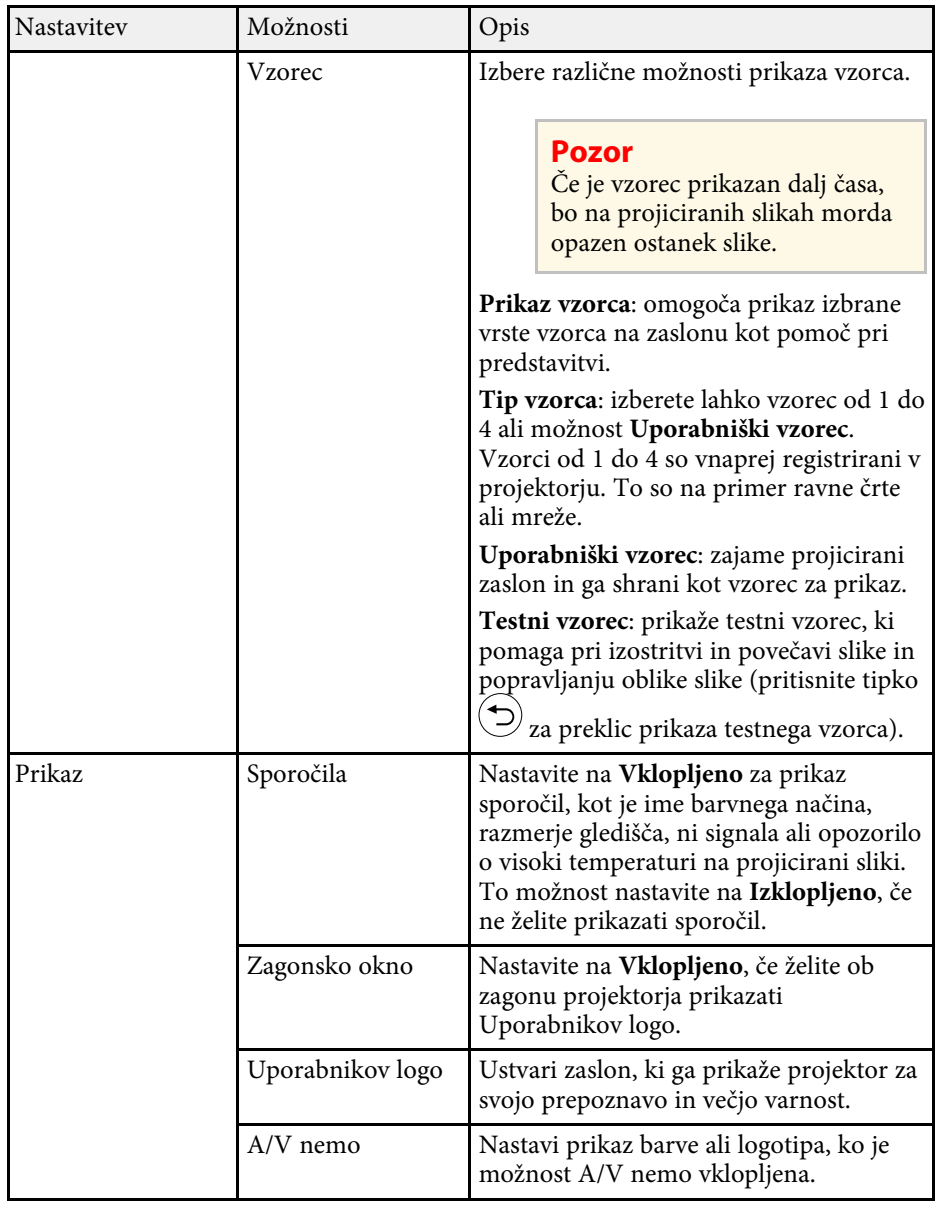

# **Nastavitve funkcij projektorja - meni Nastavitve <sup>61</sup>**

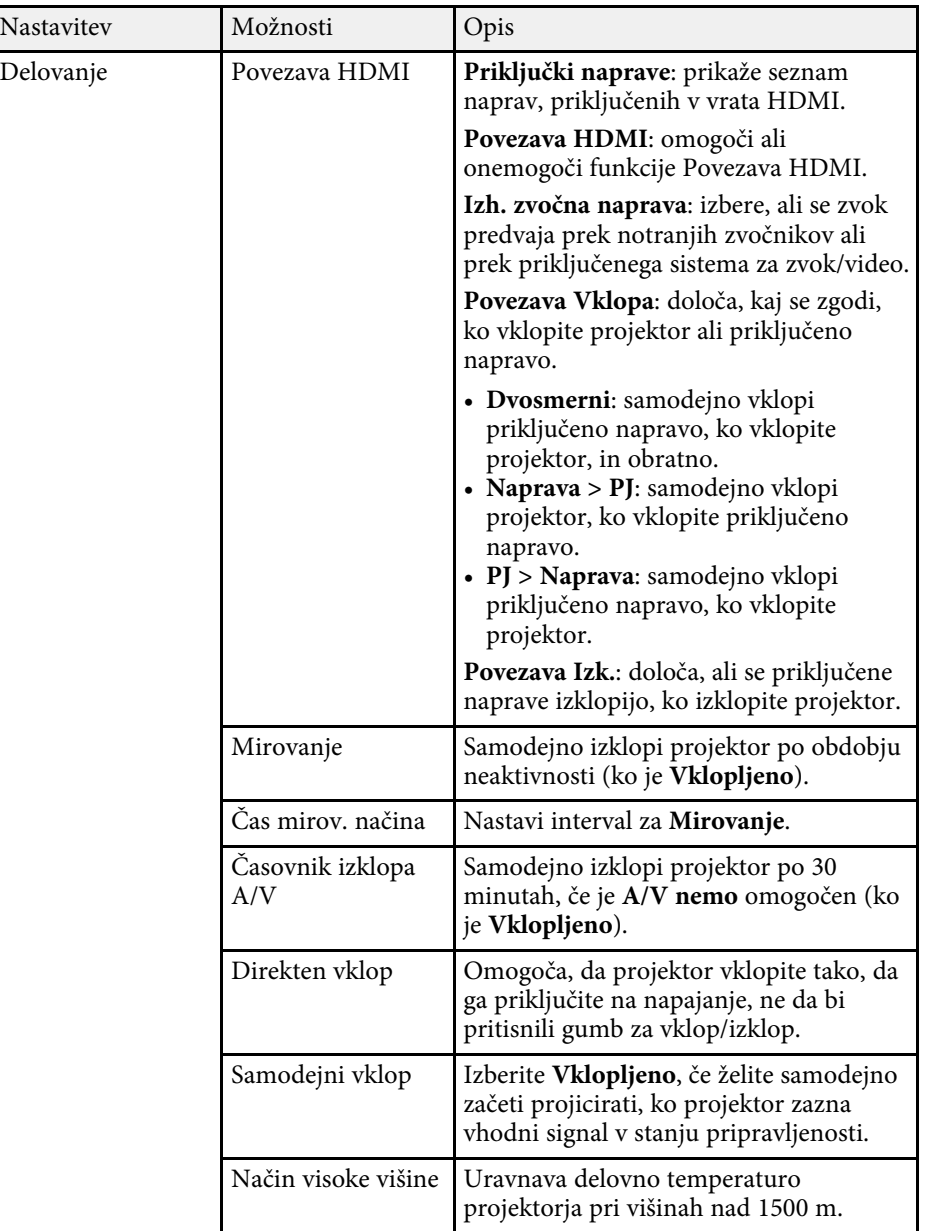

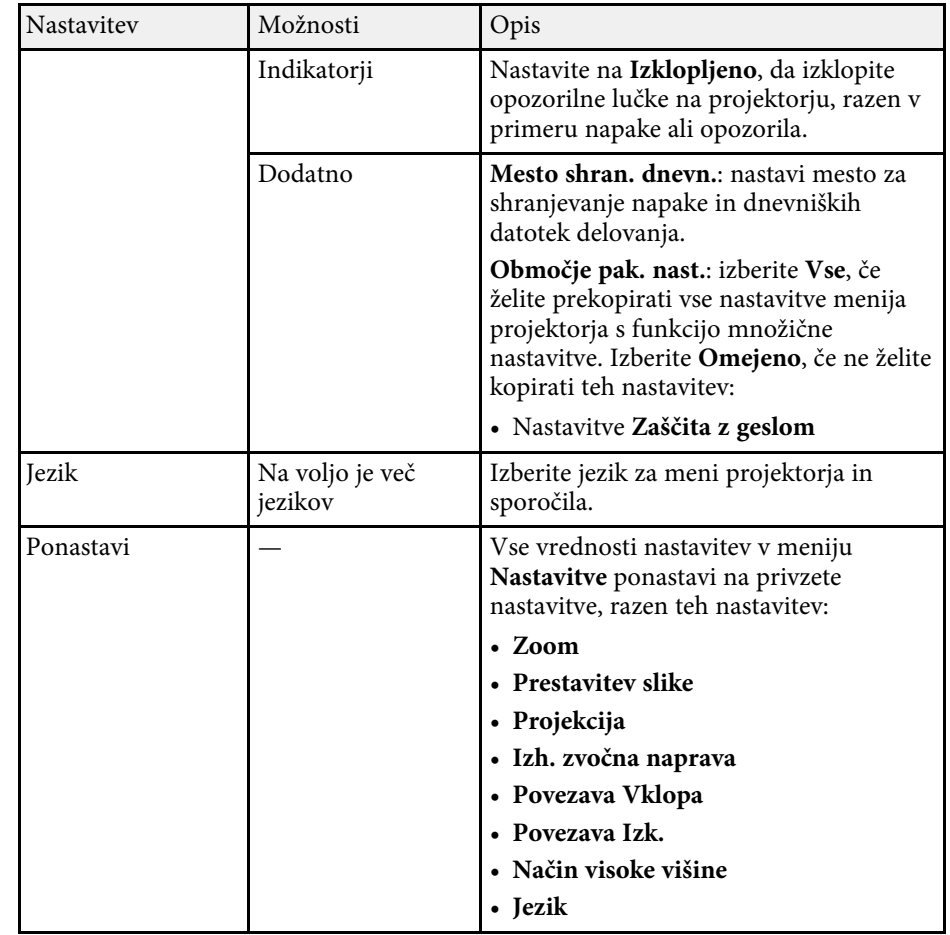

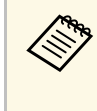

a Če na zaslonu **Zaščita z geslom** možnost **Zaščita uporab. loga** nastavite na **Vklopljeno**, ne morete spreminjati nastavitev, povezanih s prikazom uporabnikovega logotipa (**Zagonsko okno**, **A/V nemo** v nastavitvi **Prikaz**). Možnost **Zaščita uporab. loga** najprej nastavite na **Izklopljeno**.

<span id="page-61-1"></span><span id="page-61-0"></span>Informacije o projektorju in različici si lahko ogledate v meniju **Informacije**. Vendar pa nastavitev v meniju ne morete spreminjati.

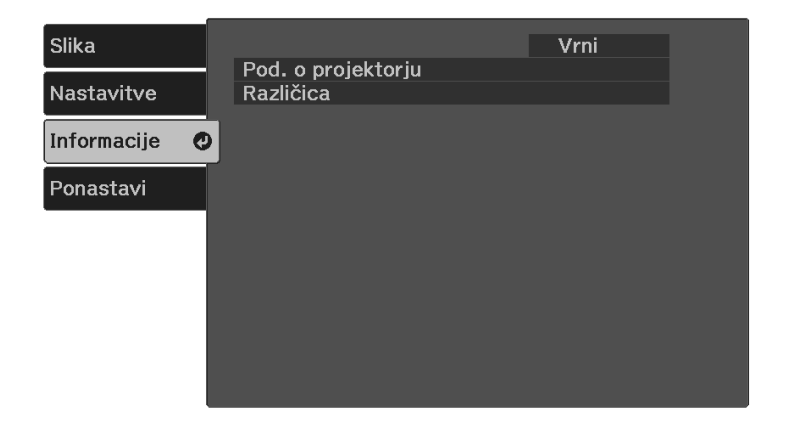

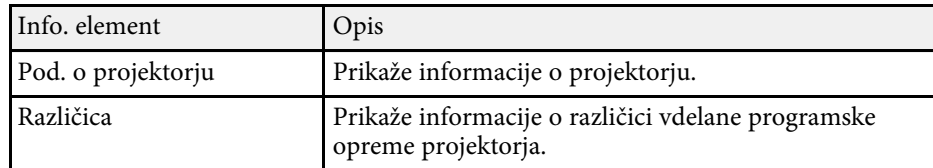

#### **B** Sorodne povezave

• ["Meni Informacije - projektor za meni Informacije"](#page-61-1) str.62

### **Meni Informacije - projektor za meni Informacije**

Informacije o projektorju in vhodnih virih lahko prikažete, tako da si ogledate meni **Pod. o projektorju** v meniju projektorja **Informacije**.

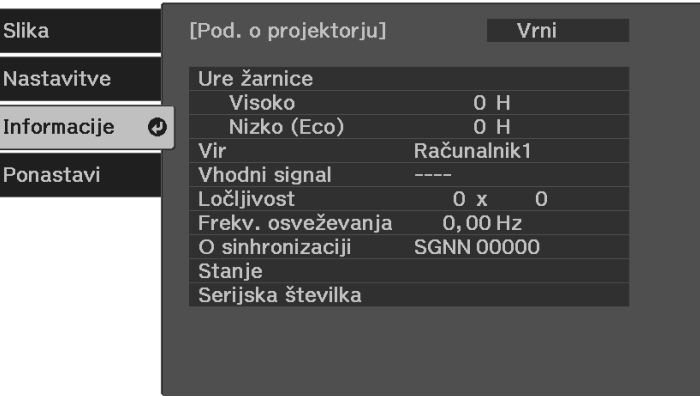

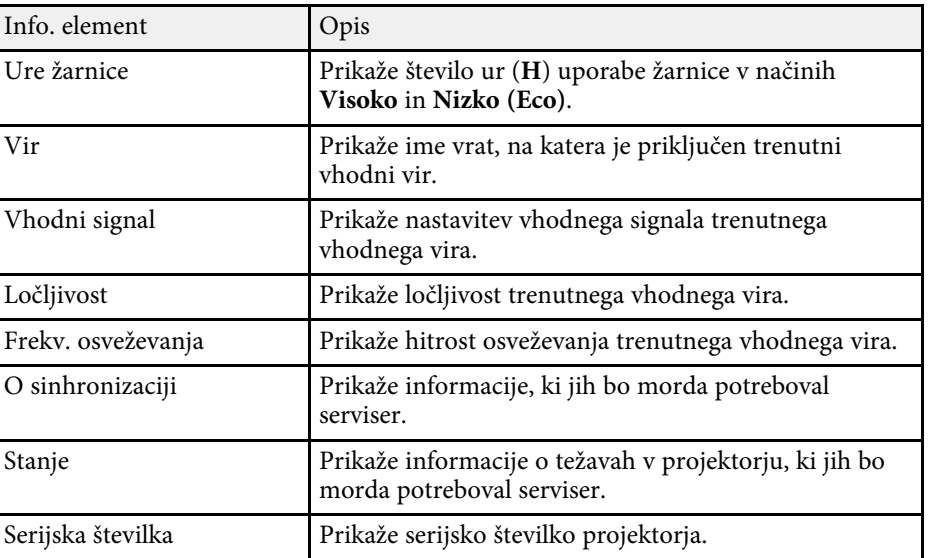

<span id="page-62-0"></span>Večino nastavitev projektorja lahko ponastavite na privzete vrednosti z možnostjo **Ponastavi vse** v meniju **Ponastavi**.

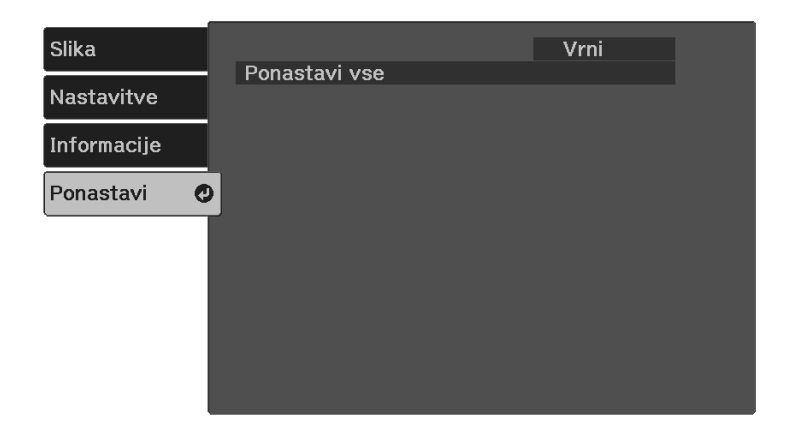

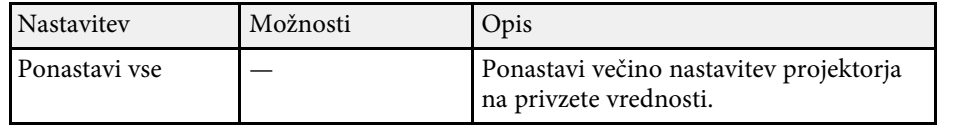

Naslednjih nastavitev ne morete ponastaviti z možnostjo **Ponastavi vse**:

- Zoom
- Prestavitev slike
- Jezik

<span id="page-63-0"></span>Pri izbiranju nastavitev menija enega projektorja lahko z naslednjimi postopki kopirate nastavitve v druge projektorje enakega modela:

- s pogonom USB
- s priključitvijo računalnika na projektor s kablom USB

Nastavitve menija, kot so spodnje, ni mogoče kopirati v drug projektor.

• **Ure žarnice** in **Stanje** v meniju **Pod. o projektorju**

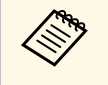

- **•** Preden prilagodite nastavitve slike, kot je popravek popačenja<br>keystone, izvedite množično namestitev. V drugi projektor so kopirane tudi vrednosti za nastavitev slike, zato so nastavitve, ki ste jih izbrali pred paketno nastavitvijo, prepisane, projicirani zaslon, ki s te ga prilagodili, pa se lahko spremeni.
	- Če nastavitve menija kopirate iz enega projektorja v drugega, je kopiran tudi uporabniški logotip. Ne registrirajte informacij, ki jih ne želite uporabljati v več projektorjih kot uporabniškega logotipa.
	- Prepričajte se, da je **Območje pak. nast.** nastavljeno na **Omejeno**, če ne želite kopirati teh nastavitev:
		- Nastavitve **Zaščita z geslom**
		- s **Nastavitve** > **Delovanje** > **Dodatno** > **Območje pak. nast.**

### **Previdno**

Epson ne prevzema odgovornosti za neuspele paketne nastavitve ali z njimi povezane stroške popravil zaradi izpada napajanja, napak v komunikaciji ali drugih težav, ki jih lahko povzročijo takšne okvare.

#### **B** Sorodne povezave

- • ["Prenos nastavitev z bliskovnega pomnilnika USB"](#page-63-1) str.64
- • ["Prenos nastavitev z računalnika"](#page-64-0) str.65

### <span id="page-63-1"></span>**Prenos nastavitev z bliskovnega pomnilnika USB**

Nastavitve menija lahko iz enega projektorja v isti model drugega projektorja kopirate s pogonom USB.

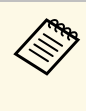

Pogon USB mora uporabljati obliko FAT in ne sme uporabljati nobene<br>varnostne funkcije. Preden pomnilnik uporabite za paketno namestitev, iz njega izbrišite vse datoteke, sicer se nastavitve morda ne bodo pravilno shranile.

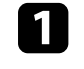

a Iz projektorja izključite napajalni kabel in se prepričajte, da noben indikator na projektorju ne sveti.

b Prazen pogon USB priključite neposredno v vrata USB-A na projektorju.

Pritisnite in držite gumb  $\odot$  na daljinskem upravljalniku in priključite napajalni kabel na projektor.

Ko se vklopijo vsi indikatorji na projektorju, izpustite gumb  $\circled{D}$ .

Lučke začnejo utripati, datoteka za paketno nastavitev pa je zapisana na pogon USB. Projektor se po zaključenem zapisovanju izklopi.

### **Previdno**

Med zapisovanjem datoteke ne izključite napajalnega kabla ali pogona USB iz projektorja. Če izključite napajalni kabel ali pogon USB, se projektor morda ne bo pravilno zagnal.

### e Odstranite USB pomnilnik.

Ime datoteke za paketno nastavitev je PJCONFDATA.bin. Če<br>morate spremeniti ime datoteke, dodajte besedilo za PJCONFDATA, vendar uporabite samo alfanumerične znake. Če spremenite del PJCONFDATA v imenu datoteke, projektor morda ne bo pravilno prepoznal datoteke.

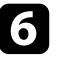

f Iz projektorja, v katerega želite kopirate nastavitve, izključite napajalni kabel in preverite, da so se izklopile vse lučke projektorja.

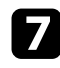

Pogon USB, na katerem je shranjena datoteka za paketno nastavitev, priključite v vrata USB-A na projektorju.

**Pritisnite in držite gumb**  $\equiv$  na daljinskem upravljalniku in priključite napajalni kabel na projektor.

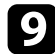

**i** Ko se vklopijo vsi indikatorji na projektorju, izpustite gumb  $\left\langle \equiv \right\rangle$ .

Ko začnejo vsi indikatorji utripati, se izvaja zapisovanje nastavitev. Projektor se po zaključenem zapisovanju izklopi.

### **Previdno**

Med zapisovanjem datoteke ne izključite napajalnega kabla ali pogona USB iz projektorja. Če izključite napajalni kabel ali pogon USB, se projektor morda ne bo pravilno zagnal.

**10** Odstranite USB pomnilnik.

### <span id="page-64-0"></span>**Prenos nastavitev z računalnika**

Nastavitve menija lahko iz enega projektorja v isti model drugega projektorja kopirate tako, da na računalnik priključite projektor s kablom USB.

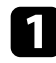

a Iz projektorja izključite napajalni kabel in se prepričajte, da noben indikator na projektorju ne sveti.

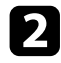

**b** Kabel USB priključite na vrata USB na računalniku in vrata Service (USB Mini-B) na projektorju.

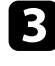

**C** Pritisnite in držite gumb  $\bigcirc$  na daljinskem upravljalniku in priključite napajalni kabel na projektor.

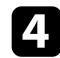

**4.** Ko se vklopijo vsi indikatorji na projektorju, izpustite gumb  $\odot$ Računalnik projektor prepozna kot izmenljivi disk.

e Odprite ikono ali mapo izmenljivega diska in nato datoteko za paketno nastavitev shranite v računalnik.

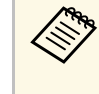

**A Ime datoteke za paketno nastavitev je PJCONFDATA.bin. Če** morate spremeniti ime datoteke, dodajte besedilo za PJCONFDATA, vendar uporabite samo alfanumerične znake. Če spremenite del PJCONFDATA v imenu datoteke, projektor morda ne bo pravilno prepoznal datoteke.

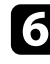

f Odstranite napravo USB (Windows) ali pa ikono za zunanji disk povlecite v Koš (Mac).

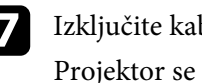

Izključite kabel USB. Projektor se izklopi.

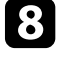

h Iz projektorja, v katerega želite kopirate nastavitve, izključite napajalni kabel in preverite, da so se izklopile vse lučke projektorja.

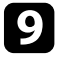

i Kabel USB priključite na vrata USB na računalniku in vrata Service (USB Mini-B) na projektorju.

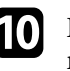

**je** Pritisnite in držite gumb  $\equiv$  na daljinskem upravljalniku in priključite napajalni kabel na projektor.

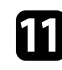

Ko se vklopijo vsi indikatorji na projektorju, izpustite gumb $\left\langle \equiv\right\rangle$ Računalnik projektor prepozna kot izmenljivi disk.

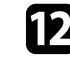

l Datoteko za paketno nastavitev (PJCONFDATA.bin), ki ste jo shranili v računalnik, kopirajte v mapo najvišje ravni na izmenljivem disku.

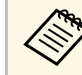

a Na izmenljivi disk ne kopirajte nobenih drugih datotek ali map, razen datoteke za paketno nastavitev.

# **Kopiranje nastavitev menija med projektorji (paketna nastavitev) <sup>66</sup>**

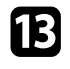

m Odstranite napravo USB (Windows) ali pa ikono za zunanji disk povlecite v Koš (Mac).

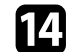

#### 12 Izključite kabel USB.

Ko začnejo vsi indikatorji utripati, se izvaja zapisovanje nastavitev. Projektor se po zaključenem zapisovanju izklopi.

### **Previdno**

Med zapisovanjem datoteke ne izključite napajalnega kabla iz projektorja. Če izključite napajalni kabel, se projektor morda ne bo pravilno zagnal.

#### **B** Sorodne povezave

• ["Obvestilo o napaki pri paketni nastavitvi"](#page-65-0) str.66

#### <span id="page-65-0"></span>**Obvestilo o napaki pri paketni nastavitvi**

Če pri paketni nastavitvi pride do napake, vas na to opozorijo indikatorji na projektorju. Preverite stanje indikatorjev na projektorju in upoštevajte navodila v spodnji tabeli.

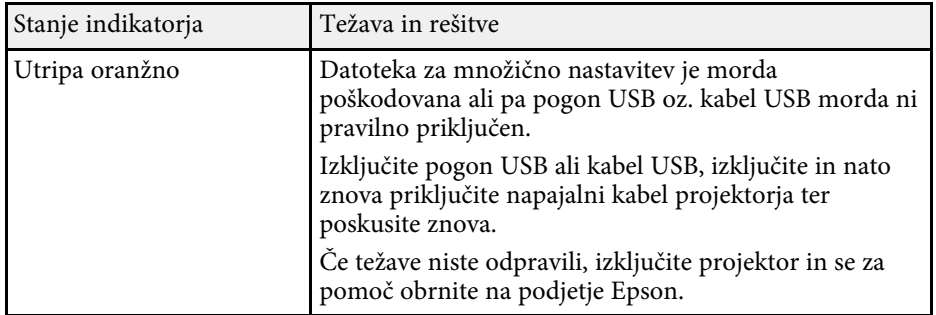

# **Vzdrževanje projektorja**

Za vzdrževanje projektorja sledite navodilom v teh poglavjih.

#### **B** Sorodne povezave

- • ["Vzdrževanje projektorja"](#page-67-0) str.68
- • ["Čiščenje objektiva"](#page-68-0) str.69
- • ["Čiščenje ohišja projektorja"](#page-69-0) str.70
- • ["Čiščenje prezračevalnih rež"](#page-70-0) str.71

# **Vzdrževanje projektorja <sup>68</sup>**

<span id="page-67-0"></span>Objektiv projektorja in zračne odprtine boste morda morali občasno očistiti, da preprečite pregrevanje projektorja zaradi oviranega prezračevanja.

Edini del, ki ga je treba zamenjati, so baterije daljinskega upravljalnika. Če je treba zamenjati druge dele, se obrnite na podjetje Epson ali pooblaščenega serviserja Epson.

### **Opozorilo**

Pred čiščenjem katerega koli dela izklopite projektor in izključite napajalni kabel. Ne odpirajte pokrova na projektorju, razen če je to posebej razloženo v tem priročniku. Nevarne električne napetosti v projektorju lahko povzročijo hude poškodbe.

# **Čiščenje objektiva <sup>69</sup>**

<span id="page-68-0"></span>Redno čistite objektiv projektorja oziroma z njegove površine redno odstranjujte prah ali madeže.

- Prah ali madeže odstranite tako, da objektiv nežno obrišete s čistim in suhim papirjem za čiščenje objektiva.
- Če je objektiv prašen, prah spihajte s pihalnikom, nato pa obrišite objektiv.

### **Opozorilo**

- Pred čiščenjem objektiva izklopite projektor in izključite napajalni kabel.
- Za izpihovanje prahu ne uporabljajte nobenih vnetljivih plinskih razpršil, kot so razpršila za odstranjevanje prahu. Toplota, ki jo ustvari projektor, lahko zaneti požar.

#### **Pozor**

- Objektiva ne brišite takoj potem, ko izklopite projektor. V nasprotnem primeru lahko poškodujete objektiv.
- Objektiva ne čistite z grobimi materiali ter ga ne izpostavljajte udarcem, saj ga lahko v nasprotnem primeru poškodujete.

# **Čiščenje ohišja projektorja <sup>70</sup>**

<span id="page-69-0"></span>Pred čiščenjem ohišja projektorja izklopite projektor in izključite napajalni kabel.

- Prah in umazanijo odstranite z mehko in suho krpo, ki ne pušča vlaken.
- Trdovratno umazanijo odstranite z mehko krpo, navlaženo z vodo in blagim milom. Neposredno na projektor ne nanašajte nobene tekočine.

#### **Pozor**

Za čiščenje ohišja projektorja ne uporabljajte alkohola, benzena, razredčila za barve ali drugih kemikalij. Ta lahko poškodujejo ohišje. Ne uporabljajte pločevink s stisnjenim zrakom, saj lahko ti plini pustijo vnetljive ostanke.

# **Čiščenje prezračevalnih rež <sup>71</sup>**

<span id="page-70-0"></span>Redno ali kadarkoli na njihovi površini opazite prah, očistite vhodne/izhodne prezračevalne reže, da preprečite pregrevanje projektorja zaradi oviranega prezračevanja.

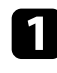

a Izklopite projektor in izključite napajalni kabel.

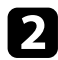

b S pomočjo sesalca ali krtače previdno odstranite prah.

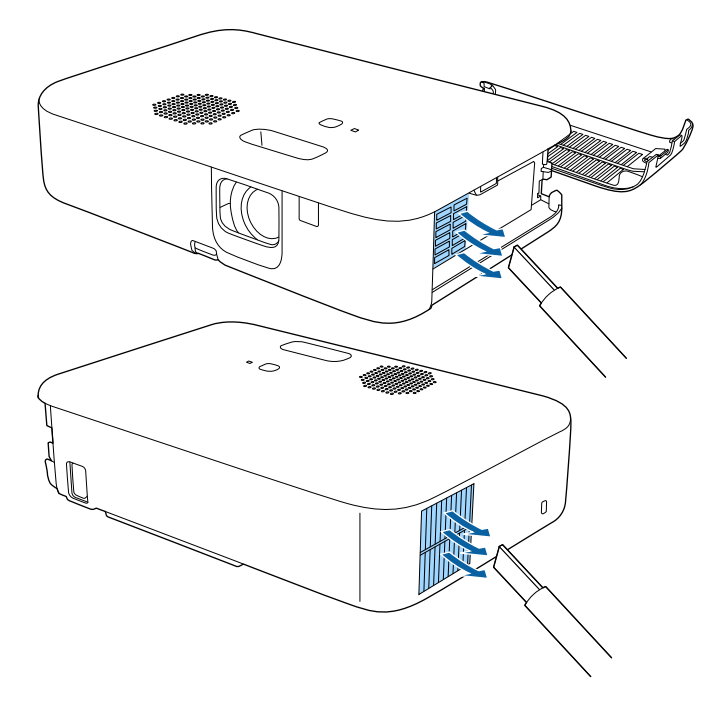

# **Odpravljanje težav**

Če prihaja do težav z uporabo projektorja, si oglejte rešitve v teh poglavjih.

#### **B** Sorodne povezave

- • ["Težave s projekcijo"](#page-72-0) str.73
- • ["Stanje indikatorjev projektorja"](#page-73-0) str.74
- • ["Odpravljanje težav z vklopom ali izklopom projektorja"](#page-74-0) str.75
- • ["Odpravljanje težav s slikami"](#page-75-0) str.76
- • ["Odpravljanje težav z zvokom"](#page-79-0) str.80
- • ["Odpravljanje težav z delovanjem daljinskega upravljalnika"](#page-80-0) str.81
- • ["Odpravljanje težav s funkcijo Povezava HDMI"](#page-81-0) str.82
- • ["Odpravljanje težav s predvajalnikom za pretočni prenos predstavnosti Epson"](#page-82-0) str.83
- • ["Ko se prikaže sporočilo »Čas je za zamenjavo projektorja.«"](#page-83-0) str.84
# **Težave s projekcijo <sup>73</sup>**

Če projektor ne deluje pravilno, ga izklopite in izključite ter znova vključite in vklopite.

Če težave niste odpravili, preverite to:

- Indikatorji na projektorju vas lahko opozarjajo na morebitno težavo.
- Rešitve v tem priročniku vam lahko pomagajo pri odpravljanju številnih težav.

Če težave ne morete odpraviti z nobeno od teh rešitev, se za tehnično podporo obrnite na podjetje Epson.

Indikatorji na projektorju označujejo stanje projektorja in vas opozorijo, kadar pride do težave. Preverite stanje in barvo indikatorjev ter poiščite rešitev v spodnji tabeli.

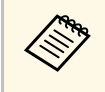

a Če indikatorji utripajo po vzorcu, ki ni naveden v spodnji tabeli, izklopite projektor, ga izključite in se za pomoč obrnite na družbo Epson.

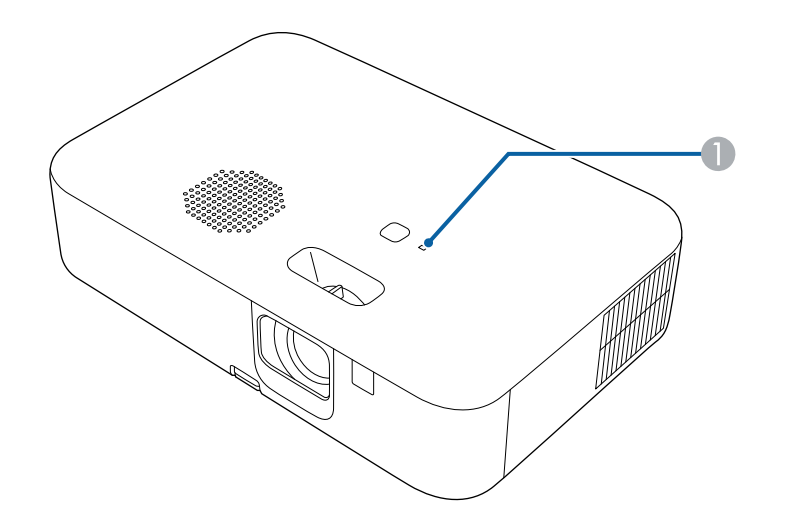

**A** Indikator stanja

#### **Stanje projektorja**

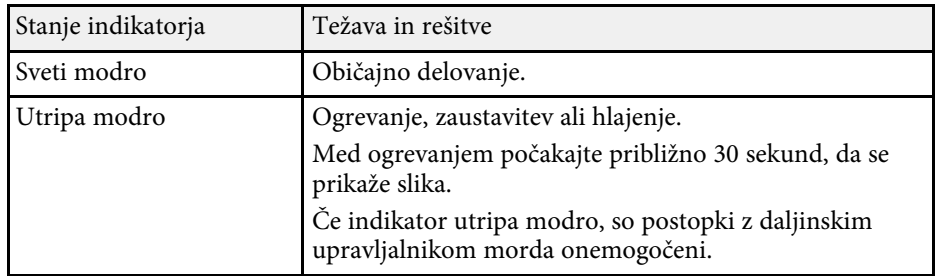

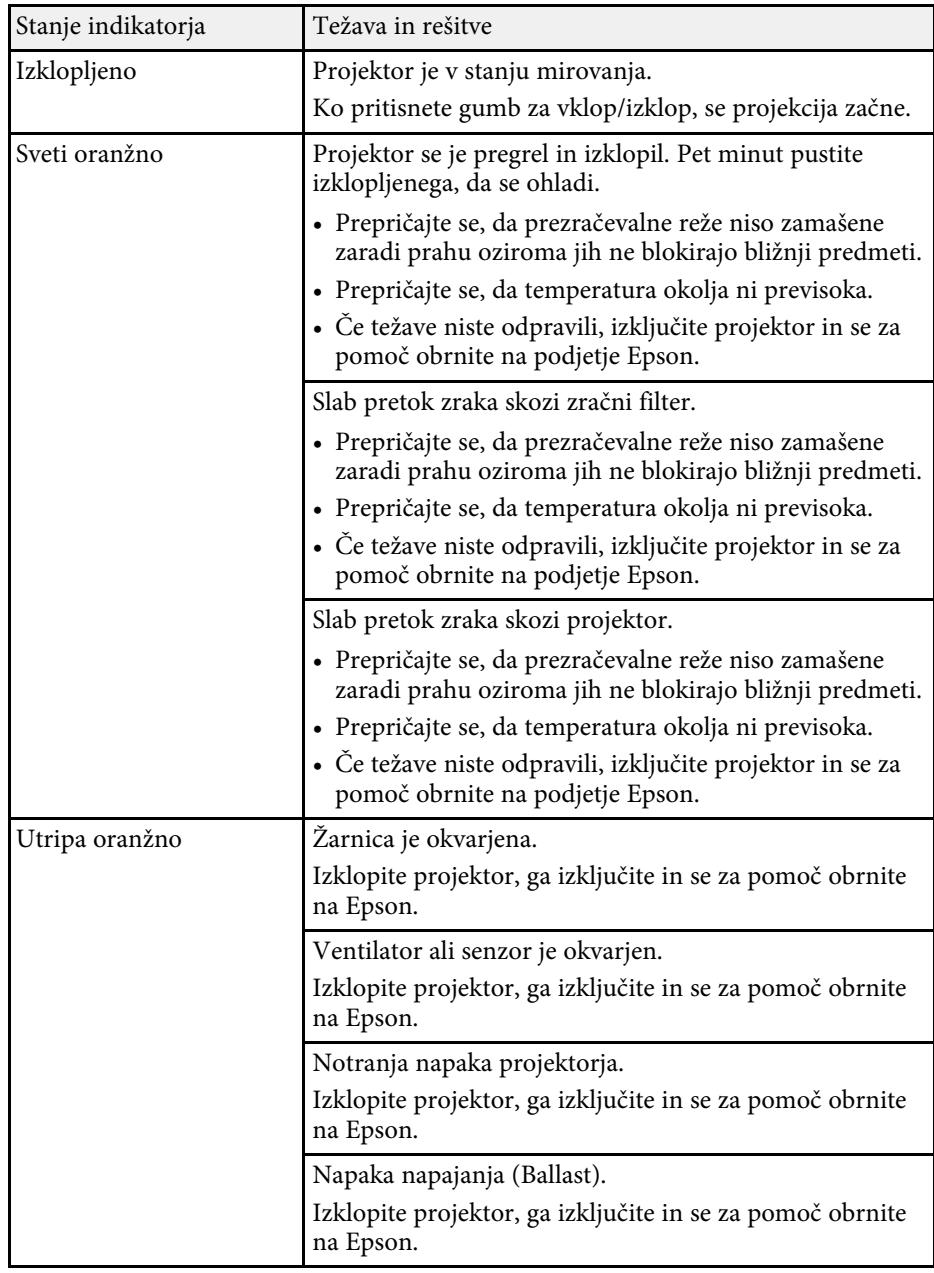

Če se projektor ne vklopi, ko pritisnete gumb za vklop/izklop ali se nepričakovano izklopi, si oglejte rešitve v teh poglavjih.

#### **B** Sorodne povezave

- • ["Odpravljanje težav z napajanjem projektorja"](#page-74-0) str.75
- • ["Odpravljanje težav z izklopom projektorja"](#page-74-1) str.75

## <span id="page-74-1"></span><span id="page-74-0"></span>**Odpravljanje težav z napajanjem projektorja**

Če se projektor ne vklopi, ko pritisnete gumb za vklop/izklop, poskusite z naslednjimi koraki, dokler težava ni odpravljena.

#### Preverite naslednje postavke.

- Če uporabljate daljinski upravljalnik, preverite bateriji daljinskega upravljalnika.
- Prepričajte se, da je napajalni kabel čvrsto priključen na projektor in delujočo električno vtičnico.
- Prepričajte se, da ne uporabljate daljinskega upravljalnika za predvajalnik za pretočni prenos predstavnosti. Prepričajte se, da uporabljate daljinski upravljalnik za projektor.

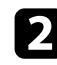

<sup>2</sup> Izključite kabel in se za pomoč obrnite na podjetje Epson.

#### **B** Sorodne povezave

• ["Žarnica projektorja se ne prižge"](#page-74-2) str.75

#### <span id="page-74-2"></span>**Žarnica projektorja se ne prižge**

Če se žarnica projektorja ne prižge, ko pritisnete gumb za vklop/izklop, je lučka žarnica projektorja morda pregorela.

## **Opozorilo**

- Projektorja ne sukajte ali nagibajte. Iz njega lahko izletijo drobci stekla in vas poškodujejo.
- Če drobci stekla pridejo v stik z očmi ali usti, takoj obiščite zdravnika.

## **Odpravljanje težav z izklopom projektorja**

Če se projektor nepričakovano izklopi, poskusite z naslednjimi koraki za odpravljanje težav.

a Morda je projektor po obdobju neaktivnosti preklopil v stanje mirovanja. Projektor aktivirajte s kakršnim koli dejanjem. Za izklop mirovanja izberite **Izklopljeno** za nastavitev **Mirovanje**.

- s **Nastavitve** > **Delovanje** > **Mirovanje**
- $\bullet$  Če se projektor nepričakovano izklopi, je morda omogočen časovnik izklopa A/V. Če želite izklopiti časovnik za izklop slike in zvoka, izberite **Izklopljeno** kot nastavitev za **Časovnik izklopa A/V** v meniju projektorja **Nastavitve**.
	- s **Nastavitve** > **Delovanje** > **Časovnik izklopa A/V**

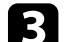

c Če indikator stanja sveti oranžno, se je projektor pregrel in izklopil.

Glede na nastavitve projektorja lahko ventilatorji delujejo tudi v<br>stanju pripravljenosti. Ventilator lahko povzroči nepričakovan zvok, ko se računalnik prebudi iz stanja pripravljenosti. To ni okvara.

#### **B** Sorodne povezave

Če prihaja do težav s projicirano sliko, si oglejte rešitve v teh poglavjih.

#### **B** Sorodne povezave

- • ["Odpravljanje težav z manjkajočimi slikami"](#page-75-0) str.76
- • ["Prilagajanje slike, ki ni pravokotna"](#page-75-1) str.76
- • ["Prilagajanje nerazločne ali zamegljene slike"](#page-76-0) str.77
- • ["Odpravljanje težav, če je prikazana samo delna slika"](#page-76-1) str.77
- • ["Prilagajanje slike, ki vsebuje motnje ali statiko"](#page-77-0) str.78
- • ["Prilagajanje utripajoče slike"](#page-77-1) str.78
- • ["Prilagajanje slike z napačno svetlostjo ali barvami"](#page-77-2) str.78
- • ["Prilagajanje obrnjene slike"](#page-78-0) str.79

## <span id="page-75-0"></span>**Odpravljanje težav z manjkajočimi slikami**

Če ni prikazana nobena slika, poskusite z naslednjimi koraki, dokler težava ni odpravljena.

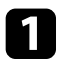

Preverite stanje projektorja:

- Pritisnite gumb  $\mathcal{L}_{\text{na}}$  daljinskem upravljalniku, da preverite, ali je bila slika začasno izklopljena.
- Preverite indikator stanja in se prepričajte, je projektor v normalnem stanju delovanja.
- Pritisnite tipko za vklop/izklop projektorja, da ga vklopite iz stanja pripravljenosti ali mirovanja. Preverite tudi, če je priključeni računalnik v stanju spanja ali je na njem prikazan prazen ohranjevalnik zaslona.
	- s **Nastavitve** > **Delovanje** > **Mirovanje**
- <span id="page-75-1"></span>**D** Preverite kabelski priključek:
	- Prepričajte se, da so vsi potrebni kabli čvrsto priključeni ter da je projektor vklopljen.
	- Videovir priključite neposredno na projektor.
	- Kabel HDMI zamenjajte s krajšim kablom.

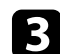

#### Preverite stanje videovira:

- Če projicirate s predvajalnika za pretočni prenos večpredstavnosti, se prepričajte, da se napaja prek napajalnega kabla USB na projektorju.
- Vklopite priključeni predvajalnik za pretočni prenos predstavnosti ali videovir in po potrebi za začetek predvajanja videa pritisnite gumb za predvajanje.
- Prepričajte se, da priključene naprave izpolnjujejo zahteve standarda HDMI CEC. Za več informacij glejte dokumentacijo, ki je priložena napravi.
- Če projicirate iz prenosnika, se prepričajte, da je nastavljen za prikaz na zunanjem monitorju.
- **d** Preverite naslednje postavke:
	- Izklopite projektor in priključeni predvajalnik za pretočni prenos predstavnosti ali videovir in ju nato znova vklopite.
	- Znova nastavite funkcijo CEC za priključeno napravo in znova zaženite napravo.
	- Prepričajte se, da ločljivost računalniškega prikaza ne presega ločljivosti projektorja in frekvenčnih omejitev. Po potrebi izberite drugo ločljivost prikaza za vaš računalnik. (Podrobnosti najdete v priročniku za računalnik.)
	- Ponastavi vse nastavitve projektorja na privzete vrednosti.
		- s **Ponastavi** > **Ponastavi vse**

#### **B** Sorodne povezave

- • ["Nastavitve funkcij projektorja meni Nastavitve"](#page-59-0) str.60
- • ["Možnosti ponastavitve projektorja meni »Ponastavi«"](#page-62-0) str.63

## **Prilagajanje slike, ki ni pravokotna**

Če projicirana slika ni enakomerno pravokotna, poskusite z naslednjimi koraki, dokler težava ni odpravljena.

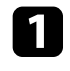

**Projektor postavite neposredno pred središče zaslona, pri čemer ga čim** bolj pravokotno poravnajte.

- **Prilagodite obliko slike z nastavitvami Keystone.** 
	- s **Nastavitve** > **Namestitev** > **Keystone** > **Keystone-v/n**
	- s **Nastavitve** > **Namestitev** > **Keystone** > **Quick Corner**

#### **B** Sorodne povezave

- • ["Avto Keystone navp"](#page-32-0) str.33
- • ["Možnosti ponastavitve projektorja meni »Ponastavi«"](#page-62-0) str.63
- • ["Popravljanje oblike slik z gumbom Keystone"](#page-32-1) str.33
- • ["Popravljanje oblike slike z nastavitvijo Quick Corner"](#page-33-0) str.34

## <span id="page-76-1"></span><span id="page-76-0"></span>**Prilagajanje nerazločne ali zamegljene slike**

Če je projicirana slika nerazločna ali zamegljena, poskusite z naslednjimi koraki, dokler težava ni odpravljena.

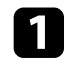

a Ostrino slike prilagodite z ročico za ostrenje.

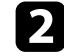

**D** Preverite naslednje postavke:

- Projektor namestite dovolj blizu zaslona.
- Projektor namestite tako, da prilagajanje kota keystone ni tako širok, da bi popačil sliko.

#### c Očistite objektiv projektorja.

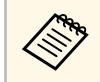

a Če želite preprečiti kondenzaciji na objektivu, ko ga prinesete v topel prostor iz hladnega okolja, počakajte, da se projektor pred uporabo ogreje na sobno temperaturo.

d Prilagodite nastavitev **Ostrina** v meniju projektorja **Slika**, da izboljšate kakovost slike.

s **Slika** > **Podrobne nastavitve** > **Ostrina**

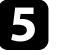

e Če projicirate z računalnika, uporabite nižjo ločljivost ali pa izberite ločljivost, ki se ujema s privzeto ločljivostjo projektorja.

#### **B** Sorodne povezave

- • ["Nastavitve kakovosti slike meni Slika"](#page-57-0) str.58
- • ["Ostrenje slike z ročico za ostrenje"](#page-35-0) str.36
- • ["Čiščenje objektiva"](#page-68-0) str.69

### **Odpravljanje težav, če je prikazana samo delna slika**

Če je prikazana samo delna računalniška slika, poskusite z naslednjimi koraki, dokler težava ni odpravljena.

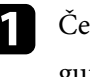

a Če ste sliko povečali ali pomanjšali z nastavitvijo **Zoom**, pritiskajte gumb  $\bigcirc$ , dokler se projektor ne vrne na polni prikaz.

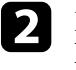

b Prepričajte se, da ste izbrali pravilni način projiciranja. To ločljivost lahko izberete z nastavitvijo **Projekcija** v meniju projektorja **Nastavitve**.

- s **Nastavitve** > **Namestitev** > **Projekcija**
- **C** Preverite nastavitve računalniškega prikaza, da onemogočite dvojni prikaz in nastavite ločljivost v omejitvah projektorja. (Podrobnosti najdete v priročniku za računalnik.)

#### **B** Sorodne povezave

## **Odpravljanje težav s slikami <sup>78</sup>**

### <span id="page-77-0"></span>**Prilagajanje slike, ki vsebuje motnje ali statiko**

Če projicirana slika vsebuje elektronske motnje (šum) ali statiko, poskusite z naslednjimi koraki, dokler težava ni odpravljena.

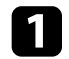

a Preverite kable, s katerimi je videovir priključen na projektor. Ti morajo biti:

- ločeni od napajalnega kabla, da preprečite motnje
- čvrsto priključeni na obeh koncih
- ne priključeni na podaljšek
- $\bullet$  Če ste obliko slike prilagodili s kontrolniki projektorja, poskusite zmanjšati nastavitev **Ostrina** v meniju projektorja **Slika**, da izboljšate kakovost slike.
	- s **Slika** > **Podrobne nastavitve** > **Ostrina**
- <span id="page-77-2"></span>

c Če ste priključili podaljšek, poskusite projicirati brez njega, da preverite, če je ta povzročil motnje signala.

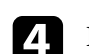

d Izberite računalniško ločljivost videa in hitrost osveževanja, ki sta združljivi s projektorjem.

#### **B** Sorodne povezave

• ["Nastavitve kakovosti slike - meni Slika"](#page-57-0) str.58

### <span id="page-77-1"></span>**Prilagajanje utripajoče slike**

Če projicirani zaslon utripa, upoštevajte ta navodila, dokler ne odpravite težave.

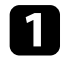

a Če zaslon utripa le, ko je zaznan dohodni videosignal, zamenjajte kabel, s katerim je projektor priključen na videonapravo.

b Če je možnost **Izhodna svetloba** nastavljena **Nizko (Eco)**, jo spremenite v **Normalno** in projicirajte sliko približno dve uri, da preverite, ali še vedno utripa.

c Izključite vse kable, s katerimi je projektor priključen na videonaprave, potrdite, da se ne oddaja noben signal, in nato ponastavite vse nastavitve projektorja tako, da v meniju projektorja **Ponastavi** izberete možnost **Ponastavi vse**.

#### **B** Sorodne povezave

• ["Možnosti ponastavitve projektorja – meni »Ponastavi«"](#page-62-0) str.63

### **Prilagajanje slike z napačno svetlostjo ali barvami**

Če je projicirana slika pretemna ali presvetla ali pa so barve napačne, poskusite z naslednjimi koraki, dokler težava ni odpravljena.

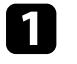

a Izberite nastavitev **Barvni način** v meniju projektorja **Slika** in preskusite različne barvne načine za slike in izbrano okolje.

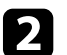

Preverite nastavitve video vira.

- c Prilagodite nastavitve, ki so na voljo v meniju projektorja **Slika** za trenutni vhodni vir, kot so **Svetlost**, **Kontrast**, **Obarvanost** in **Barvna zasičenost**.
	- s **Slika** > **Podrobne nastavitve** > **Svetlost**
	- s **Slika** > **Podrobne nastavitve** > **Barva**
- Prepričajte, se, da so vsi kabli čvrsto priključeni na projektor in videoopremo. Če ste priključili dolge kable, poskusite priključiti krajše.

e Projektor namestite dovolj blizu zaslona.

#### **B** Sorodne povezave

• ["Nastavitve kakovosti slike - meni Slika"](#page-57-0) str.58

# **Odpravljanje težav s slikami <sup>79</sup>**

## <span id="page-78-0"></span>**Prilagajanje obrnjene slike**

- Če je projicirana slika obrnjena izberite pravilen načini projiciranja.
- s **Nastavitve** > **Namestitev** > **Projekcija**

#### **B** Sorodne povezave

## **Odpravljanje težav z zvokom <sup>80</sup>**

Če ni zvoka ali pa je glasnost prenizka, poskusite z naslednjimi koraki, dokler težava ni odpravljena.

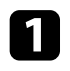

 $\Box$  Za prilagajanje nastavitev glasnosti projektorja pritisnite gumb $\textcircled{1}$ ali na daljinskem upravljalniku.

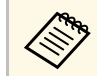

a Če ste glasnost predvajalnika za pretočni prenos predstavnosti nastavili z daljinskim upravljalnikom za predvajalnik za pretočni prenos predstavnosti, boste morda morali znova nastaviti glasnost.

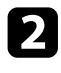

**D** Preverite kabelski priključek med projektorjem in videovirom.

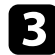

c Na projektorju preverite naslednje nastavitve:

- Pritisnite gumb  $\left(\bigotimes_{n=1}^{\infty}\right)$ na daljinskem upravljalniku, da nadaljujete s predvajanjem videa ali zvoka, če sta bila začasno zaustavljena.
- Pritisnite gumb  $\left(\mathbb{N}\right)$ na daljinskem upravljalniku, da vklopite zvok (če je bil ta izklopljen).

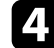

d Na videoopremi preverite naslednje nastavitve:

- Preverite predvajalnik za pretočni prenos predstavnosti ali videovir, da se prepričate, da je glasnost vklopljena in je zvočni izhod nastavljen na ustrezen vir.
- Povezano napravo nastavite na izhod PCM.
- Če ste projektor priključili na računalnik Mac s kablom HDMI, preverite, ali računalnik Mac podpira predvajanje zvoka prek vrat HDMI.

#### **B** Sorodne povezave

Če se projektor ne odziva na ukaze daljinskega upravljalnika, poskusite z naslednjimi koraki, dokler težava ni odpravljena.

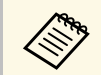

**Ce daljinski upravljalnik izgubite, lahko pri podjetju Epson naročite** novega.

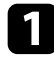

a Prepričajte se, da sta bateriji daljinskega upravljalnika pravilno vstavljeni in napolnjeni. Bateriji po potrebi zamenjajte.

- **b** Prepričajte se, da ne uporabljate daljinskega upravljalnika za predvajalnik za pretočni prenos predstavnosti. Prepričajte se, da uporabljate daljinski upravljalnik za projektor.
- c Preverite, ali se je gumb na daljinskem upravljalniku zataknil in tako povzročil preklop v mirovanje. Izpustite gumb, da daljinski upravljalnik preklopi iz mirovanja.
- d Prepričajte se, da daljinski upravljalnik uporabljate pod kotom, primernim za sprejem, in na ustrezni razdalji od projektorja.
- 
- e Prepričajte se, da se projektor ne segreva in ne izklaplja.
- f Močna fluorescentna svetloba, neposredna sončna svetloba ali signali infrardeče naprave lahko povzročajo motnje pri oddaljenih sprejemnikih projektorja. Zasenčite luči ali pa projektor umaknite s sonca ali od opreme, ki povzroča motnje.

g Morda je bila prekinjena povezava s predvajalnikom za pretočni prenos in daljinskim upravljalnikom. Znova izvedite seznanitev tako, da hkrati pritisnete gumb $\bigodot$ in gumb s puščico desno na daljinskem upravljalniku ter ju držite približno sedem sekund.

#### **B** Sorodne povezave

• ["Uporaba daljinskega upravljalnika"](#page-18-0) str.19

Če priključenih naprav ne morete upravljati s funkcijami Povezava HDMI, poskusite z naslednjimi koraki, dokler težava ni odpravljena.

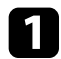

a Prepričajte se, da kabel izpolnjuje zahteve standarda HDMI CEC.

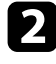

**b** Prepričajte se, da priključene naprave izpolnjujejo zahteve standarda HDMI CEC. Za več informacij glejte dokumentacijo, ki je priložena napravi.

c Na seznamu **Priključki naprave** preverite, če je naprava na voljo. Če naprava ni prikazana na seznamu **Priključki naprave**, ne izpolnjuje zahtev standarda HDMI CEC. Priključite drugo napravo.

s **Nastavitve** > **Delovanje** > **Povezava HDMI** > **Priključki naprave**

d Preverite, ali so vsi kabli, potrebni za funkcijo Povezava HDMI, pravilno in čvrsto priključeni.

e Prepričajte se, da so priključene naprave vklopljene in v stanju pripravljenosti. Za več informacij glejte dokumentacijo, ki je priložena napravi.

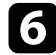

f Če priključite novo napravo ali spremenite povezavo, znova nastavite funkcijo CEC za priključeno napravo in znova zaženite napravo.

#### **B** Sorodne povezave

Če ne morete upravljati predvajalnika za pretočni prenos predstavnosti Epson, upoštevajte ta navodila, dokler ne odpravite težave.

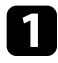

**a Preverite, ali je predvajalnik za pretočni prenos predstavnosti čvrsto** priključen na projektor.

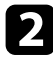

 $\bullet$  Če si želite ogledovati spletno vsebino, potrebujete internetno povezavo. Prepričajte se, da je vklopljena povezava Wi-Fi.

c Morda je prekinjena povezava s predvajalnikom za pretočni prenos predstavnosti in daljinskim upravljalnikom Epson. Znova izvedite seznanitev tako, da hkrati pritisnete gumb  $\bigodot$  in gumb s puščico desno na daljinskem upravljalniku ter ju držite približno sedem sekund.

### **Previdno**

Predvajalnik za pretočni prenos predstavnosti je priložen projektorju in ga uporabljajte skupaj s tem projektorjem. Predvajalnik za pretočni prenos predstavnosti morda ne bo deloval pravilno, kar je odvisno od priključene prikazovalne naprave.

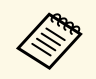

**Europo – Po popravilu predvajalnika za pretočni prenos predstavnosti vam<br>Epson napravo lahko vrne s privzetimi nastavitvami. Preverite podatke** o računu za posamezne spletne storitve, preden se obrnete na lokalnega prodajalca ali najbližji servisni center Epson.

Ob koncu življenjske dobe žarnice projektorja se prikaže sporočilo »**Čas je za zamenjavo projektorja. Več o tem preberite v priloženi dokumentaciji.**«. Izklopite projektor in razmislite o zamenjavi projektorja tudi, če žarnica še vedno sveti.

## **Opozorilo**

- Če boste projektor še naprej uporabljali po poteku življenjske dobe žarnice, se poveča možnost eksplozije žarnice.
- Če žarnica poči, upoštevajte naslednje:
- Nemudoma prezračite prostor.
- Projektorja ne sukajte ali nagibajte. Iz njega lahko izletijo drobci stekla in vas poškodujejo.
- Če drobci stekla pridejo v stik z očmi ali usti, takoj obiščite zdravnika.

# **Dodatek**

V poglavjih v nadaljevanju najdete tehnične podatke in pomembna obvestila o proizvodu.

#### **B** Sorodne povezave

- • ["Izbirna dodatna oprema in nadomestni deli"](#page-85-0) str.86
- • ["Velikost zaslona in razdalja projiciranja"](#page-86-0) str.87
- • ["Podprte ločljivosti monitorjev"](#page-87-0) str.88
- • ["Specifikacije projektorja"](#page-88-0) str.89
- • ["Zunanje dimenzije"](#page-89-0) str.90
- • ["Seznam varnostnih simbolov in opozoril"](#page-90-0) str.91
- • ["Opozorilne nalepke"](#page-92-0) str.93
- • ["Slovar"](#page-93-0) str.94
- • ["Obvestila"](#page-94-0) str.95

## **Izbirna dodatna oprema in nadomestni deli <sup>86</sup>**

<span id="page-85-0"></span>Izbirate lahko med spodaj navedeno dodatno opremo in nadomestnimi deli. Te izdelke kupite po potrebi.

Spodnji seznam izbirne dodatne opreme in nadomestnih delov velja od marca 2022.

Podrobnosti o dodatni opremi se lahko spremenijo brez obvestila, razpoložljivost pa je morda odvisna od države nakupa.

- **B** Sorodne povezave
- • ["Zunanje naprave"](#page-85-1) str.86

### <span id="page-85-1"></span>**Zunanje naprave**

**Predvajalnik za pretočni prenos predstavnosti ELPAP12**

Za ogled spletne vsebine uporabite predvajalnik za pretočni prenos predstavnosti.

<span id="page-86-0"></span>Oglejte si spodnjo tabelo in določite približno kako daleč od zaslona morate namestiti projektor glede na velikost projicirane slike.

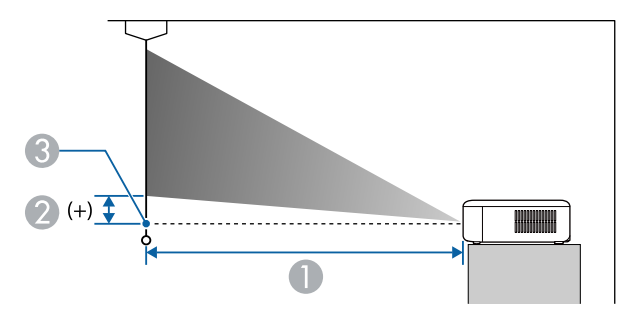

- **O** Razdalja projekcije (cm)
- $\bullet$ Razdalja od središča leče do podnožja zaslona (cm)
- **8** Središče objektiva

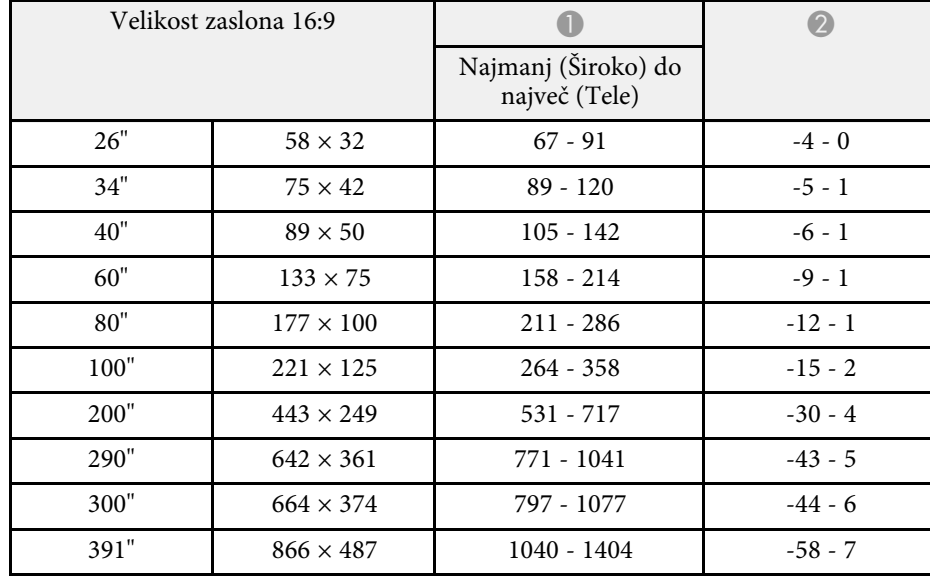

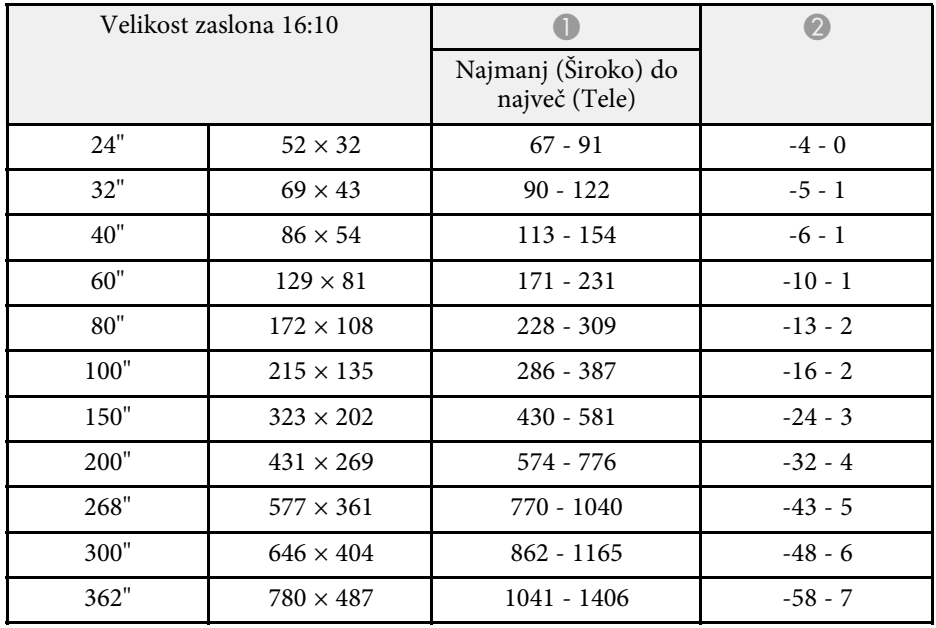

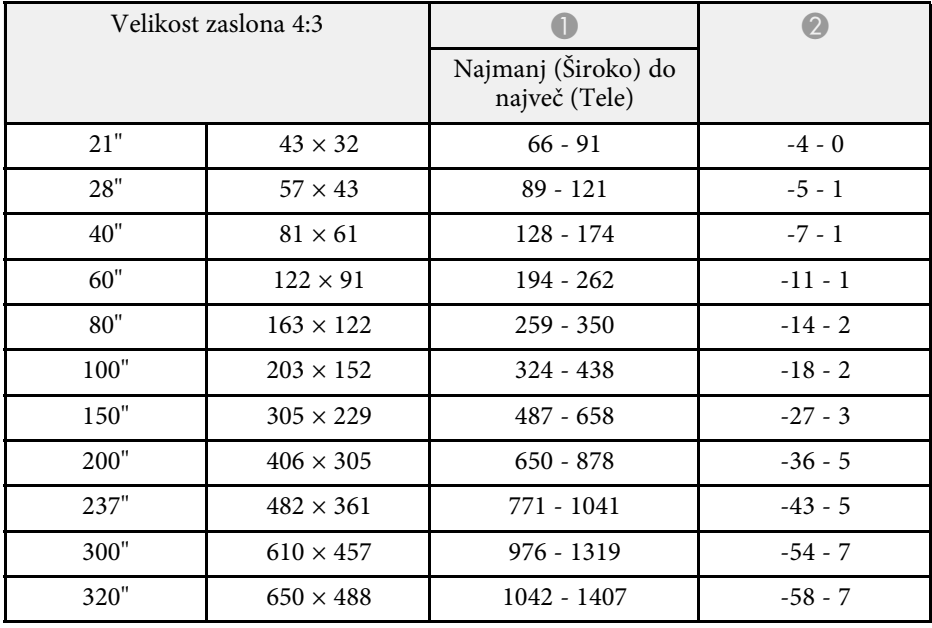

<span id="page-87-0"></span>V teh tabelah so navedene združljive frekvence osveževanja in ločljivosti za vsako združljivo obliko prikaza videa.

#### **Signali HDMI vhodnih vrat**

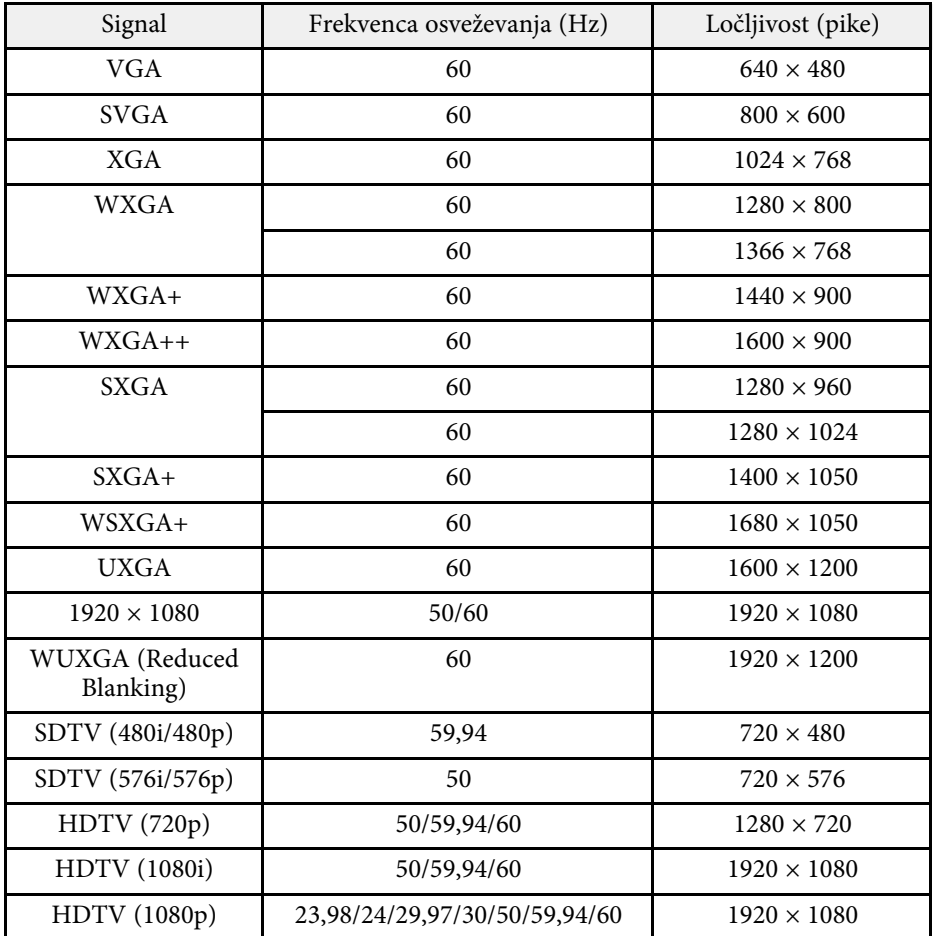

<span id="page-88-1"></span><span id="page-88-0"></span>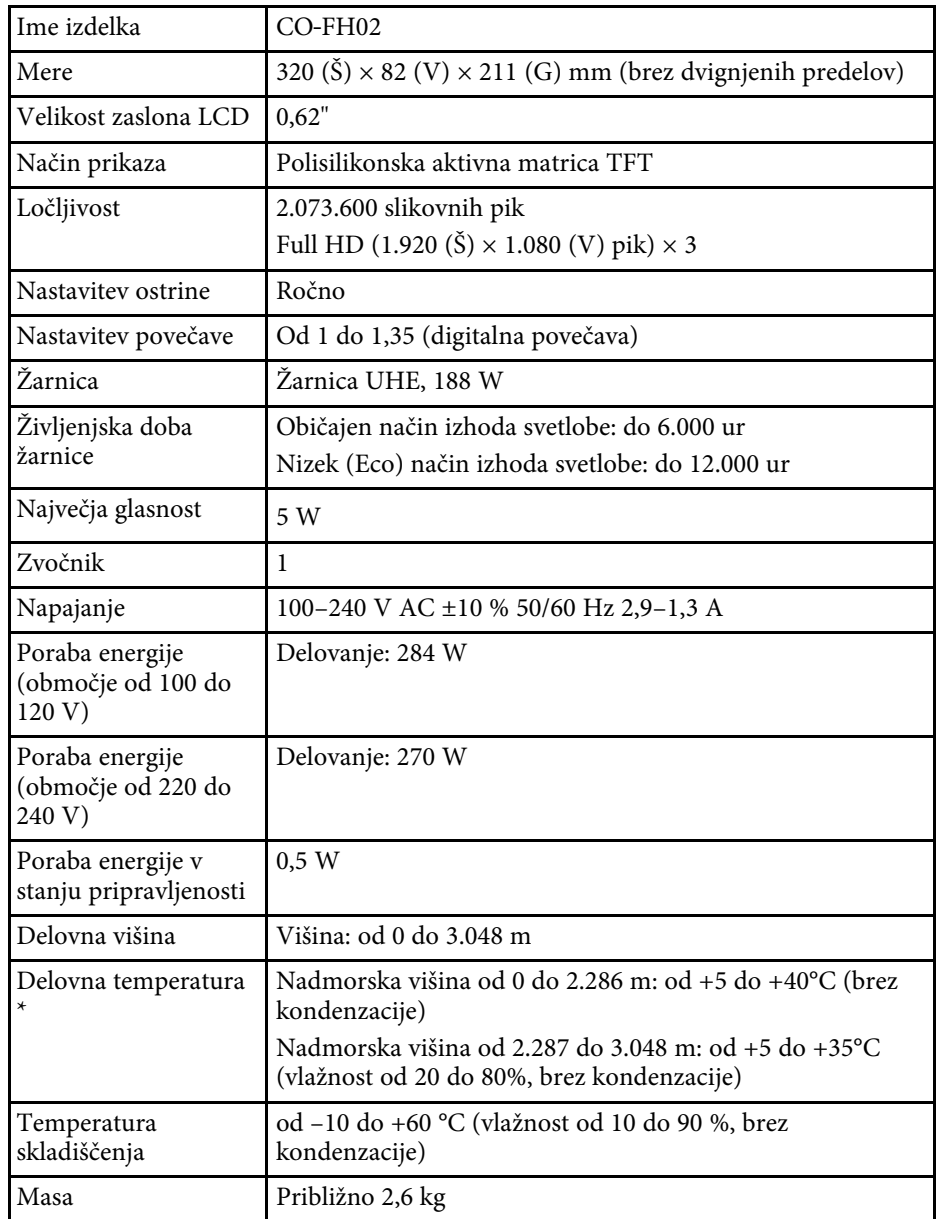

\* Svetlost žarnice se v primeru previsoke temperature okolice samodejno zatemni. (Približno 35 °C na nadmorski višini od 0 do 2.286 m in približno 30 °C na nadmorski višini od 2.287 do 3.048 m, vendar se to lahko razlikuje glede na okolico.)

#### **Kot nagiba**

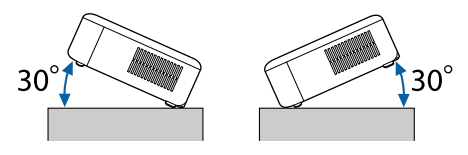

Če uporabljate projektor na nagibu, večjem od 30˚, se lahko poškoduje in povzroči nesrečo.

#### **B** Sorodne povezave

• ["Tehnični podatki priključkov"](#page-88-1) str.89

## **Tehnični podatki priključkov**

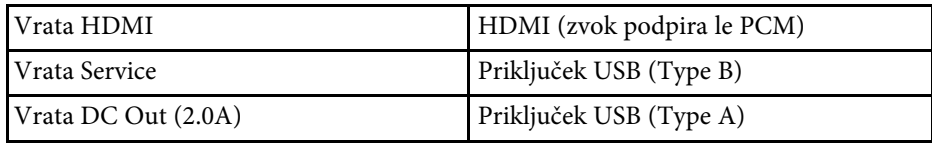

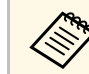

Vrata USB-A in Service podpirajo USB 2.0. Vseeno pa ni zajamčeno, da<br>
vrata USB delujejo z vsemi napravami, ki podpirajo USB vrata USB delujejo z vsemi napravami, ki podpirajo USB.

# **Zunanje dimenzije <sup>90</sup>**

<span id="page-89-0"></span>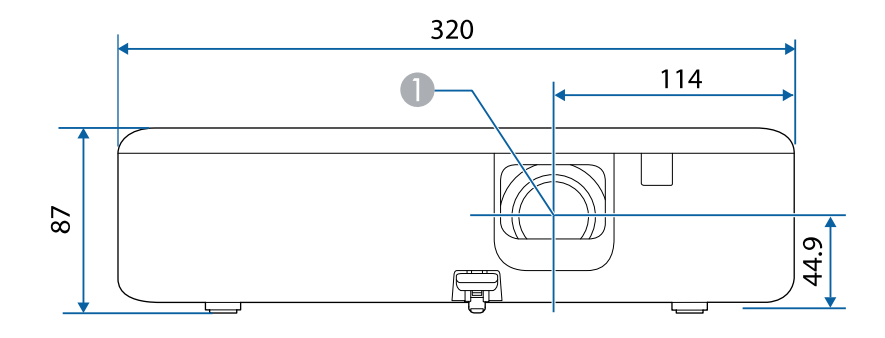

#### **A** Središče objektiva

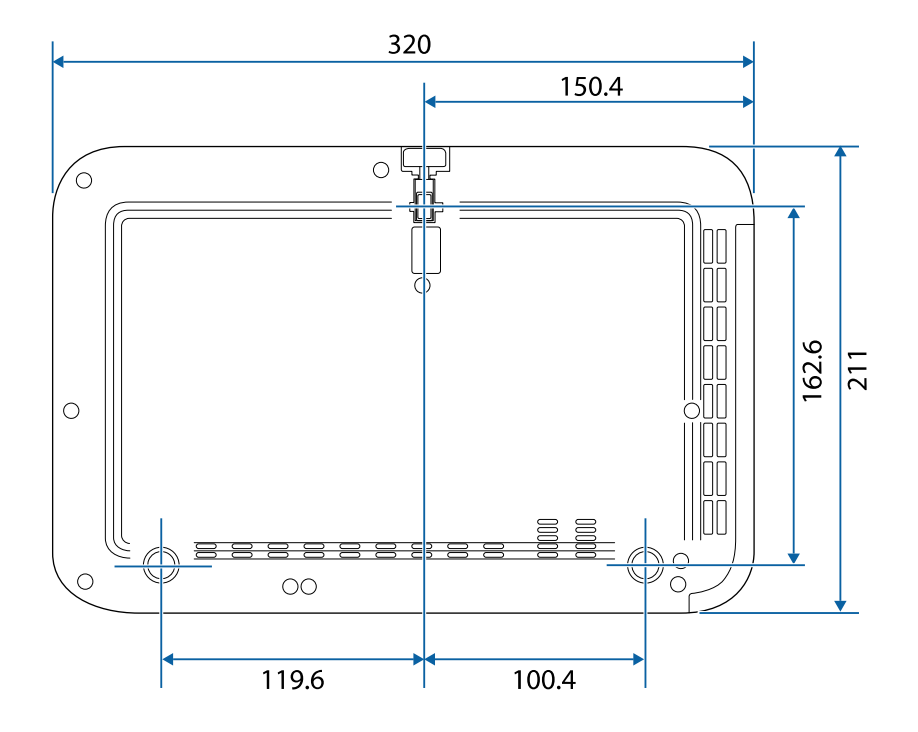

Enota na teh slikah so mm.

<span id="page-90-0"></span>V spodnji tabeli je naveden pomen varnostnih simbolov, ki so prikazani na opremi.

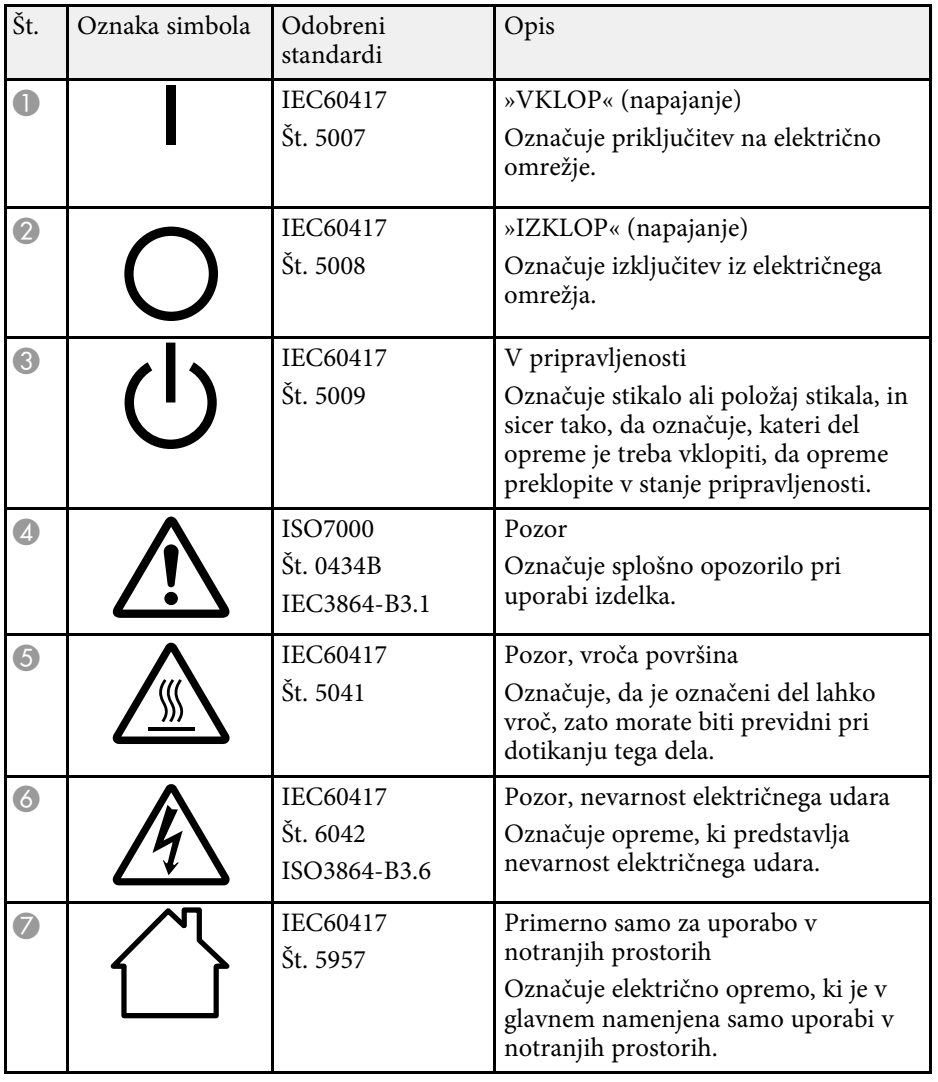

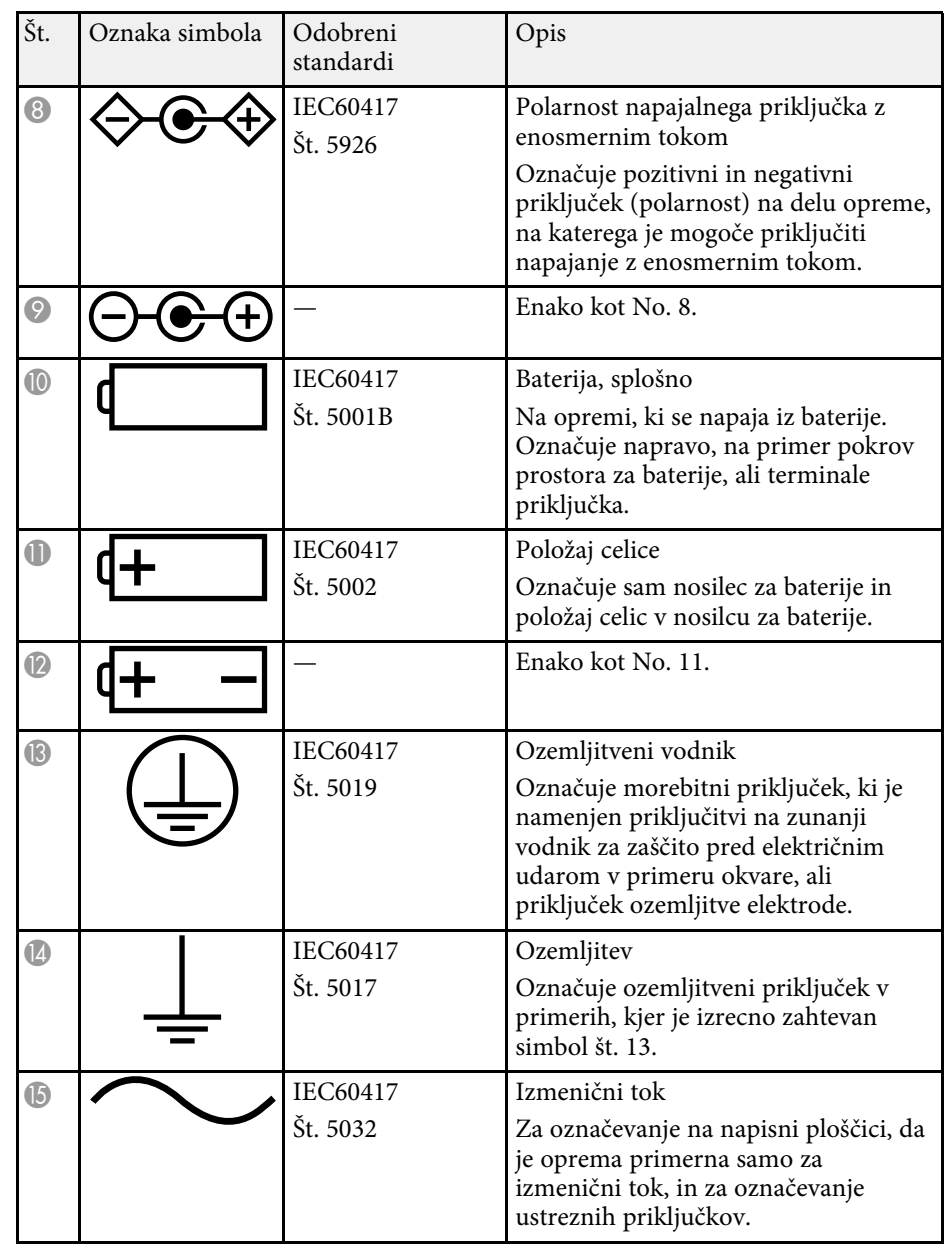

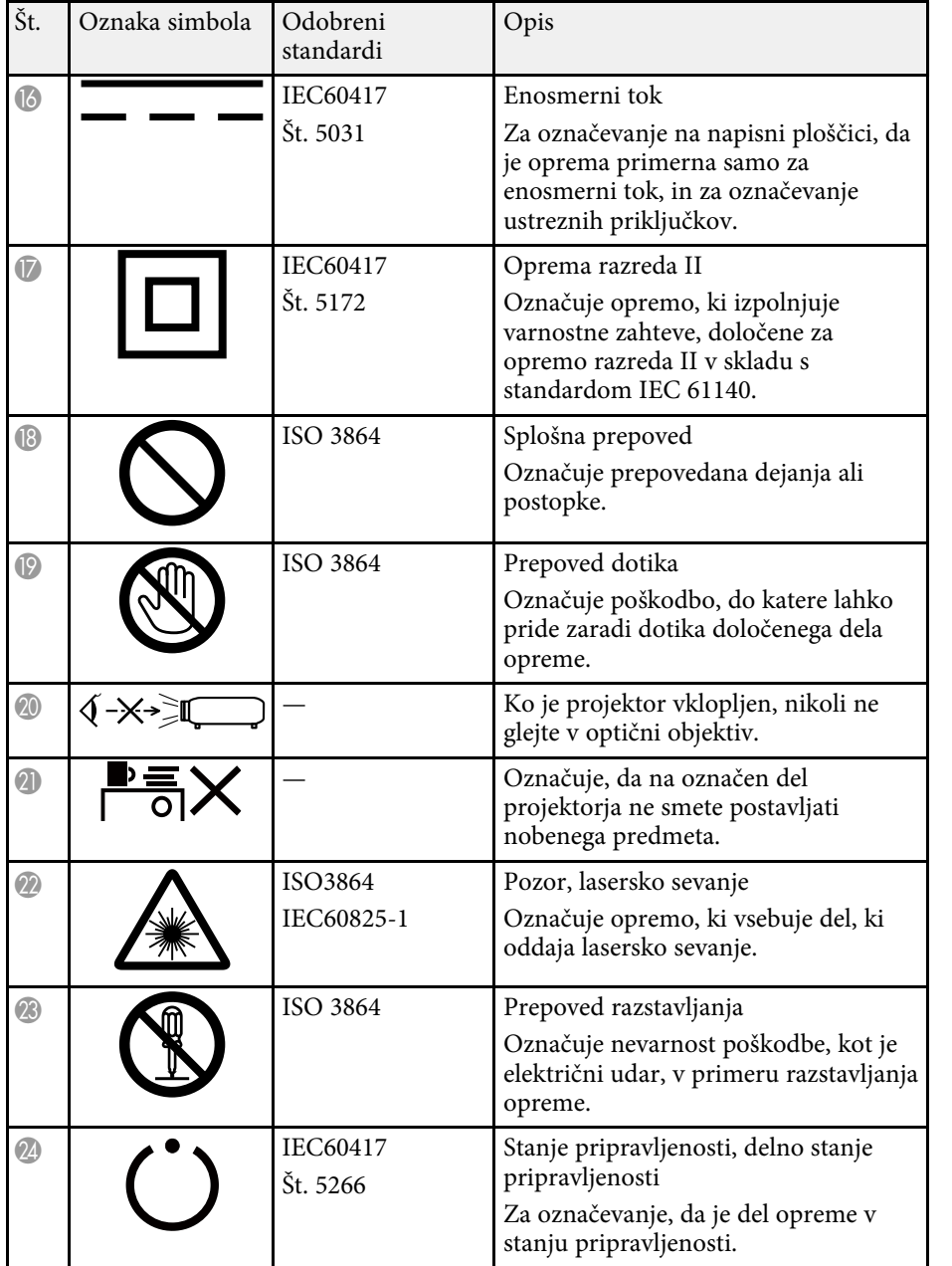

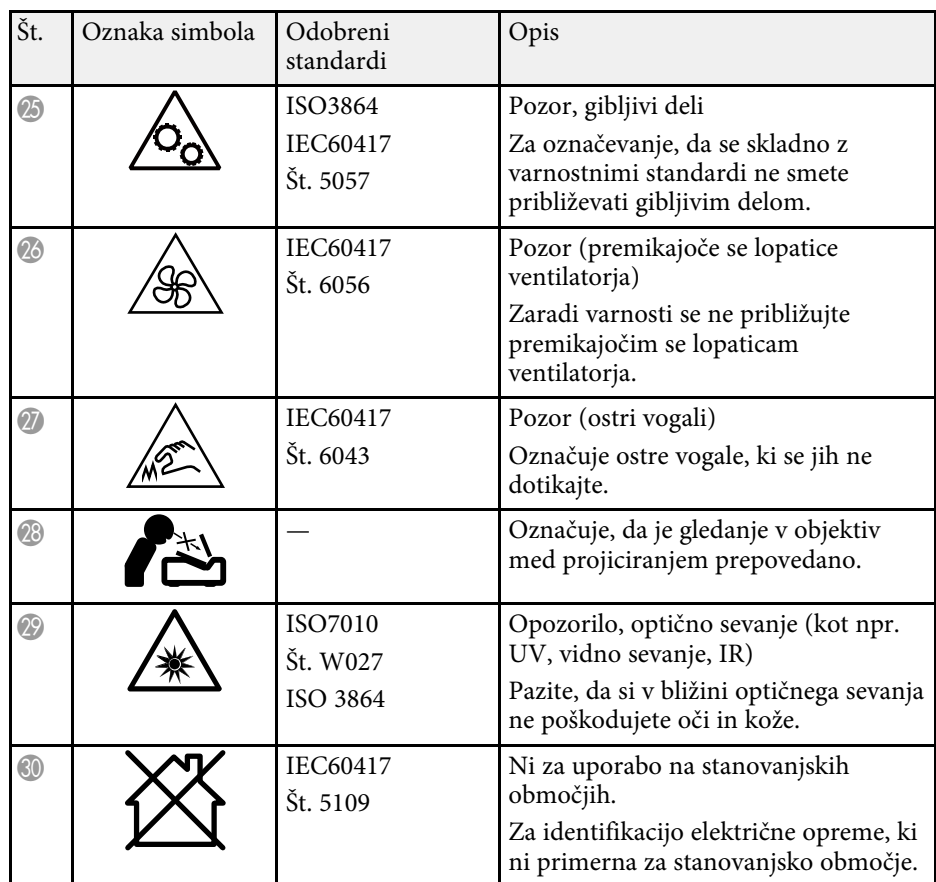

<span id="page-92-0"></span>Izdelek vključuje opozorilne nalepke.

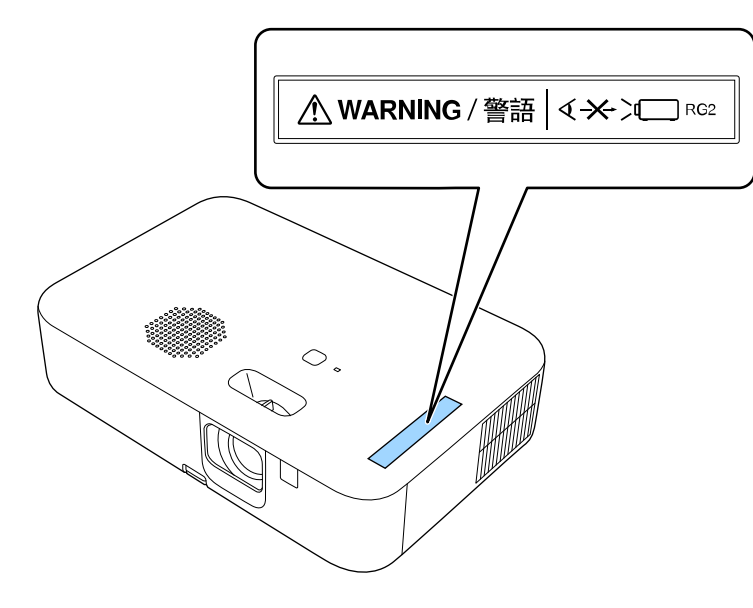

Tako kot pri vseh močnih svetlobnih virih ne glejte neposredno v svetlobni snop; RG2 IEC/EN 62471-5:2015.

<span id="page-93-0"></span>V tem poglavju so na kratko razloženi težki izrazi, ki niso razloženi v besedilu tega priročnika. Za podrobnosti glejte druge publikacije, ki so na voljo.

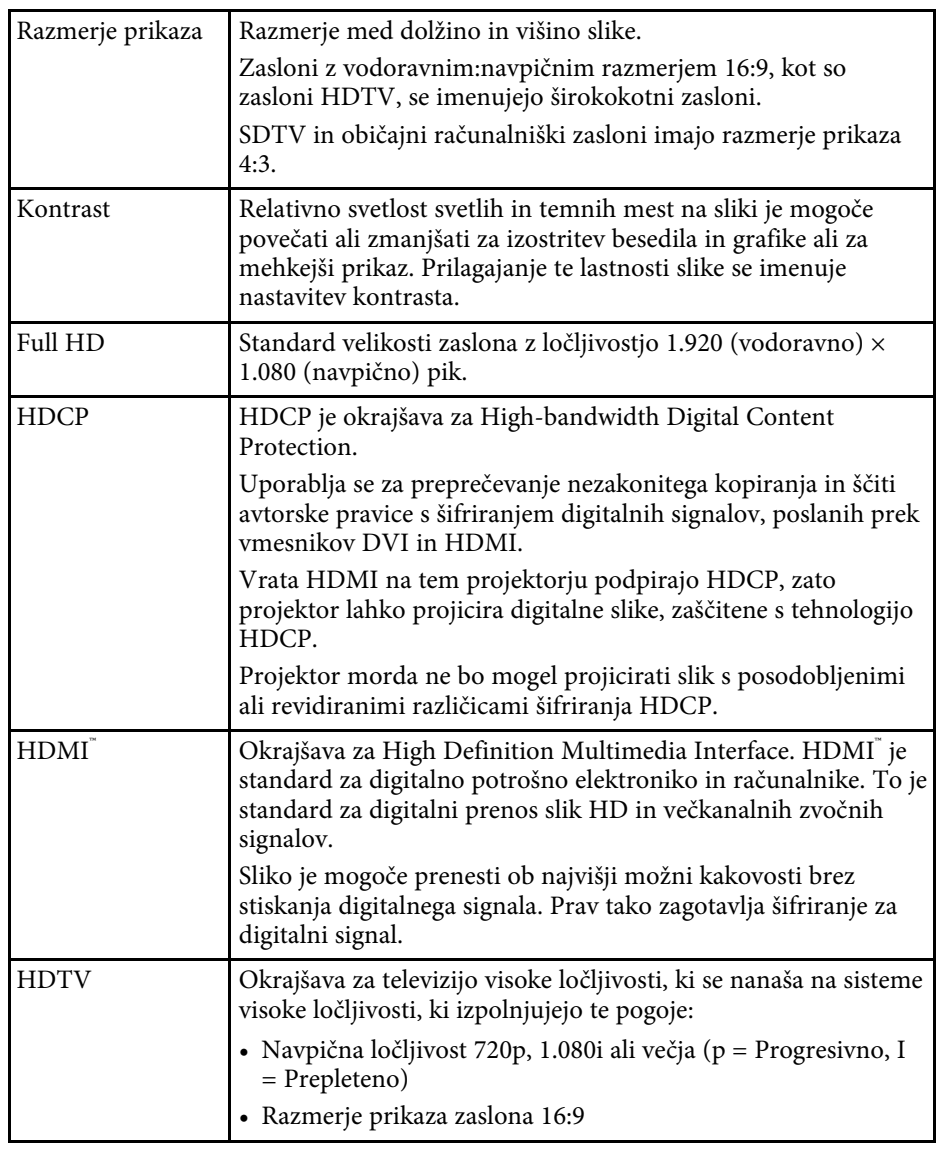

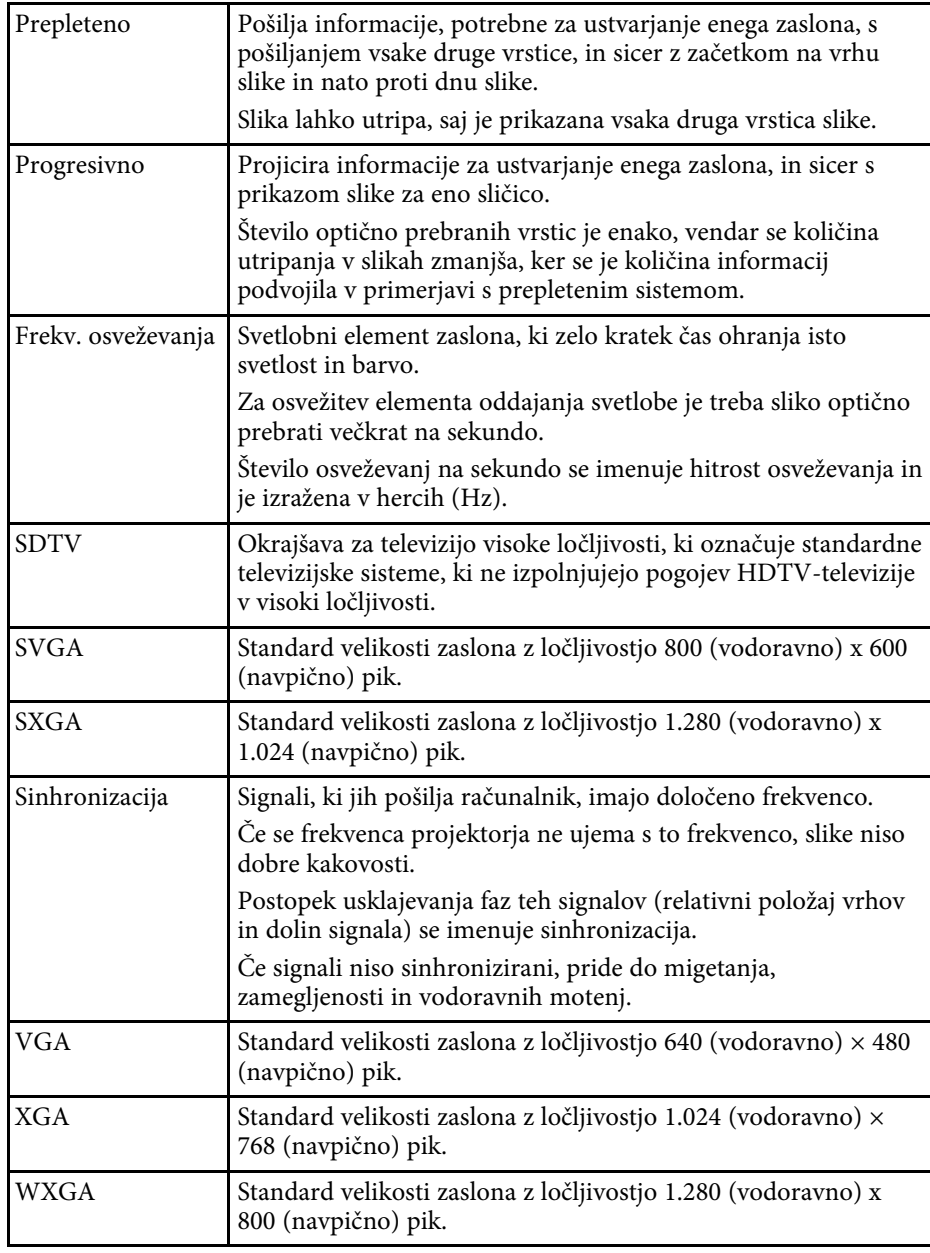

## **Obvestila <sup>95</sup>**

<span id="page-94-0"></span>V teh poglavjih si preberite pomembna obvestila o projektorju.

#### **B** Sorodne povezave

- • ["Indication of the manufacturer and the importer in accordance with](#page-94-1) [requirements of EU directive](#page-94-1)" [str.95](#page-94-1)
- <span id="page-94-2"></span>• ["Indication of the manufacturer and the importer in accordance with](#page-94-2) [requirements of United Kingdom directive"](#page-94-2) [str.95](#page-94-2)
- • ["Omejitev uporabe"](#page-94-3) str.95
- • ["Navodila za odstranjevanje projektorja"](#page-94-4) str.95
- • ["Sklici na operacijski sistem"](#page-95-0) str.96
- • ["Blagovne znamke"](#page-95-1) str.96
- • ["Obvestilo o avtorskih pravicah"](#page-95-2) str.96
- • ["Avtorske pravice"](#page-96-0) str.97

### <span id="page-94-1"></span>**Indication of the manufacturer and the importer in accordance with requirements of EU directive**

Manufacturer: SEIKO EPSON CORPORATION

<span id="page-94-3"></span>Address: 3-5, Owa 3-chome, Suwa-shi, Nagano-ken 392-8502 Japan Telephone: 81-266-52-3131 http://www.epson.com/

Importer: EPSON EUROPE B.V.

Address: Atlas Arena, Asia Building, Hoogoorddreef 5,1101 BA Amsterdam Zuidoost

The Netherlands

Telephone: 31-20-314-5000

<span id="page-94-4"></span>http://www.epson.eu/

### **Indication of the manufacturer and the importer in accordance with requirements of United Kingdom directive**

Manufacturer: SEIKO EPSON CORPORATION Address: 3-5, Owa 3-chome, Suwa-shi, Nagano-ken 392-8502 Japan Telephone: 81-266-52-3131 http://www.epson.com/

Importer: Epson (UK) Ltd.

Address: Westside, London Road, Hemel Hempstead, Hertfordshire, HP3 9TD, United Kingdom http://www.epson.co.uk

### **Omejitev uporabe**

Če se izdelek uporablja v namene, ki zahtevajo visoko zanesljivost oz. varnost, kot so transportne naprave za področje letalstva, železnic, mornarice, avtomobilizma itd.; naprave za preprečevanje nesreč; različne vrste varnostnih naprav itd.; ali funkcionalne oz. precizne naprave itd., je treba premisliti o tem, da bi v zasnovo vključili zaščitne funkcije za primere napak ali presežkov in tako ohranili varnost in popolno zanesljivost sistema. Ta izdelek ni namenjen za primere uporabe, pri katerih je potrebna izredno visoka stopnja zanesljivosti/varnosti, kot je letalska in vesoljska oprema, glavna komunikacijska oprema, oprema za nadzor jedrske energije ali zdravstvena oprema, povezana z neposredno zdravstveno oskrbo, in druga podobna oprema, zato po celostnem ovrednotenju sami sprejmite odločitev glede primernosti tega izdelka.

## **Navodila za odstranjevanje projektorja**

Žarnica v tem izdelku vsebuje živo srebro (Hg). Preden odstranite projektor ob koncu njegove življenjske dobe, si oglejte lokalne zakone in predpise v

## **Obvestila <sup>96</sup>**

zvezi z odlaganjem in recikliranjem. Izdelka ne zavrzite med gospodinjske odpadke.

### <span id="page-95-0"></span>**Sklici na operacijski sistem**

- Operacijski sistem Microsoft<sup>®</sup> Windows<sup>®</sup> 8.1
- Operacijski sistem Microsoft<sup>®</sup> Windows<sup>®</sup> 10
- Operacijski sistem Microsoft<sup>®</sup> Windows<sup>®</sup> 11

Zgoraj navedeni operacijski sistemi so v tem priročniku poimenovani »Windows 8.1«, »Windows 10« in »Windows 11«. Poleg tega se za te operacijske sisteme uporablja skupni izraz »Windows«.

- macOS 10.13.x
- macOS 10.14.x
- $\cdot$  macOS 10.15 x
- macOS 11.0.x
- $\cdot$  macOS 12.0 x

<span id="page-95-2"></span>V tem priročniku je skupni izraz »Mac« uporabljen za vse operacijske sisteme, navedene zgoraj.

### <span id="page-95-1"></span>**Blagovne znamke**

EPSON je registrirana blagovna znamka, EXCEED YOUR VISION, ELPLP in njihovi logotipi pa so registrirane blagovne znamke ali blagovne znamke družbe Seiko Epson Corporation.

iPad, iPhone, Mac, OS X, iOS in macOS so blagovne znamke družbe Apple Inc.

Microsoft, Windows in logotip sistema Windows so blagovne znamke ali registrirane blagovne znamke družbe Microsoft Corporation v Združenih državah in/ali drugih državah.

Google, Google Play, YouTube in Android TV so blagovne znamke družbe Google LLC.

Google Assistant ni na voljo v določenih jezikih in državah. Razpoložljivost storitev se razlikuje glede na države in jezike.

HDMI, logotip HDMI in High-Definition Multimedia Interface so blagovne znamke ali registrirane blagovne znamke družbe HDMI Licensing Administrator, Inc. **HDMI** 

Wi-Fi° je blagovna znamka združenja Wi-Fi Alliance°.

Besedna znamka in logotip Bluetooth ' sta registrirani blagovni znamki družbe Bluetooth SIG, Inc., družba Seiko Epson Corporation pa uporablja ti znamki v skladu z licenco. Druge tovarniške ali blagovne znamke so last njihovih lastnikov.

Netflix je registrirana blagovna znamka družbe Netflix, Inc. NETFLIX

Imena drugih izdelkov so v tem dokumentu uporabljena zgolj za namene prepoznavanja in so lahko blagovne znamke svojih lastnikov. Epson se odpoveduje vsem pravicam do teh znamk.

### **Obvestilo o avtorskih pravicah**

Vse pravice pridržane. Brez predhodnega pisnega dovoljenja družbe Seiko Epson Corporation nobenega dela tega dokumenta ni dovoljeno razmnoževati, shranjevati v sistemu za arhiviranje ali pošiljati v kakršni koli obliki ali na kakršen koli način, ne elektronski ne mehanski, ne s fotokopiranjem, snemanjem ali kako drugače. V zvezi z uporabo informacij v tem dokumentu ne prevzemamo nobene odgovornosti za morebitne kršitve patentov. Prav tako ne prevzemamo nikakršne odgovornosti za škodo, ki izvira iz uporabe informacij v tem dokumentu.

Družba Seiko Epson Corporation in njena lastniško povezana podjetja kupcu tega izdelka ali tretjim osebam niso odgovorna za škodo, izgube ali stroške, ki jih kupec ali tretje osebe utrpijo zaradi nesreče, napačne uporabe ali zlorabe tega izdelka, nedovoljenih sprememb, popravil ali dopolnitev tega izdelka oziroma (razen v ZDA) ravnanja, ki ni skladno z navodili družbe Seiko Epson Corporation za uporabo in vzdrževanje.

Družba Seiko Epson Corporation ni odgovorna za škodo ali težave, ki nastanejo zaradi uporabe dodatne opreme ali kakršnih koli potrošnih izdelkov, ki jih družba Seiko Epson Corporation ni označila kot izvirne izdelke Epson ali odobrene izdelke Epson.

# **Obvestila <sup>97</sup>**

Vsebino tega priročnika lahko spremenimo ali posodobimo brez predhodnega obvestila.

## <span id="page-96-0"></span>**Avtorske pravice**

Te informacije se lahko spremenijo brez obvestila.

© 2022 Seiko Epson Corporation

2022.4 414272600SL